## **D-Link**<sup>®</sup>

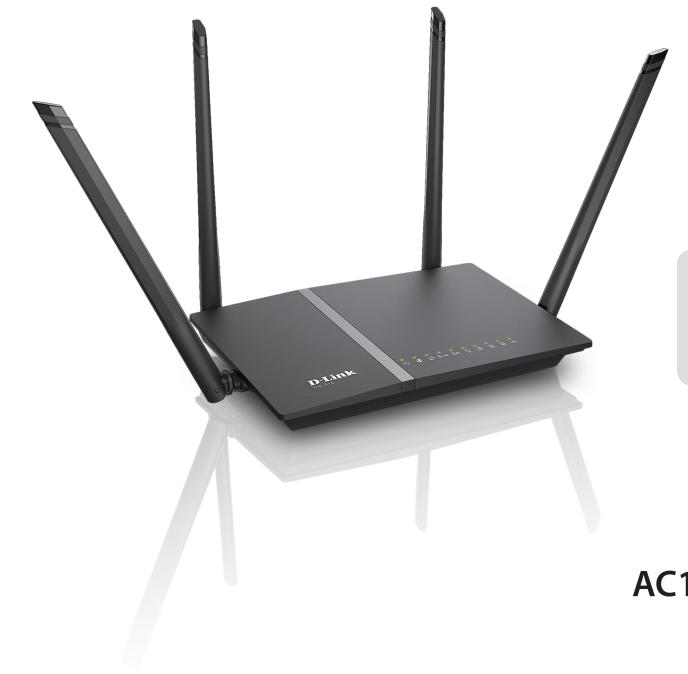

# **User Manual**

## AC1200 Wi-Fi Router

**DIR-815** 

# Preface

D-Link reserves the right to revise this publication and to make changes in the content hereof without obligation to notify any person or organization of such revisions or changes.

### **Manual Revisions**

| Revision | Date            | Description                     |
|----------|-----------------|---------------------------------|
| 1.0      | 3 January, 2017 | Initial release for revision D1 |

## Trademarks

D-Link and the D-Link logo are trademarks or registered trademarks of D-Link Corporation or its subsidiaries in the United States or other countries. All other company or product names mentioned herein are trademarks or registered trademarks of their respective companies.

Internet Explorer<sup>®</sup>, Windows<sup>®</sup> and the Windows logo are trademarks of the Microsoft group of companies.

Copyright © 2017 by D-Link Corporation, Inc.

All rights reserved. This publication may not be reproduced, in whole or in part, without prior expressed written permission from D-Link Corporation, Inc.

The purpose of this product is to create a constant network connection for your devices. As such, it does not have a standby mode or use a power management mode. If you wish to power down this product, please simply unplug it from the power outlet.

## **Power Usage**

This device is an Energy Related Product (ErP) with High Network Availability (HiNA), and automatically switches to a power-saving Network Standby mode within 1 minute of no packets being transmitted. It can also be turned off through a power switch to save energy when it is not needed.

Network Standby: 5.19 watts Switched Off: 0.26 watts

# **Table of Contents**

| Package Contents                                                                                                    | 1                                                              |
|----------------------------------------------------------------------------------------------------|----------------------------------------------------------------|
| System Requirements                                                                                                    | 2                                                              |
| Introduction                                                                                                    | 3                                                              |
| Features                                                                                                    | 4                                                              |
| Hardware Overview                                                                                                    | 5                                                              |
| LEDs                                                                                                    | 5                                                              |
| Connections                                                                                                    | б                                                              |
| Installation                                                                                                    | 7                                                              |
| Before You Begin                                                                                                    | 7                                                              |
| Wireless Installation Considerations                                                                                                    | 8                                                              |
| Hardware Setup                                                                                                    | 9                                                              |
| Completing Setup                                                                                                    | 12                                                             |
| Setup Wizard                                                                                                    | 13                                                             |
|                                                                                                    |                                                                |
| Configuration                                                                                                    | 21                                                             |
| <b>Configuration</b><br>Web UI Table of Contents                                                                                                    |                                                                |
| •                                                                                                    | 22                                                             |
| Web UI Table of Contents                                                                                                    | 22<br>23                                                       |
| Web UI Table of Contents<br>Setup                                                                                                    | 22<br>23<br>24                                                 |
| Web UI Table of Contents<br>Setup<br>Internet                                                                                                    | 22<br>23<br>24<br>25                                           |
| Web UI Table of Contents<br>Setup<br>Internet<br>Internet Connection Setup Wizard                                                                                                    | 22<br>23<br>24<br>25<br>                                       |
| Web UI Table of Contents<br>Setup<br>Internet<br>Internet Connection Setup Wizard<br>Manual Internet Connection Setup                                                                                                    | 22<br>23<br>24<br>25<br>                                       |
| Web UI Table of Contents<br>Setup<br>Internet<br>Internet Connection Setup Wizard<br>Manual Internet Connection Setup<br>Wireless Settings                                                                                                    | 22<br>23<br>24<br>25<br>33<br>43<br>43                         |
| Web UI Table of Contents<br>Setup<br>Internet<br>Internet Connection Setup Wizard<br>Manual Internet Connection Setup<br>Wireless Settings<br>Wireless Connection Setup Wizard                                                                            | 22<br>23<br>24<br>25<br>33<br>43<br>44<br>44                   |
| Web UI Table of Contents<br>Setup<br>Internet<br>Internet Connection Setup Wizard<br>Manual Internet Connection Setup<br>Wireless Settings<br>Wireless Connection Setup Wizard<br>Add Wireless Device with WPS                                            | 22<br>23<br>24<br>25<br>33<br>43<br>44<br>47<br>50             |
| Web UI Table of Contents<br>Setup<br>Internet<br>Manual Internet Connection Setup Wizard<br>Manual Internet Connection Setup<br>Wireless Settings<br>Wireless Connection Setup Wizard<br>Add Wireless Device with WPS<br>Manual Wireless Connection Setup | 22<br>23<br>24<br>25<br>33<br>43<br>44<br>44<br>47<br>50<br>52 |

| IPv658                                  |
|-----------------------------------------|
| IPv6 Internet Connection Setup Wizard59 |
| IPv6 Local Connectivity Settings63      |
| Manual IPv6 Internet Connection Setup64 |
| Advanced80                              |
| Virtual Server81                        |
| Port Forwarding82                       |
| Application Rules83                     |
| QOS Engine84                            |
| Network Filter86                        |
| Inbound Filter87                        |
| Access Control88                        |
| Add Policy89                            |
| Website Filter92                        |
| Firewall Settings93                     |
| Routing95                               |
| Advanced Wireless96                     |
| Wi-Fi Protected Setup97                 |
| Advanced Network98                      |
| Guest Zone99                            |
| IPv6 Firewall100                        |
| IPv6 Routing102                         |
| Tools                                   |
| Admin                                   |
| Time                                    |
| Syslog106                               |
| Email Settings107                       |

| System                                 |
|----------------------------------------|
| Firmware                               |
| Dynamic DNS111                         |
| System Check112                        |
| Schedules                              |
| Status                                 |
| Device Info115                         |
| Logs                                   |
| Statistics                             |
| Internet Sessions119                   |
| Wireless120                            |
| Routing121                             |
| IPV6122                                |
| IPv6 Routing123                        |
|                                        |
| Support                                |
|                                        |
| Connect and Share a USB Storage Device |
| Connect and Share a USB Storage Device |
| Connect and Share a USB Storage Device |
| Connect and Share a USB Storage Device |
| Connect and Share a USB Storage Device |
| Connect and Share a USB Storage Device |
| Connect and Share a USB Storage Device |
| Connect and Share a USB Storage Device |
| Connect and Share a USB Storage Device |
| Connect and Share a USB Storage Device |
| Connect and Share a USB Storage Device |

| WPA/WPA2                        | 146 |
|---------------------------------|-----|
| Troubleshooting                 |     |
| Wireless Basics                 | 152 |
| What is Wireless?               |     |
| Tips                            |     |
| Wireless Modes                  |     |
| Networking Basics               | 157 |
| Check your IP address           |     |
| Statically Assign an IP address | 158 |
| Wireless Security               |     |
| What is WPA?                    | 159 |
| Technical Specifications        |     |
| Regulatory Information          | 161 |

# Package Contents

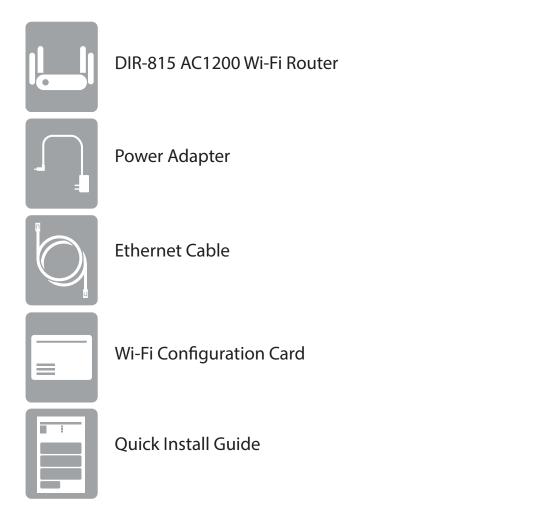

If any of the above items are missing, please contact your reseller.

**Note:** Using a power supply with a different voltage rating than the one included with the DIR-815 will cause damage and void the warranty for this product.

# System Requirements

| Network Requirements                            | <ul> <li>An Ethernet-based cable or DSL modem</li> <li>IEEE 802.11ac, 802.11n, 802.11a, 802.11g, or 802.11b wireless clients</li> <li>10/100 Ethernet</li> </ul>                                                                                                    |
|-------------------------------------------------|----------------------------------------------------------------------------------------------------|
| Web-based Configuration<br>Utility Requirements | <ul> <li>Computer with the following:         <ul> <li>Windows®, Macintosh, or Linux-based operating system</li> <li>An installed Ethernet adapter</li> </ul> </li> <li>Browser Requirements:         <ul> <li>Internet Explorer 9 or higher</li> <li>Firefox 20 or higher</li> <li>Safari 5.1 or higher</li> </ul> </li> </ul> |
|                                                 | • Chrome 25 or higher<br><b>Windows</b> ° <b>Users:</b> Make sure you have the latest version of Java installed.<br>Visit www.java.com to download the latest version.                                                                                                    |

## Introduction

The D-Link DIR-815 AC1200 Wi-Fi Router shares your Internet connection over a blazing-fast wireless connection of up to 1200 Mbps (up to 866 Mbps over 5 GHz Wireless AC and up to 300 Mbps over 2.4 GHz Wireless N)<sup>1</sup>, using advanced AC beamforming technology to significantly outperform 802.11n and other 802.11ac devices. Equipped with one Fast Ethernet WAN/Internet port and four Fast Ethernet LAN ports, providing speeds up to 10 times faster than standard 10/100 ports and creating the best networking experience to date.

Featuring four antennas, the AC1200 Wi-Fi Router offers better data rates, fewer dead-spots, more coverage, and higher reliability. Operating exclusively in the 5 GHz band, the DIR-815's 802.11ac wireless connections avoid the crowded 2.4 GHz band, giving you faster speeds while still maintaining backwards compatibility with older 802.11n/g/b devices. A stronger Wi-Fi signal means you can install more wireless surveillance cameras, baby monitors, sensors, and alarms in the places where you need them.

The DIR-815 supports the latest security features to help prevent unauthorized access. Support for WPA<sup>™</sup> and WPA2<sup>™</sup> standards ensure that you will be able to use the best possible encryption regardless of your client devices. This router is also equipped with a dual-active firewall (SPI and NAT) to prevent potential attacks over the Internet.

The DIR-815 is full of features to improve your home network. The built-in USB 2.0 port lets you easily share a USB storage drive with all the devices on your local network. The rich parental controls allow you to easily control when the Internet should be available in your home and what content is allowed. With all this and more, the DIR-815 AC1200 Wi-Fi Router will serve your network well for years to come.

<sup>1</sup> Maximum wireless signal rate derived from IEEE Standard 802.11a, 802.11g, 802.11n and 802.11ac specifications. Actual data throughput will vary. Network conditions and environmental factors, including volume of network traffic, building materials and construction, and network overhead, lower actual data throughput rate. Environmental conditions will adversely affect wireless signal range.

## Features

- Excellent Wireless Networking The DIR-815 provides wireless speeds of up to a combined 1200 Mbps (866 Mbps 802.11ac 5 GHz, plus 300 Mbps 802.11n 2.4 GHz)<sup>1</sup>. This capability rivals wired connections, allowing users to participate in real-time activities online, such as HD video communication, online gaming, and use mobile devices from anywhere in your home while still offering full 802.11n/g/b backward compatibility.
- **Fast Wired LAN and WAN Networking** With four 10/100 Fast Ethernet LAN ports, and a 10/100 Fast Ethernet WAN port, the DIR-815 has a high amount of bandwidth to take full advantage of the highest speed broadband connections available.
- **IPv6 Support** The DIR-815 fully supports IPv6 and includes support for a variety of IPv6 connection types including: SLAAC/DHCPv6, 6to4, 6rd, Static IPv6, IPv6 PPPoE, IPv6 in IPv4 tunneling, and local connectivity.
- Advanced Firewall Features The web-based user interface displays a number of advanced network management features. Easily apply content filtering based on MAC address, URL, and/or domain name. Schedule these filters to be active on certain days or for a duration of hours or minutes.
- Secure Multiple/Concurrent Sessions The DIR-815 can pass through VPN sessions. It supports multiple and concurrent IPSec and PPTP sessions, so users behind the DIR-815 can securely access corporate networks.
- User-friendly Setup Wizard Through its easy-to-use web-based, the DIR-815 lets you quickly configure and secure your router to your specific settings in minutes.
- 1 Maximum wireless signal rate derived from IEEE Standard 802.11a, 802.11g, 802.11n and 802.11ac specifications. Actual data throughput will vary. Network conditions and environmental factors, including volume of network traffic, building materials and construction, and network overhead, lower actual data throughput rate. Environmental conditions will adversely affect wireless signal range.

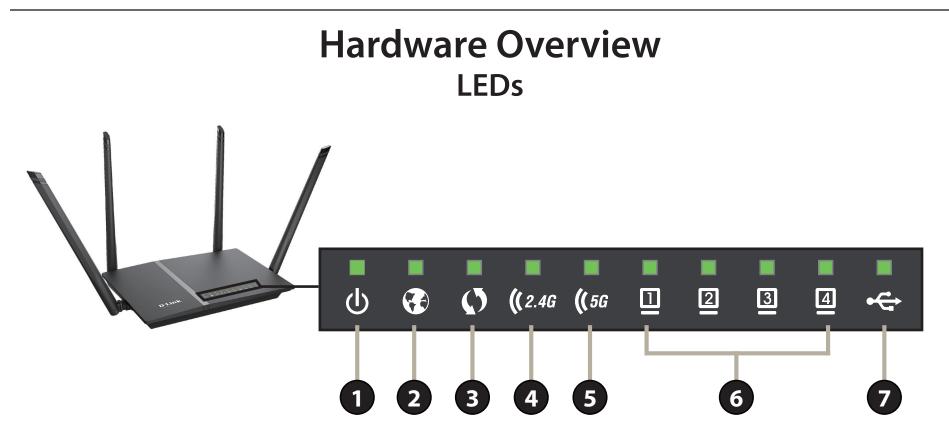

| 1 | Û              | Power                                                                                                    | The Power LED indicates that the device is powered on with a proper connection to the power supply.                         |  |
|---|----------------|----------------------------------------------------------------------------------------------------|----------------------------------------------------------------------------------------------------|--|
| 2 | •              | Internet                                                                                                    | t The Internet LED indicates that an Internet link is established. It blinks during data transmission.                      |  |
| 3 | Ø              | WPS                                                                                                    | <b>VPS</b> The WPS LED blinks during the WPS pairing process.                                                               |  |
| 4 | <b>((</b> 2.4G | 2.4 GHz Wireless                                                                                                    | <b>Wireless</b> The Wireless LED indicates that this wireless band is working. It blinks during wireless data transmission. |  |
| 5 | <b>((</b> 5G   | (5G 5 GHz Wireless The Wireless LED indicates that this wireless band is working. It blinks during wireless data transmission. |                                                                                                    |  |
| 6 | 1-4            | LAN Port (1-4)                                                                                                    | The LAN Port LEDs indicate an Ethernet device is connected. They blink during data transmission.                            |  |
| 7 | €              | USB                                                                                                    | The USB LED indicates that a USB device is connected to the USB 2.0 port.                                                   |  |

## Hardware Overview Connections

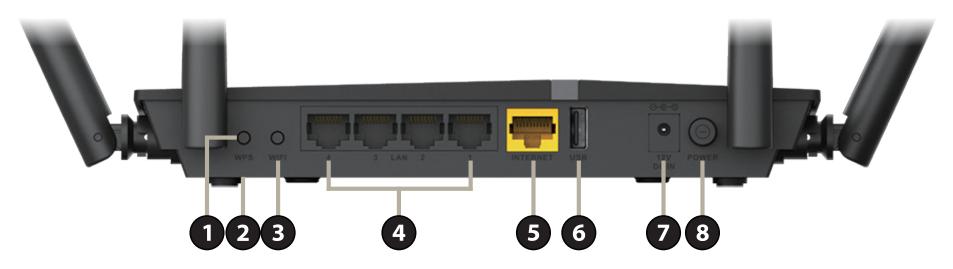

| 1                                                                                                    | WPS ButtonPress to start the WPS process and automatically create a secure connection to a WPS client. |                                                                                                    |
|----------------------------------------------------------------------------------------------------|----------------------------------------------------------------------------------------------------|----------------------------------------------------------------------------------------------------|
| 2 <b>Reset Button (on bottom)</b> Insert a paperclip in the hole, wait for 10 seconds, and release to reset the router to default |                                                                                                    | Insert a paperclip in the hole, wait for 10 seconds, and release to reset the router to default settings. |
| 3                                                                                                    | Wi-Fi Button                                                                                           | Press to enable or disable the wireless networks.                                                         |
| 4                                                                                                    | LAN Ports (1-4)                                                                                        | Connect Ethernet devices such as computers, switches, storage (NAS) devices and game consoles.            |
| 5                                                                                                    | Internet Port                                                                                          | Using an Ethernet cable, connect your broadband modem to this port.                                       |
| 6                                                                                                    | USB Port                                                                                               | Connect a USB flash drive to share on your network.                                                       |
| 7                                                                                                    | Power Connector                                                                                        | Connector for the supplied power adapter.                                                                 |
| 8                                                                                                    | Power Button                                                                                           | Press the power button to power the device on and off.                                                    |

# Installation Before You Begin

- Placement of the router is very important. Do not place the router in an enclosed area such as a closet, cabinet, attic, or garage.
- Configure the router with the computer that was last connected directly to your Internet connection. Verify that it is connected to the Internet before connecting additional devices.
- If your ISP provided you with a modem/router combo, you will need to set it to "bridge" mode so the router can work properly. Please contact your Internet Service Provider (ISP) or refer to the user manual for your modem/router device.
- You can only use the Ethernet port on your modem. If you were using the USB connection before using the router, then you must turn off your modem, disconnect the USB cable and connect an Ethernet cable to the Internet port on the router, and then turn the modem back on. In some cases, you may need to call your ISP to change connection types (USB to Ethernet).
- If connecting to a DSL modem, make sure to have your DSL service information provided by your Internet Service Provider handy. This information is likely to include your DSL account's username and password. Your ISP may also supply you with additional WAN configuration settings which might be necessary to establish a connection.
- If you are connecting a considerable amount of networking equipment, it may be a good idea to take the time to label each cable or take a picture of your existing setup before making any changes.
- If you have DSL and are connecting via PPPoE, make sure you disable or uninstall any PPPoE software such as WinPoET, BroadJump, or EnterNet 300 from your computer or you will not be able to connect to the Internet.

# **Wireless Installation Considerations**

This D-Link wireless device lets you access your network using a wireless connection from virtually anywhere within the operating range of your wireless network. Keep in mind that the number, thickness and location of walls, ceilings, or other objects that the wireless signals must pass through may limit the range. Typical ranges vary depending on the types of materials and background RF (radio frequency) noise in your home or business. The key to maximizing wireless range is to follow these basic guidelines:

- 1. Keep the number of walls and ceilings between the D-Link router and other network devices to a minimum each wall or ceiling can reduce your adapter's range from 1 to 30 meters (3 to 90 feet). Position your devices so that the number of walls or ceilings is minimized.
- 2. Be aware of the direct line between network devices. A wall that is 0.5 meters (1.5 feet) thick, at a 45-degree angle appears to be almost 1 meter (3 feet) thick. At a 2-degree angle it looks over 14 meters (42 feet) thick! Position devices so that the signal will travel straight through a wall or ceiling (instead of at an angle) for better reception.
- 3. Building materials make a difference. A solid metal door or aluminum studs may have a negative effect on range. Try to position access points, wireless routers, and computers so that the signal passes through drywall or open doorways. Materials and objects such as glass, steel, metal, walls with insulation, water (fish tanks), mirrors, file cabinets, brick, and concrete will degrade your wireless signal.
- 4. Keep your product away at least 1 to 2 meters (3 to 6 feet) from electrical devices or appliances that generate RF noise.
- 5. If you are using 2.4 GHz cordless phones or X-10 (wireless products such as ceiling fans, lights, and home security systems), your wireless connection may degrade dramatically or drop completely. Make sure your 2.4 GHz phone base is as far away from your wireless devices as possible. The base transmits a signal even if the phone is not in use.

## **Hardware Setup**

1. The DIR-815 is designed to give you the fastest, most stable network connection possible. In order to maximize performance, fully extend the antennas to provide optimal wireless coverage. Keep the router in an open area for better wireless coverage.

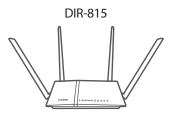

2. Position your DIR-815 near your Internet-connected modem. Place it in an open area for better wireless coverage.

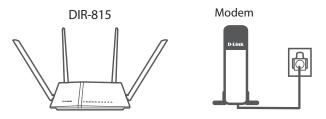

3. Turn off and unplug the power and Ethernet cable to your cable or DSL broadband modem. This is required. In some cases, you may need to turn it off for up to five minutes.

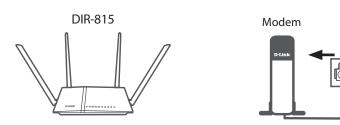

# Hardware Setup (continued)

4. Use the included Ethernet cable to connect your modem to the yellow port labeled **INTERNET** on the router.

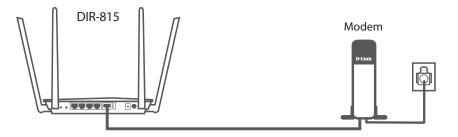

5. Turn on or plug your modem back in and wait approximately one minute before proceeding onward.

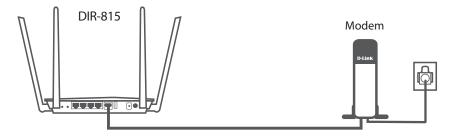

6. Connect the supplied power adapter to the router and a power outlet, press the power button, and verify that the power LED is lit. Allow 1 minute for the router to boot up.

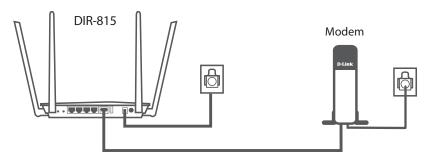

# Hardware Setup (continued)

7. If you are configuring the DIR-815 wirelessly from a PC, connect to a Wi-Fi network printed on the included Wi-Fi configuration card. You can also find the Wi-Fi network names and passwords printed on the label attached to the bottom of your router.

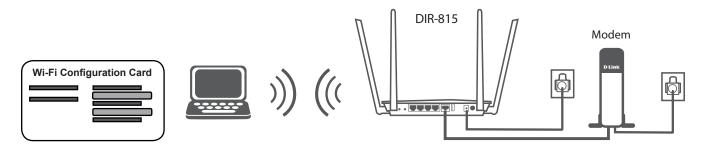

If you are configuring the DIR-815 from a PC with a wired Ethernet connection, plug one end of an Ethernet cable into the port labeled 1 on the back of the router, and the other end into the Ethernet port on your computer.

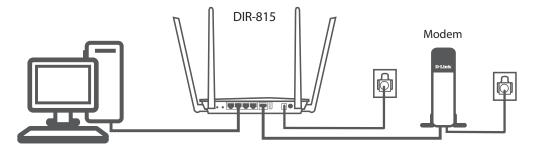

8. If you are connecting to a broadband service that uses a dynamic connection (not PPPoE), you may be online already. Try opening a web browser and connecting to a website. If the website does not load, proceed to **Completing Setup** on page **12**.

# **Completing Setup**

There are several different ways you can configure your router to connect to the Internet and connect to your clients:

- D-Link Setup Wizard This wizard will launch when you log into the router for the first time, refer to Setup Wizard on page 13.
- Manual Setup Log into the router and manually configure your router, refer to Configuration on page 21.

# **Setup Wizard**

If this is your first time installing the router, open your web browser and enter **http://dlinkrouter.local./** in the address bar. Alternatively, enter the IP address of the router (default: **http://192.168.0.1**). The first time you log in, the setup wizard will run.

### WELCOME TO THE D-LINK SETUP WIZARD

The wizard is designed to guide you through a step-by-step process to configure your new D-Link router and connect to the Internet.

Click Next to continue.

| WELCOME TO THE D-LINK SETUP WIZARD                                                                                                    |                                                                  |  |
|----------------------------------------------------------------------------------------------------|------------------------------------------------------------------|--|
| This wizard will guide you through a step-by-step<br>Internet.                                                                                                    | p process to configure your new D-Link router and connect to the |  |
| Step 1: Configure your Internet Connection     Step 2: Configure your Wi-Fi Security     Step 3: Set your Password     Step 4: Select your Time Zone     Step 5: Confirm Wi-Fi Settings |                                                                  |  |
|                                                                                                    | Cancel Next                                                      |  |

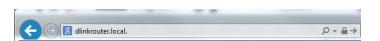

## **Step 1 - Configure Your Internet Connection**

### STEP 1: CONFIGURE YOUR INTERNET CONNECTION

Please wait while your router attempts to detect your Internet connection type. You may need to enter information such as your ISP account username and password.

Next to continue.

### **STEP 1: CONFIGURE YOUR INTERNET CONNECTION**

Select the connection type your ISP uses.

If you select DHCP Connection (Dynamic IP Address), proceed to Step 2 - Configure Your Wi-Fi Security on page 19.

For Username / Password Connection (PPPoE) setup help refer to page 15.

For Username / Password Connection (PPTP) setup help refer to page 15.

For Username / Password Connection (L2TP) setup help refer to page 16.

For **Static IP Address Connection** setup help refer to page **18**.

Select your connection type and click **Next** to continue.

| STEP 1: CONFIGURE YOUR INTERNET CONNECTION                         |                  |  |  |  |
|--------------------------------------------------------------------|------------------|--|--|--|
| The router is detecting your Internet connection type, please wait |                  |  |  |  |
|                                                                    |                  |  |  |  |
|                                                                    | Cancel Prev Next |  |  |  |

|                                         | If your Internet Service Provider was not listed or you don't know who it is, please select the Internet connection type<br>below:          |  |  |  |
|-----------------------------------------|----------------------------------------------------------------------------------------------------|--|--|--|
| ۲                                       | DHCP Connection (Dynamic IP Address)                                                                                                    |  |  |  |
|                                         | Choose this if your Internet connection automatically provides you with an IP Address. Most Cable Moderns use this type of<br>connection.   |  |  |  |
| 0                                       | Username / Password Connection (PPPoE)                                                                                                    |  |  |  |
|                                         | Choose this option if your Internet connection requires a username and password to get online. Most DSL modems use this type of connection. |  |  |  |
| O Username / Password Connection (PPTP) |                                                                                                    |  |  |  |
|                                         | PPTP client.                                                                                                    |  |  |  |
| 0                                       | Username / Password Connection (L2TP)                                                                                                    |  |  |  |
|                                         | L2TP client.                                                                                                    |  |  |  |
| 0                                       | Static IP Address Connection                                                                                                    |  |  |  |
|                                         | Choose this option if your Internet Setup Provider provided you with IP Address information that has to be manually configured.             |  |  |  |
|                                         | Cancel Prev Next                                                                                                    |  |  |  |

### **Username / Password Connection (PPPoE)**

If you chose Username / Password Connection (PPPoE) as your Internet Connection, configure the following settings:

#### SET USERNAME AND PASSWORD CONNECTION (PPPOE)

Username: Enter the username provided by your ISP.

Password: Enter the password provided by your ISP.

Click Next and proceed to Step 2 - Configure Your Wi-Fi Security on page 19.

| SET USERNAME AND PASSWORD CONNECTION (PPPOE)                                                                                                    |           |  |
|----------------------------------------------------------------------------------------------------|-----------|--|
| To set up this connection you will need to have a Username and Password from your Internet Service Provider. If you do not have this information, please contact your ISP. |           |  |
| User Name :                                                                                                    |           |  |
| Password :                                                                                                    |           |  |
| Cancel                                                                                                    | Prev Next |  |

### **Username / Password Connection (PPTP)**

If you choose Username / Password Connection (PPTP) as your Internet Connection, enter your IP address, configure the following settings:

SET USERNAME AND PASSWORD CONNECTION (PPTP)

Address Mode: Select either Dynamic IP or Static IP

If you choose Static IP as the Address Mode, enter your IP address:

**PPTP IP Address:** Enter the PPTP IP Address provided by your ISP.

- **PPTP Subnet** Enter the PPTP Subnet Mask provided by your ISP. Mask:
- PPTP Gateway IP Enter the PPTP Gateway IP Address provided by your ISP. Address:

If you choose **Dynamic IP** or **Static IP** as the **Address Mode**, enter your PPTP Server IP address:

| PPTP Server IP | Enter the PPTP Server IP address provided by your ISP. |
|----------------|--------------------------------------------------------|
| Address:       |                                                        |

| SET USERNAME AND PASSWORD CONNECTION (PPTP)                                                                                                    |                        |  |
|----------------------------------------------------------------------------------------------------|------------------------|--|
| To set up this connection you will need to have a Username and Password from your Internet Service Provider. You al:<br>need PPTP IP address. If you do not have this information, please contact your ISP. |                        |  |
| Address Mode :                                                                                                    | Dynamic IP O Static IP |  |
| PPTP IP Address :                                                                                                    |                        |  |
| PPTP Subnet Mask :                                                                                                    |                        |  |
| PPTP Gateway IP Address :                                                                                                    |                        |  |
| PPTP Server IP Address (may be<br>same as gateway):                                                                                                    |                        |  |
| User Name :                                                                                                    |                        |  |
| Password :                                                                                                    |                        |  |
| Verify Password :                                                                                                    |                        |  |
| DNS SETTINGS                                                                                                    |                        |  |
| Primary DNS Address :                                                                                                    |                        |  |
| Secondary DNS Address :                                                                                                    |                        |  |
| Cancel                                                                                                    | Prev Next              |  |

D-Link DIR-815 User Manual

### Username / Password Connection (PPTP) (continued)

- User Name: Enter the username provided by your ISP.
- **Password:** Enter the password provided by your ISP.
- Verify Password: Enter the password provided by your ISP one more time.

#### **DNS SETTINGS**

**Primary DNS** Enter the primary DNS server IP addresses. Server:

Secondary DNS Enter the secondary DNS server IP addresses. Server:

Click Next and proceed to Step 2 - Configure Your Wi-Fi Security on page 19.

### Username / Password Connection (L2TP)

If you choose Username / Password Connection (L2TP) as your Internet Connection, enter your IP address, configure the following settings:

#### SET USERNAME AND PASSWORD CONNECTION (L2TP)

Address Mode: Select either Dynamic IP or Static IP

If you choose Static IP as the Address Mode, enter your IP address:

L2TP IP Address: Enter the L2TP IP Address provided by your ISP.

- L2TP Subnet Enter the L2TP Subnet Mask provided by your ISP. Mask:
- L2TP Gateway IP Enter the L2TP Gateway IP Address provided by your ISP. Address:

| SET USERNAME AND PASSWORD CONNECTION (PPTP)                                                                                                    |                        |  |
|----------------------------------------------------------------------------------------------------|------------------------|--|
| To set up this connection you will need to have a Username and Password from your Internet Service Provider. You also<br>need PPTP IP address. If you do not have this information, please contact your ISP. |                        |  |
| Address Mode :                                                                                                    | Dynamic IP O Static IP |  |
| PPTP IP Address :                                                                                                    |                        |  |
| PPTP Subnet Mask :                                                                                                    |                        |  |
| PPTP Gateway IP Address :                                                                                                    |                        |  |
| PPTP Server IP Address (may be<br>same as gateway):                                                                                                    |                        |  |
| User Name :                                                                                                    |                        |  |
| Password :                                                                                                    |                        |  |
| Verify Password :                                                                                                    |                        |  |
| DNS SETTINGS                                                                                                    |                        |  |
| Primary DNS Address :                                                                                                    |                        |  |
| Secondary DNS Address :                                                                                                    |                        |  |
| Cancel                                                                                                    | Prev Next              |  |

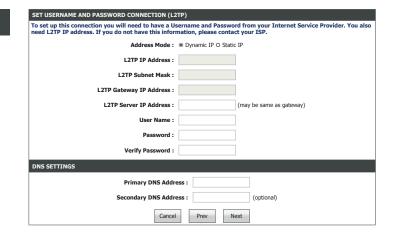

### Username / Password Connection (L2TP) (continued)

If you choose **Dynamic IP** or **Static IP** as the **Address Mode**, enter your PPTP Server IP address:

- L2TP Server IP Enter the L2TP Server IP address provided by your ISP. Address:
  - Username: Enter the username provided by your ISP.
  - Password: Enter the password provided by your ISP.
- **Verify Password:** Enter the password provided by your ISP one more time.

#### DNS SETTINGS

Primary DNS Enter the primary DNS server IP addresses. Server:

Secondary DNS Enter the secondary DNS server IP addresses. Server:

Click Next and proceed to Step 2 - Configure Your Wi-Fi Security on page 19.

| SET USERNAME AND PASSWORD CONNECTION (L2TP)                                                                                                    |                          |  |
|----------------------------------------------------------------------------------------------------|--------------------------|--|
| To set up this connection you will need to have a Username and Password from your Internet Service Provider. You also<br>need L2TP IP address. If you do not have this information, please contact your ISP. |                          |  |
| Address Mode :                                                                                                    | Dynamic IP O Static IP   |  |
| L2TP IP Address :                                                                                                    |                          |  |
| L2TP Subnet Mask :                                                                                                    |                          |  |
| L2TP Gateway IP Address :                                                                                                    |                          |  |
| L2TP Server IP Address :                                                                                                    | (may be same as gateway) |  |
| User Name :                                                                                                    |                          |  |
| Password :                                                                                                    |                          |  |
| Verify Password :                                                                                                    |                          |  |
| DNS SETTINGS                                                                                                    |                          |  |
| Primary DNS Addr                                                                                                    | ess :                    |  |
| Secondary DNS Addr                                                                                                    | ess: (optional)          |  |
| Cancel                                                                                                    | l Prev Next              |  |

### **Static IP Address Connection**

If you choose Static IP Address Connection as your Internet Connection, enter your IP address, configure the following settings:

#### SET STATIC IP ADDRESS CONNECTION

IP Address: Enter the IP address provided by your ISP.

Subnet Mask: Enter the subnet mask.

**Default Gateway:** Enter the default gateway.

#### DNS SETTINGS

Primary DNS Enter the primary DNS server IP addresses. Server:

Secondary DNS Enter the secondary DNS server IP addresses. Server:

Click Next and proceed to Step 2 - Configure Your Wi-Fi Security on page 19.

|              | IP Address :         |            |
|--------------|----------------------|------------|
|              | Subnet Mask :        |            |
|              | Default Gateway :    |            |
| DNS SETTINGS |                      |            |
| Р            | rimary DNS Address : | ]          |
| 6            | ondary DNS Address : | (optional) |

## Step 2 - Configure Your Wi-Fi Security

### **STEP 2: CONFIGURE YOUR WI-FI SECURITY**

Wi-Fi Network Enter a name for the 2.4 GHz wireless network. Name(SSID):

Wi-Fi Password: Enter a wireless password according to the onscreen guidelines.

Wi-Fi Network Enter a name for the 5 GHz wireless network. Name(SSID):

Wi-Fi Password: Enter a wireless password according to the onscreen guidelines.

Click **Next** to continue.

#### Give your Wi-Fi network a name and a password. (2.4GHz Band) Wi-Fi Network Name(SSID) : Your\_2.4GHz\_Network (Using up to 32 characters) Wi-Fi Password : A\_Str0ng\_P@ssWord! (Between 8 and 63 characters) Give your Wi-Fi network a name and a password, (5GHz Band) Wi-Fi Network Name(SSID) Your\_5GHz\_Network (Using up to 32 characters) Wi-Fi Password A Str0ng\_P@ssWord! (Between 8 and 63 characters) Next Cancel Prev

### Step 3: Set Your Password

### **STEP 3: SET YOUR PASSWORD**

Enter a new administration password. This is the password you will use to log in to the router.

Click **Next** to continue.

## Step 4: Select Your Time Zone

### **STEP 4: SELECT YOUR TIME ZONE**

Select your time zone. Click Next to continue.

| configuration pages. To secure your new networking of | assword configured for administrator access to the Web-based<br>levice, please set and verify a password below: |
|-------------------------------------------------------|----------------------------------------------------------------------------------------------------|
| Password                                              |                                                                                                    |
| Verify Password                                       |                                                                                                    |
| Cancel                                                | Prev Next                                                                                                    |

| STEP 4: SELECT YOUR TIME ZONE                                        |                                                                    |
|----------------------------------------------------------------------|--------------------------------------------------------------------|
| Select the appropriate time zone for your location. This the router. | is information is required to configure the time-based options for |
| Time Zone :                                                          | (GMT+08:00) Taipei ▼                                               |
| Cancel                                                               | Prev Next                                                          |

## **Step 5: Confirm Wi-Fi Settings**

### **STEP 5: CONFIRM WI-FI SETTINGS**

Step 5 is a summary of your wireless settings. Click **Next** to finish the wizard.

| STEP 5: CONFIRM WI-FI SETTINGS    |                                                                                                    |
|-----------------------------------|----------------------------------------------------------------------------------------------------|
|                                   | ireless security settings. Please print this page out, or write the information on a<br>e correct settings on your Wi-Fi devices. |
| Wi-Fi Network Name(SSID) 2.4GHz : | Your_2.4GHz_Network                                                                                                    |
| Wi-Fi Password                    | A_Ströng_P@ssWord!                                                                                                    |
| Wi-Fi Network Name(SSID) 5GHz :   | Your_5GHz_Network                                                                                                    |
| Wi-Fi Password                    | A_Str0ng_P@ssWord!                                                                                                    |
|                                   | Cancel Prev Next                                                                                                    |
|                                   |                                                                                                    |

Congratulations, your device has been successfully configured. The router will reboot and display the login page.

| ogin to the router : |             |       |
|----------------------|-------------|-------|
|                      | User Name : | Admin |
|                      | Password :  | Login |

# Configuration

This section will show you how to configure or change the default settings your D-Link DIR-815 using the web-based configuration utility.

To access the configuration utility, open a web browser such as Internet Explorer and enter **http://dlinkrouter.local./** or you may also connect by typing the IP address of the router (by default this is **http://192.168.0.1**) in the address bar.

Enter your password. If you previously followed the setup wizard, please use the admin password you entered during the wizard. Otherwise, leave the password blank. Click **Login** to proceed.

**Note:** If you cannot remember your password and cannot log in, press the reset button on the back of the device for longer than 10 seconds to restore the router to its default settings.

If you are having trouble logging in or experiencing trouble with the configuration utility, try clearing your browser cache or try using your web browser's private browsing mode.

| <b>D-Link</b>     |                                                                                                    |                                   |                                       |                                    |         |
|-------------------|----------------------------------------------------------------------------------------------------|-----------------------------------|---------------------------------------|------------------------------------|---------|
| DIR-815           | SETUP                                                                                                    | ADVANCED                          | TOOLS                                 | STATUS                             | SUPPORT |
| INTERNET          | INTERNET CONNECTION                                                                                                    |                                   |                                       |                                    |         |
| WIRELESS SETTINGS | If you are configuring the device for the first time, we recommend that you click on the Internet Connection Setup Wizard, and follow the instructions on the screen. If you wish to modify or configure the device settings manually, click the Manual Internet Connection |                                   |                                       |                                    |         |
| NETWORK SETTINGS  | Setup.                                                                                                    |                                   |                                       |                                    |         |
| STORAGE           | INTERNET CONNECTION SETUP WIZARD                                                                                                    |                                   |                                       |                                    |         |
| IPV6              | If you would like to utilize our easy to use Web-based Wizard to assist you in connecting your new D-Link Systems Router to the<br>Internet, click on the button below.                                                                                                    |                                   |                                       |                                    |         |
|                   |                                                                                                    | Internet Connec                   | tion Setup Wizard                     |                                    |         |
|                   | <b>Note:</b> Before launching the wizard, package.                                                                                                    | , please make sure you have follo | wed all steps outlined in the Quick I | Installation Guide included in the |         |

| -                  |          |
|--------------------|----------|
| C Inkrouter.local. | ,P + ≙ → |

| LOGIN                 |       |
|-----------------------|-------|
| Login to the router : |       |
| User Name :           | Admin |
| Password :            | Login |
|                       |       |

# Web UI Table of Contents

The web-based interface is divided into 5 horizontal tabs, each with a vertical menu bar running along the left side. You may click on these section titles to quickly navigate to a section of this document.

| -815 | SETUP             | ADVANCED              | TOOLS          | STATUS            | SUPPORT  |
|------|-------------------|-----------------------|----------------|-------------------|----------|
|      | INTERNET          | VIRTUAL SERVER        | ADMIN          | DEVICE INFO       | MENU     |
|      | WIRELESS SETTINGS | PORT FORWARDING       | TIME           | LOGS              | SETUP    |
|      | NETWORK SETTINGS  | APPLICATION RULES     | SYSLOG         | STATISTICS        | ADVANCED |
|      | STORAGE           | QOS ENGINE            | EMAIL SETTINGS | INTERNET SESSIONS | TOOLS    |
|      | IPV6              | NETWORK FILTER        | SYSTEM         | WIRELESS          | STATUS   |
|      |                   | INBOUND FILTER        | FIRMWARE       | ROUTING           |          |
|      |                   | ACCESS CONTROL        | DYNAMIC DNS    | IPV6              |          |
|      |                   | WEBSITE FILTER        | SYSTEM CHECK   | IPV6 ROUTING      |          |
|      |                   | FIREWALL SETTINGS     | SCHEDULES      |                   | -        |
|      |                   | ROUTING               |                | -                 |          |
|      |                   | ADVANCED WIRELESS     |                |                   |          |
|      |                   | WI-FI PROTECTED SETUP |                |                   |          |
|      |                   | ADVANCED NETWORK      |                |                   |          |
|      |                   | GUEST ZONE            |                |                   |          |
|      |                   | IPV6 FIREWALL         |                | D-Link            |          |
|      |                   | IPV6 ROUTING          |                |                   |          |

**DIR-815** 

INTERNET

To return to this Web UI Table of Contents page, simply click the D-Link logo on the top right of each page.

SETUP

**INTERNET CONNECTION** 

# Setup

The **Setup** tab provides access to configure the basic configuration settings of your DIR-815.

## **D-Link**

| DIR-815           | SETUP                                                                       | ADVANCED                               | TOOLS                                                                          | STATUS                            | SUP |
|-------------------|-----------------------------------------------------------------------------|----------------------------------------|--------------------------------------------------------------------------------|-----------------------------------|-----|
| INTERNET          | INTERNET CONNECTION                                                         |                                        |                                                                                |                                   |     |
| WIRELESS SETTINGS | the instructions on the screen. If                                          |                                        | that you click on the Internet Conne<br>he device settings manually, click the |                                   |     |
| NETWORK SETTINGS  | Setup.                                                                      |                                        |                                                                                |                                   |     |
| STORAGE           | INTERNET CONNECTION SET                                                     | UP WIZARD                              |                                                                                |                                   |     |
| IPV6              | If you would like to utilize our eas<br>Internet, click on the button below | y to use Web-based Wizard to as:<br>v. | sist you in connecting your new D-Li                                           | nk Systems Router to the          |     |
|                   |                                                                             | Internet Connec                        | ction Setup Wizard                                                             |                                   |     |
|                   | <b>Note:</b> Before launching the wizard package.                           | , please make sure you have follo      | wed all steps outlined in the Quick I                                          | nstallation Guide included in the |     |
|                   | MANUAL INTERNET CONNECT                                                     | TION OPTION                            |                                                                                |                                   |     |
|                   | If you would like to configure the                                          | Internet settings of your new D-L      | ink Router manually, then click on th                                          | e button below.                   |     |
|                   |                                                                             | Manual Internet                        | : Connection Setup                                                             |                                   |     |
|                   | 1                                                                           |                                        |                                                                                |                                   |     |

To return to the Web UI Table of Contents page, simply click the D-Link logo on the top right of each page.

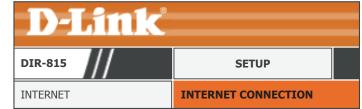

### Internet

Click **Internet** on the navigation menu to configure your Internet connection. Using the **Internet Connection Setup Wizard** is recommended. To manually configure your Internet connection, select **Manual Internet Connection Setup**.

#### INTERNET CONNECTION SETUP WIZARD

Click **Internet Connection Setup Wizard** to configure your Internet Connection. Refer to **Internet Connection Setup Wizard** on page **25**.

### MANUAL INTERNET CONNECTION OPTION

Click **Manual Internet Connection Setup** to manually add or configure your Internet connection. Refer to **Manual Wireless Connection Setup** on page **50**.

| <b>D-Link</b>                                                                                                    |                     |  |
|----------------------------------------------------------------------------------------------------|---------------------|--|
| DIR-815                                                                                                    | SETUP               |  |
| INTERNET                                                                                                    | INTERNET CONNECTION |  |
| If you are configuring the device for the first time, we recommend that you click on the Internet Connection Setup Wizard, and follow<br>the instructions on the screen. If you wish to modify or configure the device settings manually, click the Manual Internet Connection<br>Setup.<br>INTERNET CONNECTION SETUP WIZARD |                     |  |
| Internet, click on the button below. Internet, click on the button below. Internet, click on the button below. Internet Connection Setup Wizard                                                                                                    |                     |  |
| Note:Before launching the wizard, please make sure you have followed all steps outlined in the Quick Installation Guide included in the package.                                                                                                    |                     |  |
| MANUAL INTERNET CONNECTION OPTION                                                                                                    |                     |  |
| If you would like to configure the Internet settings of your new D-Link Router manually, then click on the button below.                                                                                                    |                     |  |
| Manual Internet Connection Setup                                                                                                    |                     |  |

### **Internet Connection Setup Wizard**

This Internet Connection Setup Wizard will guide you through a step-by-step process to configure your new D-Link router and connect to the Internet.

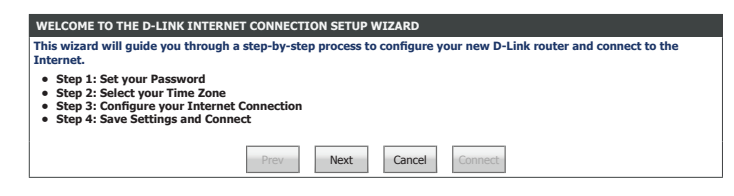

#### **STEP 1: SET YOUR PASSWORD**

Enter a new administration password. This is the password you will use to log in to the router. Click **Next** to continue.

### **STEP 2: SELECT YOUR TIME ZONE**

Select your time zone. Click Next to continue.

### **STEP 3: CONFIGURE YOUR INTERNET CONNECTION**

Select the connection type your ISP uses and click **Next** to continue.

For **DHCP** setup help refer to page **26**.

For **PPPoE** setup help refer to page **27**.

For **PPTP** setup help refer to page **28**.

For L2TP setup help refer to page 30.

For Static IP Address Connection setup help refer to page 32.

| STEP 1: SET YOUR PASSWORD                                                                                             |                                                                                                    |
|----------------------------------------------------------------------------------------------------|----------------------------------------------------------------------------------------------------|
| ty default, your new D-Link Router does not have a passwo<br>onfiguration pages. To secure your new networking device | ord configured for administrator access to the Web-based<br>e, please set and verify a password below: |
| Password :                                                                                                    |                                                                                                    |
| Verify Password :                                                                                                    |                                                                                                    |
| Prev Next                                                                                                    | Cancel                                                                                                 |
|                                                                                                    |                                                                                                    |

| STEP 2: SELECT YOUR TIME ZONE                                                                                                    |
|----------------------------------------------------------------------------------------------------|
| Select the appropriate time zone for your location. This information is required to configure the time-based options for the router. |
| Time Zone : (GMT+08:00) Taipei ▼                                                                                                    |
| Prev Next Cancel Connect                                                                                                    |

| ST                                   | EP 3: CONFIGURE YOUR INTERNET CONNECTION                                                                                                    |
|--------------------------------------|----------------------------------------------------------------------------------------------------|
| Ple                                  | ease select the Internet connection type below:                                                                                             |
| DHCP Connection (Dynamic IP Address) |                                                                                                    |
|                                      | Choose this if your Internet connection automatically provides you with an IP Address. Most Cable Moderns use this type of<br>connection.   |
| 0                                    | Username / Password Connection (PPPoE)                                                                                                    |
|                                      | Choose this option if your Internet connection requires a username and password to get online. Most DSL modems use this type of connection. |
| 0                                    | Username / Password Connection (PPTP)                                                                                                    |
|                                      | Choose this option if your Internet connection requires a username and password to get online. Most DSL modems use this type of connection. |
| 0                                    | Username / Password Connection (L2TP)                                                                                                    |
|                                      | Choose this option if your Internet connection requires a username and password to get online. Most DSL modems use this type of connection. |
| 0                                    | Static IP Address Connection                                                                                                    |
|                                      | Choose this option if your Internet Setup Provider provided you with IP Address information that has to be manually configured.             |

Next

Cancel

Prev

### DHCP

If you choose **DHCP Connection (Dynamic IP Address)** as your **Internet Connection**, enter your IP address, configure the following settings:

### DHCP CONNECTION (DYNAMIC IP ADDRESS)

MAC Address: If your Internet connection is tied to a specific PC or hardware, enter it manually or click **Clone Your PC's MAC Address**.

Host Name: Enter the host name of the router.

#### **DNS SETTINGS**

Primary DNS Enter the primary DNS server IP addresses. Server:

Secondary DNS Enter the secondary DNS server IP addresses. Server :

Click Next to continue.

SETUP COMPLETE!

Click **Connect** to finish the setup.

| DHCP CONNECTION (DYNAMIC IP ADDRESS)                                                                                                    |                                                                |  |  |
|----------------------------------------------------------------------------------------------------|----------------------------------------------------------------|--|--|
| To set up this connection, please make sure that you are connected to the D-Link Router with the PC that was originally<br>connected to your broadband connection. If you are, then click the Clone MAC button to copy your computer's MAC<br>Address to the D-Link Router. |                                                                |  |  |
| MAC Address :                                                                                                    | (optional)                                                     |  |  |
|                                                                                                    | Clone Your PC's MAC Address                                    |  |  |
| Host Name :                                                                                                    | dlinkrouter                                                    |  |  |
| Note: You may also need to provide a Host Name.If you                                                                                                    | do not have or know this information, please contact your ISP. |  |  |
| DNS SETTINGS                                                                                                    |                                                                |  |  |
| Primary DNS Address :                                                                                                    |                                                                |  |  |
| Secondary DNS Address :                                                                                                    | (optional)                                                     |  |  |
| Prev Next                                                                                                    | Cancel Connect                                                 |  |  |

| SETUP COMPLETE!                             |                 |                    |                        |
|---------------------------------------------|-----------------|--------------------|------------------------|
| The Internet Connection Setup Wizard has co | ompleted. Click | the Connect button | to save your settings. |
| Prev                                        | Next            | Cancel             | ect                    |

If you choose Username / Password Connection (PPPoE) as your Internet Connection, enter your IP address, configure the following settings:

#### SET USERNAME AND PASSWORD CONNECTION (PPPOE)

Username: Enter the username provided by your ISP.

**Password:** Enter the password provided by your ISP.

Click **Next** to continue.

SETUP COMPLETE!

Click **Connect** to finish the setup.

| SET USERNAME AND PASSWORD CONNECTION (PPPOE)                                                                                           |                                          |
|----------------------------------------------------------------------------------------------------|------------------------------------------|
| To set up this connection you will need to have a Username and Password from yo<br>not have this information, please contact your ISP. | our Internet Service Provider. If you do |
| User Name :                                                                                                    |                                          |
| Password :                                                                                                    |                                          |
| Prev Next Cancel Connect                                                                                                    |                                          |

| SETUP COMPLETE!                                                                                     |
|----------------------------------------------------------------------------------------------------|
| The Internet Connection Setup Wizard has completed. Click the Connect button to save your settings. |
|                                                                                                    |
| Prev Next Cancel Connect                                                                            |

### **PPTP**

If you choose Username / Password Connection (PPTP) as your Internet Connection, enter your IP address, configure the following settings:

### SET USERNAME AND PASSWORD CONNECTION (PPTP)

Address Mode: Select either Dynamic IP or Static IP

If you choose Static IP as the Address Mode, enter your IP address:

**PPTP IP Address:** Enter the PPTP IP Address provided by your ISP.

**PPTP Subnet** Enter the PPTP Subnet mask provided by your ISP. Mask:

**PPTP Gateway IP** Enter the PPTP Gateway IP Address provided by your ISP. Address:

If you choose **Dynamic IP** or **Static IP** as the **Address Mode**, enter your PPTP Server IP address:

PPTP Server IP Enter the PPTP Server IP address provided by your ISP. Address:

Username: Enter the username provided by your ISP.

Password: Enter the password provided by your ISP.

Verify Password: Enter the password provided by your ISP one more time.

### DNS SETTINGS

Primary DNS Enter the primary DNS server IP addresses. Server:

| SET USERNAME AND PASSWORD CONNECTION (PPTP)                                                                                                    |                          |  |  |
|----------------------------------------------------------------------------------------------------|--------------------------|--|--|
| To set up this connection you will need to have a Username and Password from your Internet Service Provider. You also<br>need PPTP IP address. If you do not have this information, please contact your ISP. |                          |  |  |
| Address Mode :                                                                                                    | Dynamic IP O Static IP   |  |  |
| PPTP IP Address :                                                                                                    |                          |  |  |
| PPTP Subnet Mask :                                                                                                    |                          |  |  |
| PPTP Gateway IP Address :                                                                                                    |                          |  |  |
| PPTP Server IP Address :                                                                                                    | (may be same as gateway) |  |  |
| User Name :                                                                                                    |                          |  |  |
| Password :                                                                                                    |                          |  |  |
| Verify Password :                                                                                                    |                          |  |  |
| DNS SETTINGS                                                                                                    |                          |  |  |
| Primary DNS Addr                                                                                                    | ess :                    |  |  |
| Secondary DNS Addr                                                                                                    | ress : (optional)        |  |  |
| Prev                                                                                                    | Next Cancel Connect      |  |  |

### PPTP (continued)

Secondary DNS Enter the secondary DNS server IP addresses. Server :

Click Next to continue.

SETUP COMPLETE!

Click **Connect** to finish the setup.

| DNS SETTINGS            |            |
|-------------------------|------------|
| Primary DNS Address :   |            |
| Secondary DNS Address : | (optional) |
| Prev Next               | Cancel     |

| SETUP COMPLETE!                                                                                     |                          |  |  |  |
|----------------------------------------------------------------------------------------------------|--------------------------|--|--|--|
| The Internet Connection Setup Wizard has completed. Click the Connect button to save your settings. |                          |  |  |  |
|                                                                                                    | Prev Next Cancel Connect |  |  |  |

### L2TP

If you choose Username / Password Connection (L2TP) as your Internet Connection, enter your IP address, configure the following settings:

### SET USERNAME AND PASSWORD CONNECTION (L2TP)

Address Mode: Select either Dynamic IP or Static IP

If you choose **Static IP** as the **Address Mode**, enter your IP address:

L2TP IP Address: Enter the PPTP IP Address provided by your ISP.

L2TP Subnet Enter the PPTP Subnet mask provided by your ISP. Mask:

L2TP Gateway IP Enter the PPTP Gateway IP Address provided by your ISP. ddress:

If you choose **Dynamic IP** or **Static IP** as the **Address Mode**, enter your PPTP Server IP address:

L2TP Server IP Enter the PPTP Server IP address provided by your ISP. Address:

Username: Enter the username provided by your ISP.

**Password:** Enter the password provided by your ISP.

Verify Password: Enter the password provided by your ISP one more time.

### DNS SETTINGS

Primary DNS Enter the primary DNS server IP addresses. Server:

| ET USERNAME AND PASSWORD CONNECTION (L2TP)                                                                                                    |                          |  |  |  |  |
|----------------------------------------------------------------------------------------------------|--------------------------|--|--|--|--|
| To set up this connection you will need to have a Username and Password from your Internet Service Provider. You also<br>need L2TP IP address. If you do not have this information, please contact your ISP. |                          |  |  |  |  |
| Address Mode :                                                                                                    | Dynamic IP O Static IP   |  |  |  |  |
| L2TP IP Address :                                                                                                    |                          |  |  |  |  |
| L2TP Subnet Mask :                                                                                                    |                          |  |  |  |  |
| L2TP Gateway IP Address :                                                                                                    |                          |  |  |  |  |
| L2TP Server IP Address :                                                                                                    | (may be same as gateway) |  |  |  |  |
| User Name :                                                                                                    |                          |  |  |  |  |
| Password :                                                                                                    |                          |  |  |  |  |
| Verify Password :                                                                                                    |                          |  |  |  |  |
| DNS SETTINGS                                                                                                    |                          |  |  |  |  |
| Primary DNS Addr                                                                                                    | ess :                    |  |  |  |  |
| Secondary DNS Addr                                                                                                    | ess: (optional)          |  |  |  |  |
| Prev                                                                                                    | Next Cancel Connect      |  |  |  |  |

D-Link DIR-815 User Manual

## Internet Connection Setup Wizard (continued)

### L2TP (continued)

Secondary DNS Enter the secondary DNS server IP addresses. Server :

Click Next to continue.

SETUP COMPLETE!

Click **Connect** to finish the setup.

| DNS SETTINGS            |            |
|-------------------------|------------|
| Primary DNS Address :   |            |
| Secondary DNS Address : | (optional) |
| Prev Next               | Cancel     |

| SETUP COMPLETE!           |                                                                            |
|---------------------------|----------------------------------------------------------------------------|
| The Internet Connection S | etup Wizard has completed. Click the Connect button to save your settings. |
|                           | Prev Next Cancel Connect                                                   |

### **Static IP Address Connection**

If you choose **Static IP Address Connection** as your **Internet Connection**, enter your IP address, configure the following settings:

|                                       |                                                  | SET STATIC IP ADDRESS CONNECTION                                                                                                    |
|---------------------------------------|--------------------------------------------------|----------------------------------------------------------------------------------------------------|
|                                       | SET STATIC IP ADDRESS CONNECTION                 | To set up this connection you will need to have a complete list of IP information provided by your Internet Service<br>Provider. If you have a Static IP connection and do not have this information, please contact your ISP. |
| IP Address:                           | Enter the IP address provided by your ISP.       | IP Address :                                                                                                    |
|                                       |                                                  | Subnet Mask :                                                                                                    |
| Subnet Mask:                          | Enter the subnet mask.                           | Default Gateway :                                                                                                    |
|                                       |                                                  | DNS SETTINGS                                                                                                    |
| Default Gateway                       | Enter the default gateway.                       | Primary DNS Address :                                                                                                    |
| Delaute Gateway.                      | Enter the deladit gateway.                       | Secondary DNS Address : (optional)                                                                                                    |
|                                       |                                                  | Prev Next Cancel Connect                                                                                                    |
| DNS SETTINGS                          |                                                  |                                                                                                    |
| Primary DNS                           | Enter the primary DNS server IP addresses.       |                                                                                                    |
| Server:                               |                                                  |                                                                                                    |
| Server.                               |                                                  |                                                                                                    |
| Consulation DNC                       | Future the second dame DNC convertible distances |                                                                                                    |
| · · · · · · · · · · · · · · · · · · · | Enter the secondary DNS server IP addresses.     |                                                                                                    |
| Server:                               |                                                  |                                                                                                    |
|                                       |                                                  |                                                                                                    |

Click Next to continue.

SETUP COMPLETE!

Click **Connect** to finish the setup.

| SETUP COMPLETE!              |                                                                         |  |
|------------------------------|-------------------------------------------------------------------------|--|
| The Internet Connection Setu | p Wizard has completed. Click the Connect button to save your settings. |  |
|                              | Prev Next Cancel Connect                                                |  |

## **Manual Internet Connection Setup**

Click **Manual Internet Setup** on from the **Internet** menu to configure your Internet connection manually. This section is only recommended for advanced users. It is recommended to use the Setup Wizard to set up your Internet connection.

#### INTERNET CONNECTION TYPE

My Internet Select the Internet Connection protocol from the dropdown menu Connection is: your ISP uses. The options are Static IP, DHCP, PPPoE, PPTP, L2TP, and DS-Lite.

For **Static IP** setup help refer to page **34**. Select the connection type your ISP uses.

For **Dynamic IP (DHCP)** setup help refer to page **35**.

For PPPoE (Username / Password) setup help refer to page 36.

For **PPTP (Username / Password)** setup help refer to page **38**.

For L2TP (Username / Password) setup help refer to page 40.

For **DS-Lite** setup help refer to page **42**.

| D-Link                                                                                                    |                                                                       |
|----------------------------------------------------------------------------------------------------|-----------------------------------------------------------------------|
| DIR-815                                                                                                    | SETUP                                                                 |
| INTERNET                                                                                                    | WAN                                                                   |
| WAN Use this section to configure your Internet Connection type DTD I DTD and DC I the Ife                                                                                            | . There are several connection types to choose from: Static IP, DHCP, |
|                                                                                                    | ion method, please contact your Internet Service Provider.            |
| Use this section to configure your Internet Connection type<br>PTP, L2TP, and DS-Lite. If you are unsure of your connect<br>Note : If using the PPPoE option, you will need to remove | ion method, please contact your Internet Service Provider.            |

## Static IP

If you choose **Static IP**, please configure the following fields:

| STATIC                    | STATIC IP ADDRESS INTERNET CONNECTION TYPE :                                                                                      |  |  |  |  |
|---------------------------|----------------------------------------------------------------------------------------------------|--|--|--|--|
| IP Address:               | Enter the IP address provided by your ISP.                                                                                        |  |  |  |  |
| Subnet Mask:              | Enter the subnet mask.                                                                                                    |  |  |  |  |
| Default Gateway:          | Enter the default gateway.                                                                                                    |  |  |  |  |
| Primary DNS<br>Server:    | Enter the primary DNS server IP addresses.                                                                                        |  |  |  |  |
| Secondary DNS<br>Server : | Enter the secondary DNS server IP addresses.                                                                                      |  |  |  |  |
| MTU Size:                 | Enter the MTU size.                                                                                                    |  |  |  |  |
| MAC Address:              | If your Internet connection is tied to a specific PC or hardware, enter it manually or click <b>Clone Your PC's MAC Address</b> . |  |  |  |  |

When you have finished configuring your Internet connection, click the **Save Settings** button.

| DIR-815                                                                                                    | SETUP     |  |
|----------------------------------------------------------------------------------------------------|-----------|--|
| INTERNET                                                                                                    | WAN       |  |
| Use this section to configure your Internet Connection type. There are several connection types to choose from: Static IP, DHCP, PP PPTP, L2TP, and DS-Lite. If you are unsure of your connection method, please contact your Internet Service Provider. Note : If using the PPPoE option, you will need to remove or disable any PPPoE client software on your computers. Save Settings INTERNET CONNECTION TYPE |           |  |
| Choose the mode to be used by the router to connect to the Internet.  My Internet Connection is: Static IP  STATIC IP ADDRESS INTERNET CONNECTION TYPE : Enter the static address information provided by your Internet Service Provider (ISP).                                                                                                    |           |  |
| My Internet Connection is :<br>STATIC IP ADDRESS INTERNET CONNECTION TYPE                                                                                                    | Static IP |  |

## Dynamic IP (DHCP)

If you choose **Dynamic IP (DHCP)**, please configure the following fields: **STATIC IP ADDRESS INTERNET CONNECTION TYPE :** Host Name: Enter the host name of the router. Use Unicasting: Check this box if you are having difficulty obtaining a DHCP address from your ISP. Primary DNS Enter the primary DNS server IP addresses. Server: Enter the secondary DNS server IP addresses. Server: MTU Size: Enter the MTU size. MAC Address: If your Internet connection is tied to a specific PC or hardware, enter it manually or click **Clone Your PC's MAC Address**.

When you have finished configuring your Internet connection, click the **Save Settings** button.

| <b>D-Link</b>                                                                                                    |                                                                   |  |
|----------------------------------------------------------------------------------------------------|-------------------------------------------------------------------|--|
| DIR-815                                                                                                    | SETUP                                                             |  |
| INTERNET                                                                                                    | WAN                                                               |  |
| Use this section to configure your Internet Connection type. There are several connection types to choose from: Static IP, DHCP, PPP<br>PPTP, L2TP, and DS-Lite. If you are unsure of your connection method, please contact your Internet Service Provider. Note : If using the PPPoE option, you will need to remove or disable any PPPoE client software on your computers. Save Settings Don't Save Settings |                                                                   |  |
| INTERNET CONNECTION TYPE<br>Choose the mode to be used by the router to connect to the Internet.<br>My Internet Connection is : Dynamic IP (DHCP)                                                                                                    |                                                                   |  |
| DYNAMIC IP (DHCP) INTERNET CONNECTION TYPE :<br>Use this Internet connection type if your Internet Serv<br>and/or a username and password.                                                                                                    | ice Provider (ISP) didn't provide you with IP Address information |  |
|                                                                                                    | Compatibility for some DHCP Clients)                              |  |
| Primary DNS Server :<br>Secondary DNS Server : (optional)<br>MTU : 1500                                                                                                    |                                                                   |  |
| MAC Address                                                                                                    | Clone Your PC's MAC Address                                       |  |
| Save Settings Don't Save Settings                                                                                                    |                                                                   |  |

## PPPoE (Username / Password)

If you choose **PPPoE**, please configure the following fields:

#### **PPPOE INTERNET CONNECTION TYPE :**

Address Mode: Select either Dynamic IP or Static IP

If you choose **Static IP** as the **Address Mode**, enter your IP address:

IP Address: Enter the IP address provided by your ISP.

- Username: Enter the username provided by your ISP.
- Password: Enter the password provided by your ISP.
- Verify Password: Enter the password provided by your ISP one more time.
  - Service Name: Enter the ISP service name (optional).
- Reconnect Mode: Select either AlwaysOn, On Demand, or Manual. You may create a schedule by clicking New Schedule. Refer to Schedules on page 113 for more information.

If you choose Manual as the Reconnect Mode, enter the Maximum Idle Time:

Maximum Idle Set the length of time to wait before disconnecting if there is no Time: Internet activity. (Manual Only)

**DNS Mode:** Select either **Receive DNS from ISP** or **Enter DNS Manually**.

If you choose Enter DNS Manually as the DNS Mode, enter your DNS information:

Primary DNS Enter the primary DNS server IP addresses. Server:

| <b>D-Link</b>                                              |                                                                          |  |
|------------------------------------------------------------|--------------------------------------------------------------------------|--|
| DIR-815                                                    | SETUP                                                                    |  |
| INTERNET                                                   | WAN                                                                      |  |
| WAN                                                        | e. There are several connection types to choose from: Static IP, DHCP, P |  |
| PPTP, L2TP, and DS-Lite. If you are unsure of your connect | tion method, please contact your Internet Service Provider.              |  |
| Note : If using the PPPoE option, you will need to remove  | or disable any PPPoE client software on your computers.                  |  |
| Save Settings Don't Save Settings                          |                                                                          |  |
| INTERNET CONNECTION TYPE                                   |                                                                          |  |
| Choose the mode to be used by the router to connec         | t to the Internet.                                                       |  |
| My Internet Connection is :                                | PPPoE (Username / Password)                                              |  |
| IP Address Hode :<br>User Name :                           |                                                                          |  |
| Password                                                   |                                                                          |  |
| Verify Password                                            |                                                                          |  |
| Service Name                                               | (optional)                                                               |  |
| Reconnect Mode :                                           | · ● AlwaysOn ▼ New Schedule                                              |  |
|                                                            | O On Demand O Manual                                                     |  |
| Maximum Idle Time :                                        | (minutes)     @ Receive DNS from ISP O Enter DNS Manually                |  |
| DNS Mode :<br>Primary DNS Server :                         | ,                                                                        |  |
| Secondary DNS Server                                       |                                                                          |  |
| мти                                                        | 1492                                                                     |  |
| MAC Address                                                |                                                                          |  |
|                                                            | Clone Your PC's MAC Address                                              |  |
|                                                            |                                                                          |  |

## PPPoE (Username / Password) (Continued)

- Secondary DNS Enter the secondary DNS server IP addresses. Server :
  - **MTU Size:** Enter the MTU size.
  - MAC Address: If your Internet connection is tied to a specific PC or hardware, enter it manually or click **Clone Your PC's MAC Address**.

When you have finished configuring your Internet connection, click the **Save Settings** button.

| D-Link                                                  |                                                                                                    |                                                                                                    |                                                                          |        |
|---------------------------------------------------------|----------------------------------------------------------------------------------------------------|----------------------------------------------------------------------------------------------------|--------------------------------------------------------------------------|--------|
| DIR-815                                                 |                                                                                                    | 9                                                                                                    | SETUP                                                                    |        |
| INTERNET                                                |                                                                                                    | WAN                                                                                                    |                                                                          |        |
| WAN                                                     |                                                                                                    |                                                                                                    |                                                                          |        |
| Use this section to con<br>PPTP, L2TP, and DS-Lit       | figure your Internet Connection type. T<br>e. If you are unsure of your connection                                                                                                    | here are several connection<br>method, please contact yo                                                                            | n types to choose from: Static IP, DHO<br>our Internet Service Provider. | CP, PF |
| Note : If using the PPI                                 | PoE option, you will need to remove or                                                                                                    | disable any PPPoE client so                                                                                                    | oftware on your computers.                                               |        |
| Save Settings                                           | Don't Save Settings                                                                                                    |                                                                                                    |                                                                          |        |
|                                                         |                                                                                                    |                                                                                                    |                                                                          |        |
| INTERNET CONNECT                                        | TON TYPE<br>be used by the router to connect t                                                                                                    | o the Internet                                                                                                    |                                                                          |        |
| choose the mode to                                      | -                                                                                                    |                                                                                                    | d) 🔻                                                                     |        |
| My Internet Connection is : PPPoE (Username / Password) |                                                                                                    |                                                                                                    |                                                                          |        |
|                                                         |                                                                                                    | (                                                                                                    | u) .                                                                     |        |
| PPPOE INTERNET CO                                       | DNNECTION TYPE :                                                                                                    |                                                                                                    |                                                                          |        |
|                                                         | n provided by your Internet Servic                                                                                                    |                                                                                                    |                                                                          |        |
|                                                         | n provided by your Internet Servic                                                                                                    | e Provider (ISP).                                                                                                    |                                                                          |        |
|                                                         | n provided by your Internet Servic<br>Address Mode : 0                                                                                                    | e Provider (ISP).                                                                                                    | <i></i>                                                                  |        |
|                                                         | n provided by your Internet Servic<br>Address Mode : @<br>IP Address : [                                                                                                    | e Provider (ISP).                                                                                                    | <i></i>                                                                  |        |
|                                                         | n provided by your Internet Servic<br>Address Mode : @<br>IP Address : [<br>User Name : [                                                                                                    | e Provider (ISP).                                                                                                    | <i></i>                                                                  |        |
|                                                         | n provided by your Internet Service<br>Address Mode : @<br>IP Address : [<br>User Name : [<br>Password : [                                                                                                    | e Provider (ISP).                                                                                                    | (optional)                                                               |        |
|                                                         | n provided by your Internet Service<br>Address Mode : @<br>IP Address : [<br>User Name : [<br>Password : [<br>Verify Password : [<br>Service Name : [                                                                                                    | Provider (ISP).     Dynamic IP O Static IP                                                                                          | (optional)                                                               |        |
|                                                         | n provided by your Internet Service<br>Address Mode : «<br>IP Address :<br>User Name :<br>Password :<br>Verify Password :<br>Service Name :<br>Reconnect Mode : «                                                                                          | Provider (ISP).     Dynamic IP O Static IP                                                                                          |                                                                          |        |
|                                                         | n provided by your Internet Service<br>Address Mode : «<br>IP Address :<br>User Name :<br>Password :<br>Verify Password :<br>Service Name :<br>Reconnect Mode : «                                                                                          | e Provider (ISP).                                                                                                    | (optional)<br>New Schedule                                               |        |
|                                                         | n provided by your Internet Service<br>Address Mode : e<br>IP Address :<br>User Name :<br>Password :<br>Verify Password :<br>Service Name :<br>Reconnect Mode : e<br>Maximum Idle Time :                                                                   | be Provider (15P). b) Dynamic IP O Static IP b) Dynamic IP O Static IP b) Dynamic IP O Static IP b) AlwaysOn  c) On Demand O Manual | (optional)<br>New Schedule<br>s)                                         |        |
|                                                         | n provided by your Internet Service<br>Address Mode : e<br>IP Address :<br>User Name :<br>Password :<br>Verify Password :<br>Service Name :<br>Reconnect Mode : e<br>Maximum Idle Time :                                                                   | Provider (ISP).     Dynamic IP O Static IP     AlwaysOn      On Demand O Manual     (minute                                         | (optional)<br>New Schedule<br>s)                                         |        |
|                                                         | n provided by your Internet Service Address Mode : 4 IP Address : [ User Name : [ Verify Password : [ Verify Password : [ Service Name : [ Reconnect Mode : 4 Maximum Idle Time : [ DNS Mode : 4                                                           | Provider (ISP).     Dynamic IP O Static IP     AlwaysOn      On Demand O Manual     (minute                                         | (optional)<br>New Schedule<br>s)                                         |        |
|                                                         | n provided by your Internet Service<br>Address Mode : 4<br>IP Address :<br>User Name :<br>Password :<br>Verify Password :<br>Service Name :<br>Reconnect Mode : 4<br>Maximum Idle Time :<br>DNS Mode : 4<br>Primary DNS Server :<br>Secondary DNS Server : | Provider (ISP).     Dynamic IP O Static IP     AlwaysOn      On Demand O Manual     (minute                                         | (optional)<br>New Schedule<br>s)<br>Enter DNS Manually                   |        |
|                                                         | n provided by your Internet Service<br>Address Mode : 4<br>IP Address :<br>User Name :<br>Password :<br>Verify Password :<br>Service Name :<br>Reconnect Mode : 4<br>Maximum Idle Time :<br>DNS Mode : 4<br>Primary DNS Server :<br>Secondary DNS Server : | Provider (15P).     Dynamic IP O Static IP     AlwaysOn      On Demand O Manual     (minute     Receive DNS from ISP O              | (optional)<br>New Schedule<br>s)<br>Enter DNS Manually                   |        |

## PPTP (Username / Password)

If you choose **PPTP**, please configure the following fields:

#### **PPTP INTERNET CONNECTION TYPE :**

Address Mode: Select either Dynamic IP or Static IP

If you choose Static IP as the Address Mode, enter your IP address:

- **PPTP IP Address:** Enter the PPTP IP Address provided by your ISP.
  - **PPTP Subnet** Enter the PPTP Subnet mask provided by your ISP. **Mask:**
- **PPTP Gateway IP** Enter the PPTP Gateway IP Address provided by your ISP. Address:

If you choose **Dynamic IP** or **Static IP** as the **Address Mode**, enter your PPTP Server IP address:

- PPTP Server IP Enter the PPTP Server IP address provided by your ISP. Address:
  - Username: Enter the username provided by your ISP.
  - Password: Enter the password provided by your ISP.
- **Verify Password:** Enter the password provided by your ISP one more time.
- **Reconnect Mode:** Select either **AlwaysOn**, **On Demand**, or **Manual**. You may create a schedule by clicking **New Schedule**. Refer to **Schedules** on page **113** for more information.

If you choose Manual as the Reconnect Mode, enter the Maximum Idle Time:

| <b>D-Link</b>                                                                                                    |                                                                                                    |  |
|----------------------------------------------------------------------------------------------------|----------------------------------------------------------------------------------------------------|--|
| DIR-815                                                                                                    | SETUP                                                                                                    |  |
| INTERNET                                                                                                    | WAN                                                                                                    |  |
| WAN                                                                                                    |                                                                                                    |  |
| Use this section to configure your Internet Connection type. T<br>PPTP, L2TP, and DS-Lite. If you are unsure of your connection | here are several connection types to choose from: Static IP, DHCP, PPI<br>method, please contact your Internet Service Provider. |  |
| Note : If using the PPPoE option, you will need to remove or                                                                    | disable any PPPoE client software on your computers.                                                                             |  |
| Save Settings Don't Save Settings                                                                                               |                                                                                                    |  |
| INTERNET CONNECTION TYPE                                                                                                    |                                                                                                    |  |
| Choose the mode to be used by the router to connect to                                                                          | o the Internet.                                                                                                    |  |
| My Internet Connection is : PF                                                                                                  | TP (Username / Password)                                                                                                    |  |
| PPTP INTERNET CONNECTION TYPE :<br>Enter the information provided by your Internet Servic<br>Address Mode :                     | e Provider (ISP).                                                                                                    |  |
| PPTP IP Address :                                                                                                    |                                                                                                    |  |
| PPTP Subnet Mask :                                                                                                    |                                                                                                    |  |
| PPTP Gateway IP Address :                                                                                                    |                                                                                                    |  |
| PPTP Server IP Address :                                                                                                    |                                                                                                    |  |
| Username :                                                                                                    |                                                                                                    |  |
| Password :                                                                                                    |                                                                                                    |  |
| Verify Password :                                                                                                    |                                                                                                    |  |
| Reconnect Mode :                                                                                                    | AlwaysOn     New Schedule     On Demand O Manual                                                                                 |  |
| Maximum Idle Time :                                                                                                    | (minutes)                                                                                                    |  |
| Primary DNS Server :                                                                                                    |                                                                                                    |  |
| Secondary DNS Server :                                                                                                    | (optional)                                                                                                    |  |
| MTU :                                                                                                    | 1492                                                                                                    |  |
| MAC Address :                                                                                                    |                                                                                                    |  |
|                                                                                                    | Clone Your PC's MAC Address                                                                                                    |  |
| Save Settings Don't Save Settings                                                                                               |                                                                                                    |  |

## PPTP (Username / Password) (Continued)

- Maximum Idle Set the length of time to wait before disconnecting if there is no Time: Internet activity. (Manual Only)
  - Primary DNS Enter the primary DNS server IP addresses. Server:
- Secondary DNS Enter the secondary DNS server IP addresses. Server :
  - MTU Size: Enter the MTU size.
  - MAC Address: If your Internet connection is tied to a specific PC or hardware, enter it manually or click **Clone Your PC's MAC Address**.

When you have finished configuring your Internet connection, click the **Save Settings** button.

| <b>D-Link</b>                                                                                                    |                                                                       |  |  |
|----------------------------------------------------------------------------------------------------|-----------------------------------------------------------------------|--|--|
| DIR-815                                                                                                    | SETUP                                                                 |  |  |
| INTERNET                                                                                                    | WAN                                                                   |  |  |
| WAN<br>Use this section to configure your Internet Connection type. There are several connection types to choose from: Static IP, DHCP, PPPo<br>PPTP, IZTP, and DS-Life. If you are unsure of your connection method, please contact your Internet Service Provider.<br>Note : If using the PPPoE option, you will need to remove or disable any PPPoE client software on your computers. |                                                                       |  |  |
| Save Settings Don't Save Settings                                                                                                    |                                                                       |  |  |
| INTERNET CONNECTION TYPE<br>Choose the mode to be used by the router to connect to                                                                                                    | the Internet.                                                         |  |  |
| My Internet Connection is : PF                                                                                                    |                                                                       |  |  |
| PPTP INTERNET CONNECTION TYPE :<br>Enter the information provided by your Internet Service<br>Address Mode :                                                                                                    | <ul> <li>Provider (ISP).</li> <li>Ø Dynamic IP O Static IP</li> </ul> |  |  |
| PPTP IP Address :                                                                                                    |                                                                       |  |  |
| PPTP Subnet Mask :                                                                                                    |                                                                       |  |  |
| PPTP Gateway IP Address :                                                                                                    |                                                                       |  |  |
| PPTP Server IP Address :                                                                                                    |                                                                       |  |  |
| Username :                                                                                                    |                                                                       |  |  |
| Password :                                                                                                    |                                                                       |  |  |
| Verify Password :                                                                                                    |                                                                       |  |  |
| Reconnect Mode :                                                                                                    | AlwaysOn     New Schedule     On Demand O Manual                      |  |  |
| Maximum Idle Time :                                                                                                    | (minutes)                                                             |  |  |
| Primary DNS Server :                                                                                                    |                                                                       |  |  |
| Secondary DNS Server :                                                                                                    | (optional)                                                            |  |  |
| MTU :                                                                                                    | 1492                                                                  |  |  |
| MAC Address :                                                                                                    |                                                                       |  |  |
|                                                                                                    | Clone Your PC's MAC Address                                           |  |  |

## L2TP (Username / Password)

If you choose L2TP, please configure the following fields:

#### L2TP INTERNET CONNECTION TYPE :

Address Mode: Select either Dynamic IP or Static IP

If you choose Static IP as the Address Mode, enter your IP address:

- L2TP IP Address: Enter the PPTP IP Address provided by your ISP.
  - L2TP Subnet Enter the PPTP Subnet mask provided by your ISP. Mask:
- L2TP Gateway IP Enter the PPTP Gateway IP Address provided by your ISP. ddress:

If you choose **Dynamic IP** or **Static IP** as the **Address Mode**, enter your PPTP Server IP address:

- L2TP Server IP Enter the PPTP Server IP address provided by your ISP. Address:
  - Username: Enter the username provided by your ISP.
  - Password: Enter the password provided by your ISP.
- **Verify Password:** Enter the password provided by your ISP one more time.
- **Reconnect Mode:** Select either **AlwaysOn**, **On Demand**, or **Manual**. You may create a schedule by clicking **New Schedule**. Refer to **Schedules** on page **113** for more information.

If you choose Manual as the Reconnect Mode, enter the Maximum Idle Time:

| <b>D-Link</b>                                                                   |                                                          |                                                                                                    |
|---------------------------------------------------------------------------------|----------------------------------------------------------|----------------------------------------------------------------------------------------------------|
| DIR-815                                                                         | /                                                        | SETUP                                                                                                    |
| INTERNET                                                                        |                                                          | WAN                                                                                                    |
| WAN                                                                             |                                                          |                                                                                                    |
| Use this section to configure your Int<br>PPTP, L2TP, and DS-Lite. If you are u | ternet Connection type. The<br>Insure of your connection | here are several connection types to choose from: Static IP, DHCP, PP method, please contact your Internet Service Provider. |
| Note : If using the PPPoE option, yo                                            | u will need to remove or o                               | lisable any PPPoE client software on your computers.                                                                         |
| Save Settings Don't Save                                                        | e Settings                                               |                                                                                                    |
| INTERNET CONNECTION TYPE                                                        |                                                          |                                                                                                    |
| Choose the mode to be used by t                                                 | he router to connect to                                  | the Internet.                                                                                                    |
| My Intern                                                                       | et Connection is : L2                                    | TP (Username / Password)                                                                                                    |
| L2TP INTERNET CONNECTION T                                                      | YPE :                                                    |                                                                                                    |
| Enter the information provided b                                                |                                                          | . ,                                                                                                    |
|                                                                                 |                                                          | Oynamic IP O Static IP                                                                                                    |
|                                                                                 | L2TP IP Address :                                        |                                                                                                    |
|                                                                                 | L2TP Subnet Mask :                                       |                                                                                                    |
|                                                                                 | Gateway IP Address :                                     |                                                                                                    |
| L2I                                                                             | Username :                                               |                                                                                                    |
|                                                                                 | Password :                                               |                                                                                                    |
|                                                                                 | Verify Password :                                        |                                                                                                    |
|                                                                                 |                                                          |                                                                                                    |
|                                                                                 | Reconnect Mode :                                         | AlwaysOn     New Schedule     On Demand O Manual                                                                             |
|                                                                                 | Maximum Idle Time :                                      | (minutes)                                                                                                    |
| I                                                                               | Primary DNS Server :                                     |                                                                                                    |
| Sec                                                                             | condary DNS Server :                                     | (optional)                                                                                                    |
|                                                                                 | MTU :                                                    | 1492                                                                                                    |
|                                                                                 |                                                          |                                                                                                    |
|                                                                                 | MAC Address :                                            |                                                                                                    |

## L2TP (Username / Password) (continued)

- Maximum Idle Set the length of time to wait before disconnecting if there is no Time: Internet activity. (Manual Only)
  - Primary DNS Enter the primary DNS server IP addresses. Server:
- Secondary DNS Enter the secondary DNS server IP addresses. Server :
  - MTU Size: Enter the MTU size.
  - MAC Address: If your Internet connection is tied to a specific PC or hardware, enter it manually or click **Clone Your PC's MAC Address**.

When you have finished configuring your Internet connection, click the **Save Settings** button.

| <b>D-Link</b>                                                                                                    |                                                                                                    |  |
|----------------------------------------------------------------------------------------------------|----------------------------------------------------------------------------------------------------|--|
| DIR-815                                                                                                    | SETUP                                                                                                    |  |
| INTERNET                                                                                                    | WAN                                                                                                    |  |
| WAN                                                                                                    |                                                                                                    |  |
| Use this section to configure your Internet Connection type. T<br>PPTP, L2TP, and DS-Lite. If you are unsure of your connection | here are several connection types to choose from: Static IP, DHCP, PPPc method, please contact your Internet Service Provider. |  |
| Note : If using the PPPoE option, you will need to remove or                                                                    | disable any PPPoE client software on your computers.                                                                           |  |
| Save Settings Don't Save Settings                                                                                               |                                                                                                    |  |
| INTERNET CONNECTION TYPE                                                                                                    |                                                                                                    |  |
| Choose the mode to be used by the router to connect to                                                                          | o the Internet.                                                                                                    |  |
| My Internet Connection is : L2                                                                                                  | TP (Username / Password)                                                                                                    |  |
| 2TP INTERNET CONNECTION TYPE :                                                                                                  |                                                                                                    |  |
| Enter the information provided by your Internet Servic                                                                          |                                                                                                    |  |
|                                                                                                    | O Static IP                                                                                                    |  |
| L2TP IP Address :                                                                                                    |                                                                                                    |  |
| L2TP Subnet Mask :                                                                                                    |                                                                                                    |  |
| L2TP Gateway IP Address :                                                                                                    |                                                                                                    |  |
| L2TP Server IP Address :                                                                                                    |                                                                                                    |  |
| Username :                                                                                                    |                                                                                                    |  |
| Password :                                                                                                    |                                                                                                    |  |
| Verify Password :                                                                                                    |                                                                                                    |  |
| Reconnect Mode :                                                                                                    | ,                                                                                                    |  |
| Maximum Idle Time :                                                                                                    | O On Demand O Manual (minutes)                                                                                                 |  |
| Primary DNS Server :                                                                                                    |                                                                                                    |  |
| Secondary DNS Server :                                                                                                    | (optional)                                                                                                    |  |
| мти :                                                                                                    | 1492                                                                                                    |  |
| MAC Address :                                                                                                    |                                                                                                    |  |
|                                                                                                    | Clone Your PC's MAC Address                                                                                                    |  |
|                                                                                                    |                                                                                                    |  |

## **DS-Lite**

If you choose **DS-Lite**, please configure the following fields:

**DS-Lite Mode:** Select either **DS-Lite DHCPv6 Option** or **Manual Configuration**.

If you choose Manual Configuration, configure the AFTR IPv6 Address field:

AFTR Name or Enter the AFTR Name or Address. Address:

If you choose **DS-Lite DHCPv6 Option** or **Manual Configuration**, configure the **B4 IPv6 Address** field:

- B4 IPv6 Address: Enter the B4 IPv6 Address. (optional)
  - WAN IPv6 Your WAN IPv6 address is listed here. Address:
- IPv6 WAN Default Your WAN IPv6 default gateway address is listed here. Gateway:

When you have finished configuring your Internet connection, click the **Save Settings** button.

| <b>D-Link</b>                                                                                                    |                                                                                                    |  |  |
|----------------------------------------------------------------------------------------------------|----------------------------------------------------------------------------------------------------|--|--|
| SETUP                                                                                                    |                                                                                                    |  |  |
| WAN                                                                                                    |                                                                                                    |  |  |
| WAN           Use this section to configure your Internet Connection type. There are several connection types to choose from: Static IP, DHCP, PPPOE, PPTP, L2TP, and DS-Lite. If you are unsure of your connection method, please contact your Internet Service Provider.           Note : If using the PPPOE option, you will need to remove or disable any PPPoE client software on your computers.           Save Settings         Don't Save Settings |                                                                                                    |  |  |
| Choose the mode to be used by the router to connect to the Internet. My Internet Connection is : DS-Lite                                                                                                    |                                                                                                    |  |  |
| AFTR ADDRESS INTERNET CONNECTION TYPE :<br>Enter the AFTR address information provided by your Internet Service Provider (ISP).                                                                                                    |                                                                                                    |  |  |
| DS-Lite Configuration :  DS-Lite DHCPv6 Option O Manual Configuration  AFTR IPv6 Address :  B4 IPv4 Address :  192.0.0. (optional)  WAN IPv6 Address :  IPv6 WAN Default Gateway :                                                                                                    |                                                                                                    |  |  |
|                                                                                                    | WAN         here are several connection types to choose from: Static IP, DHC method, please contact your Internet Service Provider.         disable any PPPoE client software on your computers.         b the Internet.         5-Lite         Thermet Service Provider (ISP).         DS-Lite DHCPv6 Option O Manual Configuration |  |  |

# **Wireless Settings**

Click **Wireless Settings** on the navigation menu to configure your Wireless Settings. You may run the **Wireless Connection Setup Wizard**, **Add a Device with WPS**, or run the **Manual Wireless Connection Setup**.

#### WIRELESS NETWORK SETUP WIZARD

Click the **Wireless Connection Setup Wizard** button to easily configure your wireless settings. Refer to page **Wireless Connection Setup Wizard** on page **44** for more information.

### ADD WIRELESS DEVICE WITH WPS (WI-FI PROTECTED SETUP) WIZARD

Click the **Add Wireless Device with WPS button (**Wi-Fi Protected Setup) to add a device using WPS Wizard.

### MANUAL WIRELESS CONNECTION SETUP

Click the **Manual Wireless Connection Setup** button to manually configure your wireless LAN settings.

| <b>D-Link</b>                                                                                                    |                   |  |
|----------------------------------------------------------------------------------------------------|-------------------|--|
| DIR-815                                                                                                    | SETUP             |  |
| WIRELESS SETTINGS                                                                                                    | WIRELESS SETTINGS |  |
| WIRELESS SETTINGS The following Web-based wizards are designed to assist you in your wireless network setup and wireless device connection. Before launching these wizards, please make sure you have followed all steps outlined in the Quick Installation Guide included in the package.                                                                                                    |                   |  |
| WIRELESS NETWORK SETUP WIZARD This wizard is designed to assist you in your wireless network setup. It will guide you through step-by-step instructions on how to set your wireless network and how to make it secure. Wireless Connection Setup Wizard Note:Some changes made using this Setup Wizard may require you to change some settings on your wireless client adapters so they can still connect to the D-Link Router. |                   |  |
| ADD WIRELESS DEVICE WITH WPS (WI-FI PROTECTED SETUP) WIZARD<br>This wizard is designed to assist you in connecting your wireless device to your wireless router. It will guide you through step-by-step<br>instructions on how to get your wireless device connected. Click the button below to begin.                                                                                                    |                   |  |
| Add Wireless Device with WPS MANUAL WIRELESS CONNECTION SETUP                                                                                                    |                   |  |
| If your wireless network is already set up with Wi-Fi Protected Setup, manual configuration of the wireless network will destroy the     existing wireless network. If you would like to configure the wireless settings of your new D-Link Systems Router manually, then dick     the Manual Wireless Network Setup button below.     Manual Wireless Connection Setup                                                         |                   |  |

## **Wireless Connection Setup Wizard**

This section describes the Wireless Connection Setup Wizard.

### STEP 1: WELCOME TO THE D-LINK WIRELESS SECURITY SETUP WIZARD

**Network Name** Enter a name for the 2.4 GHz wireless network. **(SSID) 2.4GHz:** 

Network Name Enter a name for the 5 GHz wireless network. (SSID) 5Ghz:

Automatically Choose this option to have the router automatically create a secure assign a network: wireless security key.

Manually assign a Choose this option to create your own wireless security key. network key:

Click Next to continue.

| Give your network a name, using up to 32 characters. |                                                                                                    |                     |
|------------------------------------------------------|----------------------------------------------------------------------------------------------------|---------------------|
|                                                      | Network Name (SSID) 2.4GHz :                                                                                                    | Your_2.4GHz_Network |
|                                                      | Network Name (SSID) 5Ghz :                                                                                                    | Your_5GHz_Network   |
| Automatically assign a network key (Recommended)     |                                                                                                    |                     |
|                                                      | To prevent outsiders from accessing your network, the router will automatically assign a security key (also called WEP or WPA) to<br>your network. |                     |
| 0                                                    | Manually assign a network key                                                                                                    |                     |
|                                                      | Use this options if you prefer to create our own key.                                                                                              |                     |
|                                                      | Note: All D-Link wireless adapters currently support WPA.                                                                                          |                     |
| No                                                   | e: All D-Link wireless adapters currently support WPA.                                                                                             |                     |

#### **SETUP COMPLETE!**

If you choose **Automatically assign a network**, there is no further configuration. A summary of your wireless configuration settings is displayed.

Click Save to finish.

| ETUP COMPLETE!                                                                                                    |                                |
|----------------------------------------------------------------------------------------------------|--------------------------------|
| elow is a detailed summary of your wireless security settings. Please print this page out, or write the information on a |                                |
| iece of paper, so you can configure the correct settings on                                                              | your wireless client adapters. |
|                                                                                                    |                                |
|                                                                                                    |                                |
| Wireless Band :                                                                                                    | 2.401-0                        |
| wireless Band :                                                                                                    | 2.4GHZ Band                    |
|                                                                                                    |                                |
|                                                                                                    |                                |
| Wireless Network Name (SSID) :                                                                                           | Your_2.4GHz_Network            |
| · · · · · · · · · · · · · · · · · · ·                                                                                    |                                |
| Security Mode :                                                                                                    | Auto (WPA or WPA2) - Personal  |
| Cipher Type:                                                                                                    | TKIP and AES                   |
|                                                                                                    |                                |
| Pre-Shared Key :                                                                                                    | d80a73f50c                     |
|                                                                                                    |                                |
|                                                                                                    |                                |
|                                                                                                    |                                |
| Wireless Band :                                                                                                    | 5GHz Band                      |
|                                                                                                    |                                |
|                                                                                                    |                                |
| Wireless Network Name (SSID) :                                                                                           | Your_5GHz_Network              |
|                                                                                                    |                                |
| Security Mode :                                                                                                    | Auto (WPA or WPA2) - Personal  |
| Cipher Type:                                                                                                    | TKIP and AFS                   |
| cipici ()pci                                                                                                    |                                |
| Pre-Shared Key :                                                                                                    | d80a73f50c                     |
|                                                                                                    |                                |
| Prev Next                                                                                                    | Cancel Save                    |
|                                                                                                    |                                |

## Wireless Connection Setup Wizard (continued)

If you choose Manually assign a network key, there is no further configuration. A summary of your wireless configuration settings is displayed.

#### **STEP 2: SET YOUR WIRELESS SECURITY PASSWORD**

If you checked Use the same Wireless Security Password on both 2.4GHz and 5GHz band, enter the Wireless Security Password.

Wireless Security Enter a wireless password according to the onscreen guidelines. Password:

If you unchecked **Use the same Wireless Security Password on both 2.4GHz and 5GHz band**, enter a **2.4GhzWireless Security Password** and **5GhzWireless Security Password**:

**2.4GhzWireless** Enter a wireless password according to the onscreen guidelines. **Security Password:** 

**5GhzWireless** Enter a wireless password according to the onscreen guidelines. **Security Password:** 

Click Next to continue.

| You have selected your security level - you will                                                                                                    | need to set a wireless security password.                                                                                                    |
|----------------------------------------------------------------------------------------------------|----------------------------------------------------------------------------------------------------|
| The WPA (Wi-Fi Protected Access) key must me                                                                                                    | et one of following guidelines:                                                                                                    |
| - Between 8 and 63 characters (A longer WPA k                                                                                                    | ey is more secure than a short one )                                                                                                    |
| - Exactly 64 characters using 0-9 and A-F                                                                                                    |                                                                                                    |
| Use the same Wireless Security Password                                                                                                    | d on both 2.4GHz and 5GHz band                                                                                                    |
| Wireless Security Password :                                                                                                    | A_Str0ng_P@ssWord!                                                                                                    |
| Note: You will need to enter the same password wireless communication.                                                                                                    | as keys in this step into your wireless clients in order to enal                                                                                                    |
| Prev                                                                                                    | Next Cancel Save                                                                                                    |
|                                                                                                    | incxe Cancer Save                                                                                                    |
|                                                                                                    |                                                                                                    |
|                                                                                                    |                                                                                                    |
| STEP 2: SET YOUR WIRELESS SECURITY PASSW                                                                                                    |                                                                                                    |
|                                                                                                    | /ORD                                                                                                    |
| STEP 2: SET YOUR WIRELESS SECURITY PASSY                                                                                                    | /ORD need to set a wireless security password.                                                                                                    |
| STEP 2: SET YOUR WIRELESS SECURITY PASSV<br>You have selected your security level - you will                                                                                                    | IORD<br>need to set a wireless security password.<br>et one of following guidelines:                                                                                                 |
| STEP 2: SET YOUR WIRELESS SECURITY PASSV<br>You have selected your security level - you will<br>The WPA (Wi-Fi Protected Access) key must me                                                                                                    | IORD<br>need to set a wireless security password.<br>et one of following guidelines:                                                                                                 |
| STEP 2: SET YOUR WIRELESS SECURITY PASSW<br>You have selected your security level - you will<br>The WPA (Wi-Fi Protected Access) key must me<br>- Between 8 and 63 characters (A longer WPA k                                                                                        | YORD<br>need to set a wireless security password.<br>et one of following guidelines:<br>ey is more secure than a short one )                                                         |
| STEP 2: SET YOUR WIRELESS SECURITY PASSV<br>You have selected your security level - you will<br>The WPA (Wi-Fi Protected Access) key must me<br>- Between 8 and 63 characters (A longer WPA k<br>- Exactly 64 characters using 0-9 and A-F                                           | YORD<br>need to set a wireless security password.<br>et one of following guidelines:<br>ey is more secure than a short one )<br>d on both 2.4GHz and 5GHz band                       |
| STEP 2: SET YOUR WIRELESS SECURITY PASSW<br>You have selected your security level - you will<br>The WPA (Wi-Fi Protected Access) key must me<br>- Between 8 and 63 characters (A longer WPA k<br>- Exactly 64 characters using 0-9 and A-F<br>Use the same Wireless Security Passwor | VORD<br>need to set a wireless security password.<br>et one of following guidelines:<br>ey is more secure than a short one )<br>d on both 2.4GHz and 5GHz band<br>A_Ströng_P@ssWord! |

## Wireless Connection Setup Wizard (continued)

### SETUP COMPLETE!

A summary of your wireless configuration settings is displayed. Click **Save** to finish.

Click Save to finish.

| SE                                                                                                    | SETUP COMPLETE!                                            |                                |  |
|----------------------------------------------------------------------------------------------------|------------------------------------------------------------|--------------------------------|--|
| Below is a detailed summary of your wireless security settings. Please print this page out, or write the information on a piece of paper, so you can configure the correct settings on your wireless client adapters. |                                                            |                                |  |
| ри                                                                                                    | ece of paper, so you can configure the correct settings on | your wireless client adapters. |  |
|                                                                                                    |                                                            |                                |  |
|                                                                                                    | Wireless Band :                                            | 2.4GHz Band                    |  |
|                                                                                                    |                                                            |                                |  |
|                                                                                                    | Wireless Network Name (SSID) :                             | Your_2.4GHz_Network            |  |
|                                                                                                    | Security Mode :                                            | Auto (WPA or WPA2) - Personal  |  |
|                                                                                                    | Cipher Type:                                               | TKIP and AES                   |  |
|                                                                                                    | Pre-Shared Key :                                           | A_Str0ng_P@ssWord!             |  |
|                                                                                                    |                                                            |                                |  |
|                                                                                                    |                                                            |                                |  |
|                                                                                                    | Wireless Band :                                            | 5GHz Band                      |  |
|                                                                                                    |                                                            |                                |  |
|                                                                                                    | Wireless Network Name (SSID) :                             | Your_5GHz_Network              |  |
|                                                                                                    | Security Mode :                                            | Auto (WPA or WPA2) - Personal  |  |
|                                                                                                    | Cipher Type:                                               | TKIP and AES                   |  |
|                                                                                                    | Pre-Shared Key :                                           | A_Str0ng_P@ssWord!             |  |
|                                                                                                    | Prev                                                       | Cancel Save                    |  |

## Add Wireless Device with WPS

This section describes the Add Wireless Device with WPS wizard.

### **STEP 1: SELECT CONFIGURATION METHOD NETWORK**

Auto: Choose this option to automatically add a device to your network using this 'virtual' WPS button.

Manual: Choose this option to see the currently configured wireless networking settings to enter on your wireless client.

Choose your configuration type and refer to the following pages.

| STEP 1: SELECT CONFIGURATION METHOD FOR YOUR WIRELESS NETWORK                                                            |
|----------------------------------------------------------------------------------------------------|
| Please select one of following configuration methods and click next to continue.                                         |
| Auto                                                                                                    |
| Manual O Select this option will display the current wireless settings for you to configure the wireless device manually |
| Prev Next Cancel Connect                                                                                                 |

D-Link DIR-815 User Manual

# Add Wireless Device with WPS - Auto

If you choose **Auto** and click **Next**, choose the WPS configuration type:

## **STEP 2: CONNECT YOUR WIRELESS DEVICE**

Select the WPS method to use to connect your wireless device, either **PIN** or **PBC**. Using WPS-PIN is not recommended due to security vulnerabilities.

- PIN: Choose this option and enter the currently configured WPS PIN, refer to **Wi-Fi Protected Setup** on page **97** for information on setting the WPS Pin.
- **PBC:** Choose this option to begin the WPS PBC (Push Button Control) pairing process.

Click **Continue** to continue.

### **STEP 2: CONNECT YOUR WIRELESS DEVICE**

Press the WPS button or enter the WPS PIN on the client device which you wish to add to your DIR-815's network. The WPS process is only active for 120 seconds.

If your device is successfully added, this screen is displayed. Click **Wireless Status** to be directed to the Wireless Status page. Refer to **Wireless** on page **120** for more information.

If your device could not be found, this screen is displayed. You may click **Cancel** and retry running the wizard again.

| There are two ways to add wireless device to your wir<br>-PIN (Personal Identification Number)<br>-PBC (Push Button Configuration) | eless network:                                          |
|----------------------------------------------------------------------------------------------------|---------------------------------------------------------|
| ● PIN :                                                                                                    |                                                         |
| please enter the PIN from your wireless device and c                                                                               | ick the below "Connect" Button within 120 seconds       |
| O PBC :                                                                                                    |                                                         |
| please press the push button on your wireless device                                                                               | and click the below "Connect" Button within 120 seconds |
| Prev                                                                                                    | Next Cancel Connect                                     |

| Please press down the Push Butto | n (physical or virtual) on the wireless device you are adding to your wireless network. |
|----------------------------------|-----------------------------------------------------------------------------------------|
| Remain time in second: 120       |                                                                                         |
| Adding wireless device: Started  |                                                                                         |
|                                  | Prev Next Cancel Save                                                                   |
|                                  |                                                                                         |

| STEP 2: CONNECT YOUR WIRE                                    | ESS DEVICE                    |                |                                                        |
|--------------------------------------------------------------|-------------------------------|----------------|--------------------------------------------------------|
| Adding wireless device: Succeeded.<br>check wireless status. | To add another device click o | n the Cancel b | outton below or click on the Wireless Status button to |
|                                                              | Prev Next                     | Cancel         | Wireless Status                                        |

| STEP 2: CONNECT YOUR WIRELESS DEVICE      |
|-------------------------------------------|
| Adding wireless device: Session Time-Out. |
| Prev Next Cancel Save                     |

## Add Wireless Device with WPS - Manual

If you choose **Manual** and click **Next** the currently configured wireless networking settings to enter on your wireless client are displayed.

Click **Wireless Status** to be directed to the Wireless Status page. Refer to **Wireless** on page **120** for more information.

#### EP 1: SELECT CONFIGURATION METHOD FOR YOUR WIRELESS NETWORK

 Please select one of following configuration methods and click next to continue.

 Auto O Select this option if your wireless device supports WPS (Wi-Fi Protected Setup)

 Manual © Select this option will display the current wireless settings for you to configure the wireless device manually

 Prev
 Next
 Cancel

| SETUP COMPLETE!                                                                                                    |  |  |
|----------------------------------------------------------------------------------------------------|--|--|
| Below is a detailed summary of your wireless security settings. Please print this page out, or write the information on a piece of paper, so you can configure the correct settings on your wireless client adapters. |  |  |
| 2.4 Ghz Frequency                                                                                                    |  |  |
| SSID: Your_2.4GHz_Network                                                                                                    |  |  |
| Security Mode: WPA2-PSK                                                                                                    |  |  |
| Cipher Type: AES                                                                                                    |  |  |
| -PIN (Personal Identification Number)<br>Pre-shared Key;<br>adc058dce7893caf98ca91                                                                                                    |  |  |
| 5 Ghz Frequency                                                                                                    |  |  |
| SSID: Your_5GHz_Network                                                                                                    |  |  |
| Security Mode: None                                                                                                    |  |  |
| Prev Next Cancel Wireless Status                                                                                                    |  |  |

## **Manual Wireless Connection Setup**

Click **Manual Wireless Connection Setup** from the **Wireless Settings** menu to configure your wireless LAN settings. From this page you can configure the wireless security and network parameters for both the 2.4 GHz and 5 GHz network. When you have finished configuring your wireless network, click **Save Settings**.

### WIRELESS NETWORK SETTINGS

Wireless Band: 2.4 GHz or 5 GHz

Enable Wireless: Enable or disable this wireless network. From the drop down menu you may apply a schedule to enable or disable this wireless network. Click New Schedule to create a new schedule. Refer to Schedules on page 113 for more information.

Wireless Network Create a name for your wireless network. Name:

- 802.11 Mode Select the desired wireless networking standards to use. The available (2.4 GHz): options for the 2.4 GHz wireless network are 802.11b only, 802.11g only, 802.11n only, Mixed 802.11g and 802.11b, or the default Mixed 802.11n, 802.11g and 802.11b.
- 802.11 Mode Select the desired wireless networking standards to use. The available (5 GHz): options for the 2.4 GHz wireless network are 802.11a only, 802.11n only, Mixed 802.11a and 802.11n, Mixed 802.11ac and 802.11n, or the default Mixed 802.11ac, 802.11n and 802.11a.

**Enable Auto** Check this box to have the router automatically determine the best **Channel Scan:** wireless channel to use.

Wireless Channel: If Auto Scan is disabled, use the dropdown menu to select the wireless channel to use.

Transmission Rate: Select the desired wireless transmission rate.

| <b>D-Link</b>                                                                                            |                                                                                                    |
|----------------------------------------------------------------------------------------------------|----------------------------------------------------------------------------------------------------|
| DIR-815                                                                                                  | SETUP                                                                                                    |
| WIRELESS SETTINGS                                                                                        | WIRELESS NETWORK                                                                                                    |
| WIRELESS NETWORK                                                                                         |                                                                                                    |
| Use this section to configure the wireless settings for your I to be duplicated on your wireless client. | D-Link router. Please note that changes made in this section may also need                                                                                |
|                                                                                                    | features. Securing your wireless network is important as it is used to prote<br>r is capable of 4 types of wireless security; WEP, WPA only, WPA2 only, a |
| Save Settings Don't Save Settings                                                                        |                                                                                                    |
| WIRELESS NETWORK SETTINGS                                                                                |                                                                                                    |
| Wireless Band :                                                                                          | 2.4GHz Band                                                                                                    |
| Enable Wireless :                                                                                        | Always  Vew Schedule                                                                                                    |
| Wireless Network Name :                                                                                  | Your_2.4GHz_Network                                                                                                    |
| 802.11 Mode:                                                                                             | 802.11b only                                                                                                    |
|                                                                                                    | 802.11g only                                                                                                    |
|                                                                                                    | 802.11n only                                                                                                    |
|                                                                                                    | Mixed 802.11g and 802.11b                                                                                                    |
|                                                                                                    | Mixed 802.11n and 802.11g<br>Mixed 802.11n, 802.11g and 802.11b                                                                                           |
| Enable Auto Channel Scan :                                                                               |                                                                                                    |
| Wireless Channel :                                                                                       | 04 🔻                                                                                                    |
| Transmission Rate :                                                                                      | Best (automatic) 🔻 (Mbit/s)                                                                                                    |
| Channel Width :                                                                                          | 20 MHz 🔻                                                                                                    |
|                                                                                                    | 20/40 MHz(Auto)                                                                                                    |
| Visibility Status :                                                                                      | Isible O Invisible                                                                                                    |
| WIRELESS SECURITY MODE                                                                                   |                                                                                                    |
| Security Mode :                                                                                          | None 🔻                                                                                                    |
|                                                                                                    | WEP                                                                                                    |
|                                                                                                    | WPA-Personal                                                                                                    |
|                                                                                                    | WPA-Enterprise                                                                                                    |

## Manual Wireless Connection Setup (continued)

Channel Width Select Auto 20/40 if you are using both 802.11n and non-802.11n
 (2.4 GHz): devices, or select 20 MHz if you are not using any 802.11n devices.

Channel Width Select Auto 20/40/80 if you are using 802.11ac, 802.11n, and 802.11a (5 GHz): devices. Auto 20/40 select if you are using 802.11n and 802.11a devices. 20 MHz if you are only using 802.11a devices. Higher channel width allows for higher speeds.

Visibility Status: The default setting is Visible. Select Invisible if you do not want to broadcast the SSID of your wireless network. Note: Making a network invisible is not a form of security alone.

#### WIRELESS SECURITY MODE

Refer to **Wireless Security Mode** on page **52** for more information on configuring your wireless network's security.

| VIRELESS NETWORK SETTINGS  |                                                                                                    |
|----------------------------|----------------------------------------------------------------------------------------------------|
| Wireless Band :            | 5GHz Band                                                                                                    |
| Enable Wireless :          | ✓         Always         ▼             New Schedule                                                                |
| Wireless Network Name :    | Your_5GHz_Network                                                                                                  |
| 802.11 Mode:               | 802.11a only<br>802.11n only<br>Mixed 802.11a and 802.11n<br>Mixed 802.11ac and 802.11n<br>Mixed 802.11ac, 802.11n |
| Enable Auto Channel Scan : | $\square$                                                                                                    |
| Wireless Channel :         | 153 🔻                                                                                                    |
| Transmission Rate :        | Best (automatic)  (Mbit/s)                                                                                         |
| Channel Width :            | 20 MHz<br>20/40 MHz(Auto)<br>20/40/80 MHz(Auto)                                                                    |
| Visibility Status :        | Visible O Invisible                                                                                                |

| WIRELESS SECURITY MODE |                |   |
|------------------------|----------------|---|
| Security Mode :        | None           | • |
|                        | WEP            |   |
|                        | WPA-Personal   |   |
|                        | WPA-Enterprise |   |

## **Wireless Security Mode**

The following pages describe each type of security option. When you have finished configuring your wireless network, click Save Settings.

#### WIRELESS SECURITY MODE

Security Option: Select a wireless security encryption option. The options are None, WEP, WPA-Personal, and WPA-Enterprise. Using WPA is recommended.

## None

#### WIRELESS SECURITY MODE

Security Option: None. Disabling encryption and leaving your wireless network open is not recommended. Any wireless client will be able to access your network, be able to use your Internet connection, and leaves you open to security threats.

## **WEP**

#### WIRELESS SECURITY MODE

Security Option: WEP. Using WEP encryption is not recommended, as it only offers a trivial amount of protection for your wireless data. WEP encryption is only available for use with 802.11b, 802.11g, and 802.11a.

#### WEP

WEP Key Length: Select the Encryption cipher key bit strength. The available options are 64 bit (10 hex digits) or 128 bit (26 hex digits).

Authentication: Select either Both or Shared Key.

WEP Key 1: Enter a wireless key to use on your wireless network.

| WIRELESS SECURITY MODE |                |
|------------------------|----------------|
| Security Mode :        | None 🔻         |
|                        | WEP            |
|                        | WPA-Personal   |
|                        | WPA-Enterprise |

| WIRELESS SECURITY MODE |  |   |  |
|------------------------|--|---|--|
|                        |  | - |  |

| ESS SECURITY MODE |                 |     |  |
|-------------------|-----------------|-----|--|
|                   | Security Mode · | WEP |  |

WEP

| 64 bit (10 hex digits)  (length applies to all keys) |
|------------------------------------------------------|
| Both <b>v</b>                                        |
|                                                      |
|                                                      |

# WPA-Personal / WPA-Enterprise

### WIRELESS SECURITY MODE

Security Option: Select either WPA-Personal or WPA-Enterprise. If you are running a dedicated RADIUS authentication server, choose WPA-Enterprise.

#### WPA

WPA Mode: Select either Auto(WPA or WPA2) or WPA2 Only. WPA2 Only is the recommended wireless security type. Select Auto (WPA or WPA2) only if your wireless clients do not support WPA2.

Cipher Type: Select either TKIP and AES, TKIP, or AES. Using AES is the recommended since TKIP is no longer considered secure.

Group Key Update Enter the group key update interval. Interval:

If you selected **WPA-Personal**, enter the Pre-Shared Key:

**PRE-SHARED KEY** 

Pre-Shared Key: Enter a wireless key to use on your wireless network.

If you selected **WPA-Enterprise**, enter your EAP 802.1X Radius server information:

### EAP (802.1X)

RADIUS server IP Enter a wireless key to use on your wireless network. Address:

RADIUS server Port: Enter your RADIUS server's port number.

**RADIUS server** Enter your RADIUS server's shared secret. **Shared Secret:** 

(seconds)

WPA-Personal WPA-Enterprise

SS SECURITY MODE

WPA

PRE-SHARED KEY

Security Mode ·

Cipher Type : AES

Group Key Update Interval : 3600

| Pre-Shared Key : |  |
|------------------|--|

| EAP (802.1X)                 |  |
|------------------------------|--|
| RADIUS server IP Address :   |  |
| RADIUS server Port:          |  |
| RADIUS server Shared Secret: |  |

# **Network Settings**

Click **Network Settings** on the navigation menu to configure your local network settings. When you are satisfied with your configuration, click **Save Settings**.

### **ROUTER SETTINGS**

Router IP Address: Enter the IP address of the router. The default IP address is **192.168.0.1**. If you change the IP address, once you click **Save Settings**, you will need to enter the new IP address in your browser to get back into the configuration utility.

Default Subnet Enter the subnet mask of the router. The default subnet mask is Mask: 255.255.255.0.

Host Name: The default address to access the router's configuration is http://dlinkrouter.local./ Here, you can replace dlinkrouter with a name of your choice.

Local Domain Enter the domain name (optional). Name:

Enable DNS Relay: Disable to transfer the DNS server information from your ISP to your computers. If enabled, your computers will use the router for a DNS server.

### **DHCP SERVER SETTINGS**

Enable DHCP Enable or disable the DHCP server. Server:

DHCP IP Address Enter the starting and ending IP addresses for the DHCP server's IP Range: assignment.

**Note:** If you statically (manually) assign IP addresses to your computers or devices, make sure the IP addresses are outside of this range or you may have an IP conflict.

| ETWORK SETTINGS<br>ter and also to configure the built-in DHCP server to assign<br>jured here is the IP address that you use to access the Wel<br>tion, you may need to adjust your PC's network settings to<br>ge any of the settings here to get your network up and runn<br>ex.The IP address that is configured here is the IP address |
|----------------------------------------------------------------------------------------------------|
| jured here is the IP address that you use to access the Wel<br>tion, you may need to adjust your PC's network settings to<br>ge any of the settings here to get your network up and runn<br>are The IP address that is configured here is the IP address.                                                                                  |
| jured here is the IP address that you use to access the Wel<br>tion, you may need to adjust your PC's network settings to<br>ge any of the settings here to get your network up and runn<br>are The IP address that is configured here is the IP address.                                                                                  |
| er.The IP address that is configured here is the IP address                                                                                                    |
| er.The IP address that is configured here is the IP address t                                                                                                    |
| er. The IP address that is configured here is the IP address t                                                                                                    |
| e the IP address here, you may need to adjust your PC's ne                                                                                                    |
| ).1                                                                                                    |
| 255.0                                                                                                    |
| er                                                                                                    |
| (optional)                                                                                                    |
|                                                                                                    |
|                                                                                                    |
| ress to the computers on your network.                                                                                                    |
|                                                                                                    |
| o 200 (addresses within the LAN subnet)                                                                                                    |
| (minutes)                                                                                                    |
| patibility for some DHCP Clients)                                                                                                    |
|                                                                                                    |
|                                                                                                    |
| << Computer Name V                                                                                                    |
|                                                                                                    |
|                                                                                                    |
| Your PC's MAC Address                                                                                                    |
| Jpdate Clear                                                                                                    |
| Citur                                                                                                    |
|                                                                                                    |
| IP Address                                                                                                    |
|                                                                                                    |
| ι                                                                                                    |

# **Network Settings (continued)**

DHCP Lease Time: The maximum length of time for the IP address lease. Enter the Lease time in minutes.

Always broadcast: Check this box if your clients are having difficulty obtaining an IP address.

## ADD DHCP RESERVATION

DHCP Reservation allows you to reserve IP addresses for specific machines based on their unique hardware MAC addresses. During DHCP IP address assignment, these devices will receive the same IP address. This is particularly useful if you run servers on your network.

Enable: Enable or disable DHCP reservation.

**Computer Name:** Enter a name for your DHCP reservation rule. To easily add an IP reservation for an existing device select it from the drop down menu and click the << button. The fields will automatically populate.

IP Address: Enter the IP address you wish to have assigned to this device.

MAC Address: Enter the MAC address of the device you wish to apply the DHCP reservation rule to. Click **Clone Your PC's MAC Address** to fill this field.

Click Add / Update when you are done.

## DHCP RESERVATIONS LIST

The currently defined DHCP Reservations are listed here.

**Enable:** Enable or disable this DHCP Reservation rule.

Host Name: The host name for this rule.

**IP Address:** The DHCP IP address reservation.

| DHCP SERVER SETTINGS                                                                                          |
|----------------------------------------------------------------------------------------------------|
| Use this section to configure the built-in DHCP server to assign IP address to the computers on your network. |
| Enable DHCP Server: 📝                                                                                         |
| DHCP IP Address Range : 100 to 200 (addresses within the LAN subnet)                                          |
| DHCP Lease Time : 10080 (minutes)                                                                             |
| Always broadcast:  (compatibility for some DHCP Clients)                                                      |
|                                                                                                    |

| ADD DHCP RESERVATION |                             |
|----------------------|-----------------------------|
| Enable :             |                             |
| Computer Name :      | Computer Name               |
| IP Address :         |                             |
| MAC Address :        |                             |
|                      | Clone Your PC's MAC Address |
|                      | Add / Update Clear          |

| DHCP RE | SERVATIONS LIST |           |            |  |
|---------|-----------------|-----------|------------|--|
|         | Enable          | Host Name | IP Address |  |

#### Section 3 - Configuration

# **Network Settings (continued)**

MAC Address: The MAC address of the device.

Edit Button: Click this button to edit this rules settings.

**Delete Button:** Click this button to delete this DHCP IP Reservation.

### NUMBER OF DYNAMIC DHCP CLIENTS

This section displays all of the currently connected DHCP cclients. The Host Name, IP address, MAC Address, and expiration time of each client is displayed in the table.

Click Save Settings when you are finished.

| NUMBER OF DYNAMIC DHCP CLIENTS |            |              |              |
|--------------------------------|------------|--------------|--------------|
| Host Name                      | IP Address | MAC Address  | Expired Time |
| nose Name                      | IF Address | PIAC Address | Expired Time |

DHCP RESERVATIONS LIST
Enable Host Name IP Address

# Storage

Click **Storage** on the navigation menu to configure network access to files on an external USB device plugged into the router. Samba allows file and print sharing between computers. When you are satisfied with your configuration, click **Save Settings**. Refer **Connect and Share a USB Storage Device** on page **125** to for information on configuring your client computers to connect to your USB drive.

## WINDOWS FILE SHARING (SAMBA)

**Enable SAMBA:** Enable or disable SAMBA file sharing.

### **USER CREATION**

User Name: By default, the username for SAMBA is root.

**Password:** Enter the password used to secure your fileshare.

Click **Save Settings** when you are finished.

| <b>D-Link</b>                                                                                                    |                                                                |      |
|----------------------------------------------------------------------------------------------------|----------------------------------------------------------------|------|
| DIR-815                                                                                                    | SETUP                                                          |      |
| STORAGE                                                                                                    | STORAGE                                                        |      |
| STORAGE                                                                                                    |                                                                |      |
| USB storage device using the Samba file sharing protocol. To u account to manage access to your storage device.           Save Settings         Don't Save Settings | se this feature, check the Enable SAMBA checkbox, then use the | root |
|                                                                                                    |                                                                |      |

| WINDOWS FILE SHARING (SAMBA)      |              |  |
|-----------------------------------|--------------|--|
| Enable SAMBA:                     | $\checkmark$ |  |
| USER CREATION                     |              |  |
| User Name :                       | root         |  |
| Password :                        | 123456       |  |
| Save Settings Don't Save Settings |              |  |

# IPv6

Click **IPv6** on the navigation menu to configure IPv6 connectivity.

The **IPv6 Internet Connection Setup Wizard** allows you to quickly set up an IPv6 Internet connection which uses **PPPoE**, **Static IP**, or **6rd**. See **IPv6 Internet Connection Setup Wizard** on page **59** for more information.

To configure your router to use IPv6 locally on your LAN only see **IPv6 Local Connectivity Settings** on page **63**.

You may also manually configure your IPv6 connection. See **Manual IPv6 Internet Connection Setup** on page **64**.

| DIR-815                                                                                                    |                                                                                                    | SETUP                                                                                                    |
|----------------------------------------------------------------------------------------------------|----------------------------------------------------------------------------------------------------|----------------------------------------------------------------------------------------------------|
| IPV6                                                                                                    |                                                                                                    | IPV6 INTERNET CONNECTION                                                                                                    |
| IPV6 INTERNET CON                                                                                                    |                                                                                                    |                                                                                                    |
| you can manually config<br>IPV6 INTERNET CONI<br>If you would like to utilize<br>Internet, click on the but                                                            | ure the connection.<br><b>VECTION SETUP WIZARD</b><br>e our easy to use Web-based Wizard to<br>ton below.<br>IPv6 Internet | ou can use the Web-based IPv6 Internet Connection Setup Wizard,<br>o assist you in connecting your new D-Link Systems Router to the IP<br>Connection Setup Wizard |
| you can manually config<br><b>IPV6 INTERNET CONF</b><br>If you would like to utilize<br>Internet, click on the but<br><b>Note:</b> Before launching th<br>the package. | ure the connection.<br><b>VECTION SETUP WIZARD</b><br>e our easy to use Web-based Wizard to<br>ton below.<br>IPv6 Internet | o assist you in connecting your new D-Link Systems Router to the IF                                                                                               |

## IPv6 Internet Connection Setup Wizard

The **IPv6 Internet Connection Setup Wizard** allows you to quickly set up an IPv6 Internet connection which uses **PPPoE**, **Static IP**, or **6rd**. Click **Next** to begin.

### **STEP 1: CONFIGURE YOUR IPV6 INTERNET CONNECTION**

Choose your IPv6 connection type and click **Next**.

For IPv6 over PPPoE setup help refer to page 60.

For Static IPv6 address and Route setup help refer to page 61.

For **Tunneling Connection (6rd)** setup help refer to page **62**.

| Internet.                                                                   | ou through a step-by-step process to configure your new D-Link router and connect to the IP |
|-----------------------------------------------------------------------------|---------------------------------------------------------------------------------------------|
| <ul> <li>Step 1: Configure your</li> <li>Step 2: Save Settings a</li> </ul> |                                                                                             |
|                                                                             |                                                                                             |
|                                                                             | Prev Next Cancel Connect                                                                    |

| Choose this option if your IPv6 Internet connection requires a username and password to get online. Most DSL moderns use this type of connection. |
|----------------------------------------------------------------------------------------------------|
| Static IPv6 address and Route                                                                                                    |
|                                                                                                    |

| Choose this option if your Internet Setup Provider (ISP) provided you with IPv6 Address information that ha | s to be manually |
|----------------------------------------------------------------------------------------------------|------------------|
| configured.                                                                                                 |                  |
|                                                                                                    |                  |

| O Tunneling Connection (6rd) |  |
|------------------------------|--|
|------------------------------|--|

| Choose this option if your Internet Setup Provider (ISP) provided you a IPv6 Internet Connection by using 6rd automatic tunneling |
|----------------------------------------------------------------------------------------------------|
| mechanism.                                                                                                    |

| Prev | Next | Cancel | Conne |
|------|------|--------|-------|
|------|------|--------|-------|

# IPv6 Internet Connection Setup Wizard

## IPv6 over PPPoE

If you choose IPv6 over PPPoE as your Internet Connection, enter your IP address, configure the following settings:

### SET USERNAME AND PASSWORD CONNECTION (PPPOE)

**PPPoE Session :** Select whethe to **Share with IPv4** or **Create a new session**.

If you choose **Create a new session** as the **PPPoE Session**, fill in the following fields:

Username: Enter the username provided by your ISP.

- Password: Enter the password provided by your ISP.
- **Verify Password:** Enter the password provided by your ISP one more time.

Service Name: Enter the ISP service name (optional).

Click Next to continue.

SETUP COMPLETE!

Click **Connect** to finish the setup.

| SET USERNAME AND PASSWORD CONNECTION (PPP                                                                      | OE)                                                                     |
|----------------------------------------------------------------------------------------------------|-------------------------------------------------------------------------|
| To set up this connection you will need to have a Use<br>you do not have this information, please contact your | rname and Password from your IPv6 Internet Service Provider. If<br>ISP. |
| PPPoE Session :                                                                                                | Share with IPv4 O Create a new session                                  |
| User Name :                                                                                                    |                                                                         |
| Password :                                                                                                    |                                                                         |
| Verify Password :                                                                                              |                                                                         |
| Service Name :                                                                                                 | (optional)                                                              |
| Note: You may also need to provide a Service Name. If you                                                      | do not have or know this information, please contact your ISP.          |
| Prev                                                                                                    | lext Cancel Connect                                                     |

| SETUP COMPLETE!                            |                                                                                       |
|--------------------------------------------|---------------------------------------------------------------------------------------|
| The IPv6 Internet Connectio<br>the router. | ietup Wizard has completed. Click the Connect button to save your settings and reboot |
|                                            | Prev Next Cancel Connect                                                              |

## IPv6 Internet Connection Setup Wizard Static IPv6 address and Route

If you choose Static IPv6 address and Route as your Internet Connection, enter your IP address, configure the following settings:

### SET STATIC IPV6 ADDRESS CONNECTION

|                                | Enable or disable using the Link-Local Address. The IPv6 Address and Subnet Prefix Length is automatically populated with this function. |
|--------------------------------|----------------------------------------------------------------------------------------------------|
| IPv6 Address:                  | Enter the address supplied by your ISP.                                                                                                  |
| Subnet Prefix<br>Length:       | Enter the subnet prefix length supplied by your ISP.                                                                                     |
| Default Gateway:               | Enter the default gateway for your IPv6 connection.                                                                                      |
| Primary IPv6 DNS<br>Address:   | Enter the primary DNS server address.                                                                                                    |
| Secondary IPv6<br>DNS Address: | Enter the secondary DNS server address.                                                                                                  |

LAN IPv6 Address: Enter your the LAN IPv6 Address you want to use.

Click Next to continue.

### **SETUP COMPLETE!**

Click **Connect** to finish the setup.

| SET STATIC IPV6 ADDRESS CONNECTION                                                                                           |           |
|----------------------------------------------------------------------------------------------------|-----------|
| o set up this connection you will need to have a complete li<br>Service Provider. If you have a Static IPv6 connection and d |           |
| Use Link-Local Address :                                                                                                    | $\square$ |
| IPv6 Address :                                                                                                    |           |
| Subnet Prefix Length :                                                                                                    |           |
| Default Gateway :                                                                                                    |           |
| Primary IPv6 DNS Address :                                                                                                   |           |
| Secondary IPv6 DNS Address :                                                                                                 |           |
| LAN IPv6 Address :                                                                                                    |           |
| Prev Next                                                                                                    | Cancel    |

SETUP COMPLETE!
The IPv6 Internet Connection Setup Wizard has completed. Click the Connect button to save your settings and reboot
the router.
Prev Next Cancel Connect

# IPv6 Internet Connection Setup Wizard

## **Tunneling Connection (6rd)**

If you choose Tunneling Connection (6rd) as your Internet Connection, enter your IP address, configure the following settings:

### SET UP 6RD TUNNELING CONNECTION

- 6rd IPv6 Prefix: Enter the 6rd IPv6 prefix and mask length supplied by your ISP.
- **IPv4 Address:** Displays the router's IPv4 address and mask length.
- Assigned IPv6 Displays the router's assigned IPv6 prefix. Prefix:
- 6rd Border Relay Enter the 6rd border relay IPv4 address settings supplied by your ISP. IPv4 Address:
- IPv6 DNS Server: Enter the IPv6 DNS server address.

Click **Next** to continue.

SETUP COMPLETE!

Click **Connect** to finish the setup.

| SET UP 6RD TUNNELING CONNECTION                                                                                           |                                                                                |
|----------------------------------------------------------------------------------------------------|--------------------------------------------------------------------------------|
| To set up this 6rd tunneling connection you will need to h<br>Provider. If you do not have this information, please conta | ave the following information from your IPv6 Internet Service<br>act your ISP. |
| 6rd IPv6 Prefix :                                                                                                    | 1                                                                              |
| IPv4 Address :                                                                                                    | Mask Length :                                                                  |
| Assigned IPv6 Prefix :                                                                                                    |                                                                                |
| 6rd Border Relay IPv4 Address :                                                                                           |                                                                                |
| Primary IPv6 DNS Address :                                                                                                |                                                                                |
| Prev Next                                                                                                    | Cancel                                                                         |

| SETUP COMPLETE!                             |                               |                                                      |       |
|---------------------------------------------|-------------------------------|------------------------------------------------------|-------|
| The IPv6 Internet Connection<br>the router. | Setup Wizard has completed. C | Click the Connect button to save your settings and r | eboot |
|                                             | Prev Next                     | Cancel Connect                                       |       |

# **IPv6 Local Connectivity Settings**

Click the **IPv6 Local Connectivity Settings** button to configure IPv6 on your local network. When you are satisfied with your configuration, click **Save Settings**.

### **IPV6 ULA SETTINGS**

**Enable ULA:** Enable or disable ULA.

Use default ULA Enable or disable the use of the default ULA prefix. prefix:

If you enabled **ULA**, enter your ULA prefix:

**ULA Prefix:** Enter your ULA prefix.

### **IPV6 ULA SETTINGS**

Current ULA The current ULA Prefix is displayed here. Prefix:

LAN IPv6 ULA: The current LAN IPv6 ULA is displayed here.

When you have finished configuring your IPv6 connection, click the **Save Settings** button.

| <b>D-Link</b>                                                                                                    | B            |                                                  |                 |           |
|----------------------------------------------------------------------------------------------------|--------------|--------------------------------------------------|-----------------|-----------|
| DIR-815                                                                                                    |              | SETUP                                            |                 |           |
| IPV6                                                                                                    |              | IPV6 LOCAL CONNEG                                | <b>CTIVITY</b>  | SETT      |
| IPV6 LOCAL CONNECTIVITY SETTINGS                                                                                      |              |                                                  |                 |           |
| Use this section to configure Unique Local IPv6 Unicast Ac<br>and not expected to be routable on the global Internet. | Idres        | s (ULA) settings for your router.ULA is intended | for local commu | nications |
| Save Settings Don't Save Settings                                                                                     |              |                                                  |                 |           |
| IPV6 ULA SETTINGS                                                                                                    |              |                                                  |                 |           |
| Enable ULA :                                                                                                    | $\checkmark$ |                                                  |                 |           |
| Use default ULA prefix :                                                                                              | $\checkmark$ |                                                  |                 |           |
| Use default ULA prefix :                                                                                              |              |                                                  | /64             |           |
| CURRENT IPV6 ULA SETTINGS                                                                                             |              |                                                  |                 |           |
| Current ULA Prefix :                                                                                                  | /64          |                                                  |                 |           |
| LAN IPv6 ULA :                                                                                                    | /64          |                                                  |                 |           |
| Save Settings Don't Save Settings                                                                                     |              |                                                  |                 |           |

## Manual IPv6 Internet Connection Setup

Click the **Manual IPv6 Internet Connection Setup** button to manually configure your IPv6 connection to your ISP. When you are satisfied with your configuration, click **Save Settings**.

#### IPV6 INTERNET CONNECTION SETUP WIZARD

**My IPv6** Choose your IPv6 connection type from the drop-down menu. You will **Connection is:** be presented with the appropriate options for your connection type.

For **Static IPv6** refer to page **65**.

For Autoconfiguration(SLAAC/DHCPv6) refer to page 67.

For **PPPoE** refer to page **69**.

For IPv6 in an IPv4 Tunnel refer to page 72.

For 6to4 refer to page 75.

For **6rd** refer to page **77**.

For Local Connectivity Only refer to page 79.

When you have finished configuring your IPv6 connection, click the **Save Settings** button.

| <b>D-Link</b>                                          | 3                               |  |
|--------------------------------------------------------|---------------------------------|--|
| DIR-815                                                | SETUP                           |  |
| IPV6                                                   | IPV6                            |  |
| Save Settings Don't Save Settings IPV6 CONNECTION TYPE |                                 |  |
| Choose the mode to be used by the router to connec     | t to the IPv6 Internet.         |  |
| My IPv6 Connection is:                                 | Autoconfiguration(SLAAC/DHCPv6) |  |
|                                                        | PPPoE                           |  |
|                                                        | IPv6 in IPv4 Tunnel             |  |
|                                                        | 6to4                            |  |
|                                                        | 6rd                             |  |
|                                                        | Local Connectivity Only         |  |

# Static IPv6

### **IPV6 CONNECTION TYPE**

My IPv6 Select **Static IPv6** if your IPv6 information is provided by your ISP. **Connection is:** 

### WAN IPV6 ADDRESS SETTINGS

- Use Link-LocalEnable or disable using the Link-Local Address. The IPv6 Address and<br/>Subnet Prefix Length is automatically populated with this function.
- IPv6 Address: Enter the address supplied by your ISP.
- Subnet Prefix Enter the subnet prefix length supplied by your ISP. Length:
- **Default Gateway:** Enter the default gateway for your IPv6 connection.
  - Primary DNS Enter the primary DNS server address. Address:
- Secondary DNS Enter the secondary DNS server address. Address:

### LAN IPv6 Address Settings

- LAN IPv6 Address: Enter the LAN (local) IPv6 address for the router.
  - LAN IPv6 Link- Displays the router's LAN link-local address. Local Address:

| <b>D-Link</b>                                                                                                    | 8                                                                        |
|----------------------------------------------------------------------------------------------------|--------------------------------------------------------------------------|
| DIR-815                                                                                                    | SETUP                                                                    |
| IPV6                                                                                                    | IPV6                                                                     |
| IPV6                                                                                                    |                                                                          |
| Use this section to configure your IPv6 Connection Type.If<br>Service Provider.           Save Settings         Don't Save Settings | you are unsure of your connection method, please contact your Internet   |
| IPV6 CONNECTION TYPE                                                                                                    |                                                                          |
| IPV6 CONNECTION TYPE<br>Choose the mode to be used by the router to conne                                                           | et to the IBy6 Internet                                                  |
|                                                                                                    |                                                                          |
| My IPv6 Connection is:                                                                                                    | Static IPv6                                                              |
| WAN IPV6 ADDRESS SETTINGS                                                                                                    |                                                                          |
| Enter the IPv6 address information provided by you                                                                                  | Ir Internet Service Provider (ISP).                                      |
| Use Link-Local Address :                                                                                                    |                                                                          |
| IPv6 Address :                                                                                                    |                                                                          |
| Subnet Prefix Length :                                                                                                    |                                                                          |
| -                                                                                                    |                                                                          |
| Default Gateway :                                                                                                    |                                                                          |
| Primary DNS Address :                                                                                                    |                                                                          |
| Secondary DNS Address :                                                                                                    |                                                                          |
| LAN IPV6 ADDRESS SETTINGS                                                                                                    |                                                                          |
| Use this section to configure the internal network settings                                                                         | of your router. If you change the LAN IPv6 Address here, you may need to |
| adjust your PC network settings to access the network aga                                                                           | in.                                                                      |
| LAN IPv6 Address :                                                                                                    | /64                                                                      |
| LAN IPv6 Link-Local Address :                                                                                                    | ffff::fff:ffff:ffff:1234 /64                                             |
| ADDRESS AUTOCONFIGURATION SETTINGS                                                                                                  |                                                                          |
| Use this section to setup IPv6 Autoconfiguration to assign                                                                          | IP addresses to the computers on your network.                           |
| Enable Automatic IPv6 address assignment :                                                                                          | Z                                                                        |
| Autoconfiguration Type :                                                                                                    | SLAAC+RDNSS                                                              |
|                                                                                                    | SLAAC+Stateless DHCP                                                     |
|                                                                                                    | Stateful DHCPv6                                                          |
| Router Advertisement Lifetime :                                                                                                    | (minutes)                                                                |
| Save Settings Don't Save Settings                                                                                                   |                                                                          |

## Static IPv6 (continued)

#### **Address Autoconfiguration Settings**

**Enable Automatic** Enable or disable the Automatic IPv6 Address Assignment feature. If you disable this option, no further configuration is available. assignment:

Autoconfiguration Select SLAAC+RDNSS, SLAAC+Stateless DHCP, or Stateful DHCPv6. Type:

If you choose SLAAC+Stateless DHCP, please configure the following field:

Router Enter the IPv6 address lifetime (in minutes). Advertisement Lifetime:

If you choose **Stateful DHCPv6**, please configure the following fields:

**IPv6 Address** Enter the starting IPv6 address for the DHCP server's IPv6 assignment. **Range(Start):** 

**IPv6 Address** Enter the ending IPv6 address for the DHCP server's IPv6 assignment. **Range(End):** 

Router Enter the IPv6 address lifetime (in seconds). Advertisement Lifetime:

When you have finished configuring your IPv6 connection, click the **Save Settings** button.

| Use this section to setup IPv6 Autoconfiguration to assign IP addresses to the computers on your network. |                      |  |
|----------------------------------------------------------------------------------------------------|----------------------|--|
| Enable Automatic IPv6 address assignment :                                                                | $\square$            |  |
| Autoconfiguration Type :                                                                                  | SLAAC+RDNSS          |  |
|                                                                                                    | SLAAC+Stateless DHCP |  |
|                                                                                                    | Stateful DHCPv6      |  |
| Router Advertisement LIfetime :                                                                           | (minutes)            |  |
| Save Settings Don't Save Settings                                                                         |                      |  |

| ļ | ADDRESS AUTOCONFIGURATION SETTINGS                        |                                             |     |    |
|---|-----------------------------------------------------------|---------------------------------------------|-----|----|
| U | se this section to setup IPv6 Autoconfiguration to assign | IP addresses to the computers on your netwo | rk. |    |
|   | Enable Automatic IPv6 address assignment :                |                                             |     |    |
|   | Autoconfiguration Type :                                  | Stateful DHCPv6                             |     |    |
|   | IPv6 Address Range (Start) :                              |                                             | :00 | 1  |
|   | IPv6 Address Range (End) :                                |                                             | :00 | ff |
|   | Router Advertisement LIfetime :                           | (minutes)                                   |     |    |
|   | Save Settings Don't Save Settings                         |                                             |     |    |

# Autoconfiguration(SLAAC/DHCPv6)

### **IPV6 CONNECTION TYPE**

My IPv6Select Autoconfiguration(SLAAC/DHCPv6) if your ISP assigns yourConnection is:IPv6 address when your router requests one from the ISP's server.<br/>Some ISPs require you to adjust settings on your side before your<br/>router can connect to the IPv6 Internet.

### **IPV6 DNS SETTINGS**

Select either Obtain DNS server address automatically or Use the following DNS address.

If you choose Use the following DNS address, please configure the following field:

- Primary DNS Enter the primary DNS server address. Address:
- Secondary DNS Enter the secondary DNS server address. Address:

### LAN IPv6 Address Settings

**Enable DHCP-PD:** Check this box to enable DHCP-PD.

- LAN IPv6 Address: Enter the LAN (local) IPv6 address for the router.
  - LAN IPv6 Link- Displays the router's LAN link-local address. Local Address:

| <b>D-Link</b>                                                                                                    |                                                                      |
|----------------------------------------------------------------------------------------------------|----------------------------------------------------------------------|
| DIR-815                                                                                                    | SETUP                                                                |
| IPV6                                                                                                    | IPV6                                                                 |
| IPV6           Use this section to configure your IPv6 Connection Type.If your Service Provider.           Save Settings           Don't Save Settings | are unsure of your connection method, please contact your Internet   |
| IPV6 CONNECTION TYPE<br>Choose the mode to be used by the router to connect t<br>My IPv6 Connection is:                                                | o the IPv6 Internet.<br>utoconfiguration(SLAAC/DHCPv6) V             |
| IPV6 DNS SETTINGS<br>Obtain DNS server address automatically or enter a spo                                                                            | ecific DNS server address.                                           |
|                                                                                                    | tain IPv6 DNS Servers automatically                                  |
|                                                                                                    | e the following IPv6 DNS Servers                                     |
| Primary DNS Address :<br>Secondary DNS Address :                                                                                                    |                                                                      |
| LAN IPV6 ADDRESS SETTINGS                                                                                                    |                                                                      |
| Use this section to configure the internal network settings of y<br>adjust your PC network settings to access the network again.                       | our router. If you change the LAN IPv6 Address here, you may need to |
| Enable DHCP-PD : 🔽                                                                                                    |                                                                      |
| LAN IPv6 Address :                                                                                                    | /64                                                                  |
| LAN IPv6 Link-Local Address : ffff                                                                                                    | ::fff:ffff:ffff:1234 /64                                             |
| ADDRESS AUTOCONFIGURATION SETTINGS<br>Use this section to setup IPv6 Autoconfiguration to assign IP a<br>to delegate prefixes for routers in your LAN. | ddresses to the computers on your network. You can also enable DHCP  |
| Enable Automatic IPv6 address assignment : 📿                                                                                                    |                                                                      |
| Enable Automatic DHCP-PD in LAN : 🗹                                                                                                    |                                                                      |
| S                                                                                                    | LAAC+RDNSS ▼<br>LAAC+Stateless DHCP<br>tateful DHCPv6                |
| Router Advertisement Lifetime :                                                                                                    | (minutes)                                                            |
| Save Settings Don't Save Settings                                                                                                    |                                                                      |

# Autoconfiguration(SLAAC/DHCPv6) (continued)

#### **Address Autoconfiguration Settings**

- **Enable Automatic** Enable or disable the Automatic IPv6 Address Assignment feature. If you disable this option, no further configuration is available. assignment:
- **Enable Automatic** Enable or disable the Automatic IPv6 Address Assignment feature **DHCP-PD in LAN:** for the LAN.
- Autoconfiguration Select SLAAC+RDNSS, SLAAC+Stateless DHCP, or Stateful DHCPv6. Type:

If you choose **SLAAC+Stateless DHCP**, the following field appears:

Router The currently defined router advertisement lifetime is displayed. Advertisement Lifetime:

If you choose **Stateful DHCPv6**, please configure the following fields:

**IPv6 Address** Enter the starting IPv6 address for the DHCP server's IPv6 assignment. **Range(Start):** 

**IPv6 Address** Enter the ending IPv6 address for the DHCP server's IPv6 assignment. **Range(End):** 

Router The currently defined router advertisement lifetime is displayed. Advertisement Lifetime:

When you have finished configuring your IPv6 connection, click the **Save Settings** button.

| Enable Auto   | omatic IPv6 address assignment : | $\square$            |
|---------------|----------------------------------|----------------------|
| En            | able Automatic DHCP-PD in LAN :  | $\square$            |
|               | Autoconfiguration Type :         | SLAAC+RDNSS          |
|               |                                  | SLAAC+Stateless DHCP |
|               |                                  | Stateful DHCPv6      |
|               | Router Advertisement Lifetime :  | (minutes)            |
| Save Settings | Don't Save Settings              |                      |
|               |                                  |                      |

| Use this section to setup IPv6 Autoconfiguration to assign IP addresses to the computers on your network. You can also enable DHCP-PE to delegate prefixes for routers in your LAN. |
|----------------------------------------------------------------------------------------------------|
| Enable Automatic IPv6 address assignment : 🛛                                                                                                    |
| Enable Automatic DHCP-PD in LAN : 🛛                                                                                                    |
| Autoconfiguration Type : Stateful DHCPv6                                                                                                    |
| IPv6 Address Range (Start): :00 1                                                                                                    |
| IPv6 Address Range (End) : :00 ff                                                                                                    |
| Router Advertisement Lifetime : (minutes)                                                                                                    |
| Save Settings Don't Save Settings                                                                                                    |

### PPPoE

#### **IPV6 CONNECTION TYPE**

My IPv6 Select **PPPoE** if your ISP provides and requires you to enter a PPPoE **Connection is:** username and password in order to connect to the Internet.

#### **PPPOE INTERNET CONNECTION TYPE :**

**PPPoE Session :** Select whethe to **Share with IPv4** or **Create a new session**.

Address Mode: Select either Dynamic IP or Static IP.

If you chose **Share with IPv4** as the **PPPoE Session** with **Static IP** as the **Address Mode**, enter your IP address:

IP Address: Enter the IP address provided by your ISP.

If you choose Create a new session as the PPPoE Session, fill in the following fields:

- Username: Enter the username provided by your ISP.
- Password: Enter the password provided by your ISP.
- Verify Password: Enter the password provided by your ISP one more time.
  - Service Name: Enter the ISP service name (optional).
- **Reconnect Mode:** Select either **AlwaysOn** or **Manual**.
  - Maximum IdleSet the length of time to wait before disconnecting if there is noTime:Internet activity. (Manual Only)
    - MTU Size: Enter the MTU size.

| <b>D-Link</b>                                                                               |                                                                       |
|---------------------------------------------------------------------------------------------|-----------------------------------------------------------------------|
| DIR-815                                                                                     | SETUP                                                                 |
| IPV6                                                                                        | IPV6                                                                  |
| IPV6                                                                                        | ou are unsure of your connection method, please contact your Internet |
| Service Provider.                                                                           | ou are unsure of your connection method, please contact your internet |
| Save Settings Don't Save Settings                                                           |                                                                       |
| IPV6 CONNECTION TYPE                                                                        |                                                                       |
| Choose the mode to be used by the router to connect                                         | to the IPv6 Internet.                                                 |
| My IPv6 Connection is:                                                                      | PPPoE 🔻                                                               |
| PPPOE INTERNET CONNECTION TYPE :                                                            |                                                                       |
| Enter the information provided by your Internet Servi                                       |                                                                       |
|                                                                                             | Share with IPv4 O Create a new session                                |
|                                                                                             | Dynamic IP O Static IP                                                |
| IP Address :                                                                                |                                                                       |
| User Name :                                                                                 |                                                                       |
| Password :                                                                                  |                                                                       |
| Verify Password :                                                                           |                                                                       |
| Service Name :                                                                              | (optional)                                                            |
| Reconnect Mode :                                                                            | Always on O On Demand O Manual                                        |
| Maximum Idle Time :                                                                         | (minutes, 0=infinite)                                                 |
| MTU :                                                                                       | 1492 (byes) MTU default=1492                                          |
| IPV6 DNS SETTINGS                                                                           |                                                                       |
| Obtain DNS server address automatically or enter a sp                                       |                                                                       |
|                                                                                             | Obtain IPv6 DNS Servers automatically                                 |
| O U Primary DNS Address :                                                                   | lse the following IPv6 DNS Servers                                    |
| Secondary DNS Address :                                                                     |                                                                       |
|                                                                                             |                                                                       |
| LAN IPV6 ADDRESS SETTINGS<br>Use this section to configure the internal network settings of | your router. If you change the LAN IPv6 Address here, you may need to |
| adjust your PC network settings to access the network again.<br>Enable DHCP-PD:             |                                                                       |
| LAN IPv6 Address :                                                                          | /64                                                                   |
| LAN IPv6 Link-Local Address : ff                                                            |                                                                       |
| ADDRESS AUTOCONFIGURATION SETTINGS                                                          |                                                                       |
|                                                                                             | addresses to the computers on your network. You can also enable DHCI  |
| Enable Automatic IPv6 address assignment : 🛛                                                | 2                                                                     |
| Enable Automatic DHCP-PD in LAN : 😡                                                         | 2                                                                     |
|                                                                                             | SLAAC+RDNSS                                                           |
|                                                                                             | Stateful DHCPv6                                                       |
| Pouter Advertisement Lifetime                                                               | (minutes)                                                             |

### **PPPoE** (continued)

#### **IPV6 DNS SETTINGS**

Select either Obtain DNS server address automatically or Use the following DNS address.

If you choose Use the following DNS address, please configure the following field:

Primary DNS Enter the primary DNS server address. Address:

Secondary DNS Enter the secondary DNS server address. Address:

#### LAN IPv6 Address Settings

If you chose **Dynamic IP** as the **Address Mode**, you have the option to enable DHCP-PD appears:

**Enable DHCP-PD:** Check this box to enable DHCP-PD.

If you chose **Static IP** as the **Address Mode**, or disabled DHCP-PD, enter your LAN IPv6 Address:

LAN IPv6 Address: Enter the LAN (local) IPv6 address for the router.

LAN IPv6 Link- Displays the router's LAN link-local address. Local Address:

| IPV6 DNS SETTINGS                                                                                                    |                                                                                 |
|----------------------------------------------------------------------------------------------------|---------------------------------------------------------------------------------|
| Obtain DNS server address automatically or enter a                                                                       | specific DNS server address.                                                    |
| ۲                                                                                                    | Obtain IPv6 DNS Servers automatically                                           |
| 0                                                                                                    | Use the following IPv6 DNS Servers                                              |
| Primary DNS Address :                                                                                                    |                                                                                 |
| Secondary DNS Address :                                                                                                  |                                                                                 |
| LAN IPV6 ADDRESS SETTINGS                                                                                                |                                                                                 |
| Use this section to configure the internal network settings<br>adjust your PC network settings to access the network aga | of your router. If you change the LAN IPv6 Address here, you may need to<br>in. |
| Enable DHCP-PD :                                                                                                    |                                                                                 |
| LAN IPv6 Address :                                                                                                    | /64                                                                             |
| LAN IPv6 Link-Local Address :                                                                                            | ffff::fff:ffff:ffff:1234 /64                                                    |
| ADDRESS AUTOCONFIGURATION SETTINGS                                                                                       |                                                                                 |
| Use this section to setup IPv6 Autoconfiguration to assign<br>to delegate prefixes for routers in your LAN.              | IP addresses to the computers on your network. You can also enable DHCP-PI      |
| Enable Automatic IPv6 address assignment :                                                                               | Z                                                                               |
| Enable Automatic DHCP-PD in LAN :                                                                                        | $\mathbb{Z}$                                                                    |
| Autoconfiguration Type :                                                                                                 | SLAAC+RDNSS                                                                     |
|                                                                                                    | SLAAC+Stateless DHCP                                                            |
|                                                                                                    | Stateful DHCPv6                                                                 |
| Router Advertisement Lifetime :                                                                                          | (minutes)                                                                       |
| Save Settings Don't Save Settings                                                                                        |                                                                                 |

### **PPPoE** (continued)

#### **Address Autoconfiguration Settings**

**Enable Automatic** Enable or disable the Automatic IPv6 Address Assignment feature. If you disable this option, no further configuration is available. assignment:

If you chose **Dynamic IP** as the **Address Mode** and enabled **DHCP-PD** in LAN IPv6 Address Settings, you may enable **DHCP-PD for the LAN**:

**Enable Automatic** Enable or disable the Automatic IPv6 Address Assignment feature **DHCP-PD in LAN:** for the LAN.

Autoconfiguration Select SLAAC+RDNSS, SLAAC+Stateless DHCP, or Stateful DHCPv6. Type:

If you choose SLAAC+Stateless DHCP, the following field appears:

Router The currently defined router advertisement lifetime is displayed. Advertisement Lifetime:

If you choose **Stateful DHCPv6**, please configure the following fields:

**IPv6 Address** Enter the starting IPv6 address for the DHCP server's IPv6 assignment. **Range(Start):** 

**IPv6 Address** Enter the ending IPv6 address for the DHCP server's IPv6 assignment. **Range(End):** 

Router The currently defined router advertisement lifetime is displayed. Advertisement Lifetime:

When you have finished configuring your IPv6 connection, click the **Save Settings** button.

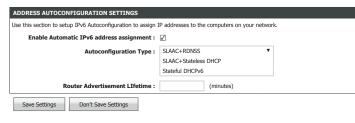

| ADDRESS AUTOCONFIGURATION SETTINGS                                                                         |                                                                            |
|----------------------------------------------------------------------------------------------------|----------------------------------------------------------------------------|
| Use this section to setup IPv6 Autoconfiguration to assign 1 to delegate prefixes for routers in your LAN. | IP addresses to the computers on your network. You can also enable DHCP-PD |
| Enable Automatic IPv6 address assignment :                                                                 |                                                                            |
| Enable Automatic DHCP-PD in LAN :                                                                          |                                                                            |
| Autoconfiguration Type :                                                                                   | SLAAC+RDNSS                                                                |
|                                                                                                    | SLAAC+Stateless DHCP                                                       |
|                                                                                                    | Stateful DHCPv6                                                            |
| Router Advertisement Lifetime :                                                                            | (minutes)                                                                  |
| Save Settings Don't Save Settings                                                                          |                                                                            |
| ADDRESS AUTOCONFIGURATION SETTINGS                                                                         |                                                                            |
| Use this section to setup IPV6 Autoconfiguration to assign I                                               | IP addresses to the computers on your network. You can also enable DHCP-PD |

| ADDRESS AUTOCONFIGURATION SETTINGS                                                                                                    |
|----------------------------------------------------------------------------------------------------|
| Use this section to setup IPv6 Autoconfiguration to assign IP addresses to the computers on your network. You can also enable DHCP-PE to delegate prefixes for routers in your LAN. |
| Enable Automatic IPv6 address assignment : 🛛                                                                                                    |
| Enable Automatic DHCP-PD in LAN : 🛛                                                                                                    |
| Autoconfiguration Type : Stateful DHCPv6                                                                                                    |
| IPv6 Address Range (Start) : : :00 1                                                                                                    |
| IPv6 Address Range (End): :00 ff                                                                                                    |
| Router Advertisement Lifetime : (minutes)                                                                                                    |
| Save Settings Don't Save Settings                                                                                                    |

| ADDRESS AUTOCONFIGU           | JRATION SETTINGS              |                         |                          |      |  |
|-------------------------------|-------------------------------|-------------------------|--------------------------|------|--|
| Use this section to setup IPv | 6 Autoconfiguration to assign | IP addresses to the cor | nputers on your network. |      |  |
| Enable Automatic I            | Pv6 address assignment :      | $\checkmark$            |                          |      |  |
|                               | Autoconfiguration Type :      | Stateful DHCPv6         | •                        |      |  |
| IPv                           | 6 Address Range (Start) :     |                         | :00                      | 1    |  |
| IP                            | v6 Address Range (End) :      |                         | :00                      | ) ff |  |
| Router                        | Advertisement LIfetime :      | (m                      | inutes)                  |      |  |
| Save Settings D               | on't Save Settings            |                         |                          |      |  |

### IPv6 in an IPv4 Tunnel

#### **IPV6 CONNECTION TYPE**

My IPv6Select IPv6 In IPv4 Tunnel if you wish to configure the IPv6 connectionConnection is:to run in IPv4 Tunnel mode. IPv6 over IPv4 tunnelling encapsulatesIPv6 packets in IPv4 packets so that IPv6 packets can be sent over anIPv4 infrastructure.

|                          | IPv6 in IPv4 Tunnel Settings             |
|--------------------------|------------------------------------------|
| Remote IPv4<br>Address:  | Enter the IPv4 remote address.           |
| Remote IPv6<br>Address:  | Enter the IPv6 remote address.           |
| Local IPv4<br>Address:   | Displays the current local IPv4 address. |
| Local IPv6<br>Address:   | Enter the IPv6 local address.            |
| Subnet Prefix<br>Length: | Enter the IPv6 subnet prefix length.     |

| <b>D-Link</b>                                                                                                    | 9                                                                          |
|----------------------------------------------------------------------------------------------------|----------------------------------------------------------------------------|
| DIR-815                                                                                                    | SETUP                                                                      |
| IPV6                                                                                                    | IPV6                                                                       |
| IPV6                                                                                                    | ·                                                                          |
| Use this section to configure your IPv6 Connection Type.If<br>Service Provider.                                                                   | f you are unsure of your connection method, please contact your Internet   |
| Save Settings Don't Save Settings                                                                                                    |                                                                            |
| IPV6 CONNECTION TYPE                                                                                                    |                                                                            |
| Choose the mode to be used by the router to conne                                                                                                 | ect to the IPv6 Internet.                                                  |
| My IPv6 Connection is:                                                                                                    |                                                                            |
| -                                                                                                    |                                                                            |
| IPV6 IN IPV4 TUNNEL SETTINGS<br>Enter the information provided by your Internet Set                                                               | rvice Provider (ISP).                                                      |
| Remote IPv4 Address                                                                                                    |                                                                            |
|                                                                                                    |                                                                            |
| Remote IPv6 Address                                                                                                    |                                                                            |
| Local IPv4 Address                                                                                                    | :                                                                          |
| Local IPv6 Address                                                                                                    | :                                                                          |
| Subnet Prefix Length                                                                                                    | :                                                                          |
| IPV6 DNS SETTINGS                                                                                                    |                                                                            |
| Obtain DNS server address automatically or enter a                                                                                                | a specific DNS server address.                                             |
| ۲                                                                                                    | Obtain IPv6 DNS Servers automatically                                      |
| 0                                                                                                    | Use the following IPv6 DNS Servers                                         |
| Primary DNS Address :                                                                                                    |                                                                            |
| Secondary DNS Address :                                                                                                    |                                                                            |
| LAN IPV6 ADDRESS SETTINGS                                                                                                    |                                                                            |
| Use this section to configure the internal network settings                                                                                       | of your router. If you change the LAN IPv6 Address here, you may need to   |
| adjust your PC network settings to access the network aga<br>Enable DHCP-PD :                                                                     |                                                                            |
| LAN IPv6 Address :                                                                                                    | /64                                                                        |
| LAN IPv6 Address :                                                                                                    |                                                                            |
|                                                                                                    | TT-IT-IT-IT-IT-IT-IT-IT-IT-IT-IT-IT-IT-I                                   |
| ADDRESS AUTOCONFIGURATION SETTINGS<br>Use this section to setup IPv6 Autoconfiguration to assign<br>to delegate prefixes for routers in your LAN. | IP addresses to the computers on your network. You can also enable DHCP-PI |
| Enable Automatic IPv6 address assignment :                                                                                                    |                                                                            |
| Enable Automatic DHCP-PD in LAN :                                                                                                    |                                                                            |
| Autoconfiguration Type :                                                                                                    | SLAAC+RDNSS                                                                |
|                                                                                                    | SLAAC+Stateless DHCP                                                       |
|                                                                                                    | Stateful DHCPv6                                                            |
| Router Advertisement Lifetime :                                                                                                    | (minutes)                                                                  |

### IPv6 in and IPv4 Tunnel (continued)

#### **IPV6 DNS SETTINGS**

Select either **Obtain DNS server address automatically** or **Use the following DNS address**.

If you choose Use the following DNS address, please configure the following field:

Primary DNS Enter the primary DNS server address. Address:

Secondary DNS Enter the secondary DNS server address. Address:

#### LAN IPv6 Address Settings

- **Enable DHCP-PD:** Check this box to enable DHCP-PD.
- LAN IPv6 Address: Enter the LAN (local) IPv6 address for the router. Not available if DHCP-PD is enabled.
  - LAN IPv6 Link- Displays the router's LAN link-local address. Local Address:

| IPV6 DNS SETTINGS                                                                                                    |                                                                              |
|----------------------------------------------------------------------------------------------------|------------------------------------------------------------------------------|
| Obtain DNS server address automatically or enter a                                                                       | specific DNS server address.                                                 |
| •                                                                                                    | Obtain IPv6 DNS Servers automatically                                        |
| 0                                                                                                    | Use the following IPv6 DNS Servers                                           |
| Primary DNS Address :                                                                                                    |                                                                              |
| Secondary DNS Address :                                                                                                  |                                                                              |
| LAN IPV6 ADDRESS SETTINGS                                                                                                |                                                                              |
| Use this section to configure the internal network settings<br>adjust your PC network settings to access the network aga | of your router. If you change the LAN IPv6 Address here, you may need to in. |
| Enable DHCP-PD :                                                                                                    |                                                                              |
| LAN IPv6 Address :                                                                                                    | /64                                                                          |
| LAN IPv6 Link-Local Address :                                                                                            | ffff::fff:fff:fff:1234 /64                                                   |
| ADDRESS AUTOCONFIGURATION SETTINGS                                                                                       |                                                                              |
| Use this section to setup ${\rm IPv6}$ Autoconfiguration to assign to delegate prefixes for routers in your LAN.         | IP addresses to the computers on your network. You can also enable DHCP-P    |
| Enable Automatic IPv6 address assignment :                                                                               | $\square$                                                                    |
| Enable Automatic DHCP-PD in LAN :                                                                                        | Z                                                                            |
| Autoconfiguration Type :                                                                                                 | SLAAC+RDNSS                                                                  |
|                                                                                                    | SLAAC+Stateless DHCP                                                         |
|                                                                                                    | Stateful DHCPv6                                                              |
| Router Advertisement Lifetime :                                                                                          | (minutes)                                                                    |
| Save Settings Don't Save Settings                                                                                        |                                                                              |

### IPv6 in an IPv4 Tunnel (continued)

#### **Address Autoconfiguration Settings**

Enable AutomaticEnable or disable the Automatic IPv6 Address Assignment feature. If<br/>you disable this option, no further configuration is available.assignment:

If you enabled **DHCP-PD** in LAN IPv6 Address Settings, you may enable **DHCP-PD for the** LAN:

**Enable Automatic** Enable or disable the Automatic IPv6 Address Assignment feature **DHCP-PD in LAN:** for the LAN.

Autoconfiguration Select SLAAC+RDNSS, SLAAC+Stateless DHCP, or Stateful DHCPv6. Type:

If you choose **SLAAC+Stateless DHCP**, the following field appears:

Router The currently defined router advertisement lifetime is displayed. Advertisement Lifetime:

If you choose **Stateful DHCPv6**, please configure the following fields:

**IPv6 Address** Enter the starting IPv6 address for the DHCP server's IPv6 assignment. **Range(Start):** 

**IPv6 Address** Enter the ending IPv6 address for the DHCP server's IPv6 assignment. **Range(End):** 

Router The currently defined router advertisement lifetime is displayed. Advertisement Lifetime:

When you have finished configuring your IPv6 connection, click the **Save Settings** button.

| ADDRESS AUTOCONFIGURATION SETTINGS                           |                                                        |
|--------------------------------------------------------------|--------------------------------------------------------|
| Use this section to setup IPv6 Autoconfiguration to assign I | IP addresses to the computers on your network.         |
| Enable Automatic IPv6 address assignment :                   |                                                        |
| Autoconfiguration Type :                                     | SLAAC+RDNSS<br>SLAAC+Stateless DHCP<br>Stateful DHCPv6 |
| Router Advertisement LIfetime :                              | (minutes)                                              |
| Save Settings Don't Save Settings                            |                                                        |

| ADDRESS AUTOCONFIGURATION SETTINGS                                                                            |                                                                                                  |
|----------------------------------------------------------------------------------------------------|--------------------------------------------------------------------------------------------------|
| Use this section to setup IPv6 Autoconfiguration to assign I<br>to delegate prefixes for routers in your LAN. | $\ensuremath{IP}\xspace$ addresses to the computers on your network. You can also enable DHCP-PD |
| Enable Automatic IPv6 address assignment :                                                                    | $\square$                                                                                        |
| Enable Automatic DHCP-PD in LAN :                                                                             | $\square$                                                                                        |
| Autoconfiguration Type :                                                                                      | SLAAC+RDNSS                                                                                      |
|                                                                                                    | SLAAC+Stateless DHCP                                                                             |
|                                                                                                    | Stateful DHCPv6                                                                                  |
| Router Advertisement Lifetime :                                                                               | (minutes)                                                                                        |
| Save Settings Don't Save Settings                                                                             |                                                                                                  |
|                                                                                                    |                                                                                                  |
| ADDRESS AUTOCONFIGURATION SETTINGS                                                                            |                                                                                                  |
|                                                                                                    | IP addresses to the computers on your network. You can also enable DHCP-PD                       |
| to delegate prefixes for routers in your I AN                                                                 | · · · · · · · · · · · · · · · · · · ·                                                            |

| ADDRESS AUTOCONFIGURATION SETTINGS                                                                            |                                                                            |
|----------------------------------------------------------------------------------------------------|----------------------------------------------------------------------------|
| Use this section to setup IPv6 Autoconfiguration to assign I<br>to delegate prefixes for routers in your LAN. | IP addresses to the computers on your network. You can also enable DHCP-PD |
| Enable Automatic IPv6 address assignment :                                                                    | $\square$                                                                  |
| Enable Automatic DHCP-PD in LAN :                                                                             | $\square$                                                                  |
| Autoconfiguration Type :                                                                                      | Stateful DHCPv6                                                            |
| IPv6 Address Range (Start) :                                                                                  | :00 1                                                                      |
| IPv6 Address Range (End) :                                                                                    | :00 ff                                                                     |
| Router Advertisement Lifetime :                                                                               | (minutes)                                                                  |
| Save Settings Don't Save Settings                                                                             |                                                                            |

|                          | IFIGURATION SETTINGS                  |                                  |                 |    |
|--------------------------|---------------------------------------|----------------------------------|-----------------|----|
| Jse this section to setu | up IPv6 Autoconfiguration to assign 1 | IP addresses to the computers or | n your network. |    |
| Enable Autom             | atic IPv6 address assignment :        | $\checkmark$                     |                 |    |
|                          | Autoconfiguration Type :              | Stateful DHCPv6                  | •               |    |
|                          | IPv6 Address Range (Start) :          |                                  | :00             | 1  |
|                          | IPv6 Address Range (End) :            |                                  | :00             | ff |
| Re                       | outer Advertisement LIfetime :        | (minutes)                        |                 |    |

### 6to4

#### **IPV6 CONNECTION TYPE**

My IPv6 Select IPv6 In IPv4 Tunnel if you wish to configure your router to connection is: connect to your ISP using 6 to 4. 6 to 4 is an IPv6 address assignment and automatic tunneling technology that is used to provide unicast IPv6 connectivity between IPv6 sites and hosts across the IPv4 Internet.

#### WAN IPV6 ADDRESS SETTINGS

6to4 Address: The current 6to4 address is displayed here.

- 6to4 Relay: Enter the 6 to 4 relay address supplied by your ISP.
- **Primary DNS** Enter the primary DNS server address. Address:
- Secondary DNS Enter the secondary DNS server address. Address:

#### LAN IPv6 Address Settings

LAN IPv6 Address: Enter the LAN (local) IPv6 address for the router.

LAN IPv6 Link- Displays the router's LAN link-local address. Local Address:

| <b>D-Lin</b>                                                                                                    | K                                                                             |             |
|----------------------------------------------------------------------------------------------------|-------------------------------------------------------------------------------|-------------|
| DIR-815                                                                                                    | SETUP                                                                         |             |
| IPV6                                                                                                    | IPV6                                                                          |             |
| IPV6                                                                                                    |                                                                               |             |
| Use this section to configure your IPv6 Connection<br>Service Provider.           Save Settings         Don't Save Settings | Type.If you are unsure of your connection method, please contact y            | our Interne |
| IPV6 CONNECTION TYPE                                                                                                    |                                                                               |             |
| Choose the mode to be used by the router to                                                                                 | connect to the IPv6 Internet.                                                 |             |
| My IPv6 Connect                                                                                                    | on is: 6to4 •                                                                 |             |
| 6to4 Ad<br>6to4<br>Primary DNS Ad<br>Secondary DNS Ad                                                                       | ess :                                                                         |             |
| LAN IPV6 ADDRESS SETTINGS                                                                                                   |                                                                               |             |
| Use this section to configure the internal networks<br>adjust your PC network settings to access the network                | ttings of your router. If you change the LAN IPv6 Address here, you rk again. | may need    |
|                                                                                                    | ress: XXXX:XXXX:XXXX: :::1/64                                                 |             |
| LAN IPv6 Link-Local Add                                                                                                    | ress: ffff::fff:ffff:1234 /64                                                 |             |
| ADDRESS AUTOCONFIGURATION SETTINGS                                                                                          |                                                                               |             |
| Use this section to setup IPv6 Autoconfiguration to                                                                         | assign IP addresses to the computers on your network.                         |             |
| Enable Automatic IPv6 address assign                                                                                        | ent: 🖉                                                                        |             |
| Autoconfiguration                                                                                                    | ype: SLAAC+RDNSS ▼<br>SLAAC+Stateless DHCP<br>Stateful DHCPv6                 |             |
| Router Advertisement Life                                                                                                   | ime: (minutes)                                                                |             |
| Save Settings Don't Save Settings                                                                                           |                                                                               |             |

### 6to4 (continued)

#### **Address Autoconfiguration Settings**

**Enable Automatic** Enable or disable the Automatic IPv6 Address Assignment feature. If you disable this option, no further configuration is available. assignment:

Autoconfiguration Select SLAAC+RDNSS, SLAAC+Stateless DHCP, or Stateful DHCPv6. Type:

If you choose SLAAC+Stateless DHCP, please configure the following field:

Router Enter the IPv6 address lifetime (in minutes). Advertisement Lifetime:

If you choose **Stateful DHCPv6**, please configure the following fields:

**IPv6 Address** Enter the starting IPv6 address for the DHCP server's IPv6 assignment. **Range(Start):** 

**IPv6 Address** Enter the ending IPv6 address for the DHCP server's IPv6 assignment. **Range(End):** 

Router Enter the IPv6 address lifetime (in seconds). Advertisement Lifetime:

When you have finished configuring your IPv6 connection, click the **Save Settings** button.

| Use this section to setup IPv6 Autoconfiguration to assign I | P addresses to the computers on your network. |
|--------------------------------------------------------------|-----------------------------------------------|
| Enable Automatic IPv6 address assignment :                   |                                               |
| Autoconfiguration Type :                                     | SLAAC+RDNSS                                   |
|                                                              | SLAAC+Stateless DHCP                          |
|                                                              | Stateful DHCPv6                               |
| Router Advertisement LIfetime :                              | (minutes)                                     |
| Save Settings Don't Save Settings                            |                                               |

| ADDRESS AUTOCONFIGURATION SETTINGS                         |                                             |     | ļ  |
|------------------------------------------------------------|---------------------------------------------|-----|----|
| Use this section to setup IPv6 Autoconfiguration to assign | IP addresses to the computers on your netwo | rk. |    |
| Enable Automatic IPv6 address assignment :                 |                                             |     |    |
| Autoconfiguration Type :                                   | Stateful DHCPv6                             |     |    |
| IPv6 Address Range (Start) :                               |                                             | :00 | 1  |
| IPv6 Address Range (End) :                                 |                                             | :00 | ff |
| Router Advertisement LIfetime :                            | (minutes)                                   |     |    |
| Save Settings Don't Save Settings                          |                                             |     |    |

### 6rd

#### **IPV6 CONNECTION TYPE**

My IPv6 Select **6rd** if your ISP uses the 6rd IPv6 connection protocol. **Connection is:** 

#### WAN IPV6 ADDRESS SETTINGS

6rd Configuration: Select either 6rd DHCPv4 or Manual Configuration.

If you selected Manual Configuration, fill in the following fields:

- 6rd IPv6 Prefix: Enter the 6rd IPv6 prefix and mask length supplied by your ISP.
- **IPv4 Address:** Displays the router's IPv4 address and mask length.
- Assigned IPv6 Displays the router's assigned IPv6 prefix. Prefix:
- Tunnel Link-Local Displays the tunnel link-local address. Address:
- **6rd Border Relay** Enter the 6rd border relay IPv4 address settings supplied by your ISP. **IPv4 Address:**

**Primary DNS** Enter the primary DNS server address. Address:

Secondary DNS Enter the secondary DNS server address. Address:

#### LAN IPV6 ADDRESS SETTINGS

LAN IPv6 Address: Enter the LAN (local) IPv6 address for the router.

| <b>D-Link</b>                                                                                                    | <u>8</u>                                                                   |
|----------------------------------------------------------------------------------------------------|----------------------------------------------------------------------------|
| DIR-815                                                                                                    | SETUP                                                                      |
| IPV6                                                                                                    | IPV6                                                                       |
| IPV6           Use this section to configure your IPv6 Connection Type.           Service Provider.           Save Settings           Don't Save Settings | If you are unsure of your connection method, please contact your Internet  |
| IPV6 CONNECTION TYPE                                                                                                    |                                                                            |
| Choose the mode to be used by the router to connection is:<br>My IPv6 Connection is:                                                                      |                                                                            |
| WAN IPV6 ADDRESS SETTINGS                                                                                                    |                                                                            |
| Enter the IPv6 address information provided by yo                                                                                                    | ur Internet Service Provider (ISP).                                        |
|                                                                                                    | 6rd DHCPv4 option O Manual Configuration                                   |
| 6rd IPv6 Prefix :                                                                                                    |                                                                            |
| IPv4 Address :                                                                                                    |                                                                            |
| Assigned IPv6 Prefix :                                                                                                    |                                                                            |
| Tunnel Link-Local Address :                                                                                                    |                                                                            |
| 6rd Border Relay IPv4 Address :                                                                                                    |                                                                            |
| Primary DNS Address :                                                                                                    |                                                                            |
| Secondary DNS Address :                                                                                                    |                                                                            |
|                                                                                                    |                                                                            |
| LAN IPV6 ADDRESS SETTINGS                                                                                                    | s of your router. If you change the LAN IPv6 Address here, you may need to |
| adjust your PC network settings to access the network ag                                                                                                  | ain.                                                                       |
| LAN IPv6 Address :                                                                                                    | XXXX:XXXX:XXXX: ::1 /64                                                    |
| LAN IPv6 Link-Local Address :                                                                                                    | ffff::fff:ffff:1234 /64                                                    |
| ADDRESS AUTOCONFIGURATION SETTINGS                                                                                                    |                                                                            |
| Use this section to setup IPv6 Autoconfiguration to assign                                                                                                | IP addresses to the computers on your network.                             |
| Enable Automatic IPv6 address assignment :                                                                                                    |                                                                            |
| Autoconfiguration Type :                                                                                                    |                                                                            |
|                                                                                                    | SLAAC+Stateless DHCP                                                       |
|                                                                                                    | Stateful DHCPv6                                                            |
| Router Advertisement Lifetime :                                                                                                    | (minutes)                                                                  |
| Save Settings Don't Save Settings                                                                                                    |                                                                            |

### 6rd (continued)

LAN IPv6 Link- Displays the router's LAN link-local address. Local Address:

| LAN IPV6 ADDRESS SETTINGS                                                                                                    |                                                  |
|----------------------------------------------------------------------------------------------------|--------------------------------------------------|
| Use this section to configure the internal network settings of your router. If you cl<br>adjust your PC network settings to access the network again. | hange the LAN IPv6 Address here, you may need to |
| LAN IPv6 Address : XXXX:XXXX:XXXX:                                                                                                    | ::1 /64                                          |
| LAN IPv6 Link-Local Address : ffff::fff:ffff:1234 /6                                                                                                  | 54                                               |

| Address | Autocon | figuration | Settings |
|---------|---------|------------|----------|
|         |         |            |          |

Enable Automatic
 Enable or disable the Automatic IPv6 Address Assignment feature. If
 IPv6 address
 you disable this option, no further configuration is available.
 assignment:

Autoconfiguration Select SLAAC+RDNSS, SLAAC+Stateless DHCP, or Stateful DHCPv6. Type:

If you choose SLAAC+Stateless DHCP, please configure the following field:

**Router** Enter the IPv6 address lifetime (in minutes).

### Advertisement

Lifetime:

If you choose **Stateful DHCPv6**, please configure the following fields:

| IPv6 Address  | Enter the starting IPv6 address for the DHCP server's IPv6 assignment. |
|---------------|------------------------------------------------------------------------|
| Range(Start): |                                                                        |

**IPv6 Address** Enter the ending IPv6 address for the DHCP server's IPv6 assignment. **Range(End):** 

Router Enter the IPv6 address lifetime (in seconds). Advertisement Lifetime:

When you have finished configuring your IPv6 connection, click the **Save Settings** button.

| ADDRESS AUTOCONFIGURATION SETTINGS                           |                                                        |
|--------------------------------------------------------------|--------------------------------------------------------|
| Use this section to setup IPv6 Autoconfiguration to assign I | IP addresses to the computers on your network.         |
| Enable Automatic IPv6 address assignment :                   | $\square$                                              |
| Autoconfiguration Type :                                     | SLAAC+RDNSS<br>SLAAC+Stateless DHCP<br>Stateful DHCPv6 |
| Router Advertisement Lifetime :                              | (minutes)                                              |
| Save Settings Don't Save Settings                            |                                                        |

### Local Connectivity Only

#### **IPV6 CONNECTION TYPE**

My IPv6 Select Local Connectivity Only allows you to set up a local IPv6 Connection is: connection that does not connect to the Internet.

#### **IPV6 CONNECTION TYPE**

LAN IPv6 Link- Displays the router's LAN IPv6 Link-Local address and mask length. Local Address :

LAN IPv6 Unique Displays the router's LAN IPv6 unique local address and mask length. Local Address :

When you have finished configuring your IPv6 connection, click the **Save Settings** button.

| <b>D-Link</b>                                                                   |                                                                  |       |
|---------------------------------------------------------------------------------|------------------------------------------------------------------|-------|
| DIR-815                                                                         | SETUP                                                            |       |
| IPV6                                                                            | IPV6                                                             |       |
| IPV6                                                                            |                                                                  |       |
| Use this section to configure your IPv6 Connection Type.If yo Service Provider. | u are unsure of your connection method, please contact your Inte | ernet |
| Save Settings Don't Save Settings                                               |                                                                  |       |
| IPV6 CONNECTION TYPE                                                            |                                                                  |       |
| Choose the mode to be used by the router to connect t                           | to the IPv6 Internet.                                            |       |
| My IPv6 Connection is:                                                          | ocal Connectivity Only                                           |       |
| LAN IPV6 ADDRESS SETTINGS                                                       |                                                                  |       |
| Use this section to configure the internal network settings of y                | our router.                                                      |       |
| LAN IPv6 Link-Local Address : XX                                                | XX:XXXX:XXXX:XXXX / 64                                           |       |
| LAN IPv6 Unique Local Address : ffff                                            | f::fff:ffff:ffff:1234 /64                                        |       |
| Save Settings Don't Save Settings                                               |                                                                  |       |

# Advanced

The Advanced tab provides access to configure the advanced features of your DIR-815.

### **D-Link**

| DIR-815               | SETUP                                                                 | ADVANCED                                                                        | TOOLS                                         |                                            | STATUS                 | SUPPOR |
|-----------------------|-----------------------------------------------------------------------|---------------------------------------------------------------------------------|-----------------------------------------------|--------------------------------------------|------------------------|--------|
| VIRTUAL SERVER        | VIRTUAL SERVER                                                        |                                                                                 |                                               |                                            |                        |        |
| PORT FORWARDING       | The Virtual Server option allows<br>Private LAN port if required.This | you to define a single public port on y feature is useful for hosting online se | our router for redire<br>rvices such as FTP c | ection to an internal L<br>or Web Servers. | AN IP Address and      |        |
| APPLICATION RULES     | Save Settings Don't                                                   | Save Settings                                                                   |                                               |                                            |                        |        |
| QOS ENGINE            |                                                                       |                                                                                 |                                               |                                            |                        |        |
| NETWORK FILTER        | 24 - VIRTUAL SERVERS LIST<br>Remaining number of rules that of        |                                                                                 |                                               |                                            |                        |        |
| INBOUND FILTER        | itemaining number of fulles that t                                    |                                                                                 | Port                                          | Traffic Type                               |                        |        |
| ACCESS CONTROL        | Name                                                                  |                                                                                 | Public Port                                   | Protocol                                   | Schedule               |        |
| WEBSITE FILTER        | IP Address                                                            | < Application Name                                                              | Private Port                                  | TCP V                                      | Always  Inbound Filter |        |
| FIREWALL SETTINGS     |                                                                       | <                                                                               |                                               | 6                                          | Allow All              |        |
| ROUTING               |                                                                       |                                                                                 |                                               |                                            |                        |        |
| ADVANCED WIRELESS     | Save Settings Don't                                                   | Save Settings                                                                   |                                               |                                            |                        |        |
| WI-FI PROTECTED SETUP |                                                                       |                                                                                 |                                               |                                            |                        |        |
| ADVANCED NETWORK      |                                                                       |                                                                                 |                                               |                                            |                        |        |
| GUEST ZONE            |                                                                       |                                                                                 |                                               |                                            |                        |        |
| IPV6 FIREWALL         |                                                                       |                                                                                 |                                               |                                            | Link                   |        |
| IPV6 ROUTING          |                                                                       |                                                                                 |                                               |                                            |                        |        |

To return to the Web UI Table of Contents page, simply click the D-Link logo on the top right of each page.

| <b>D-Link</b> |                     |
|---------------|---------------------|
| DIR-815       | SETUP               |
| INTERNET      | INTERNET CONNECTION |

### **Virtual Server**

Click **Virtual Server** on the navigation menu to configure the virtual server. The virtual server performs port-redirection, which allows remote users to access multiple services on your local network via your public IP address. For example, you may want to connect two FTP servers on two different machines on your local network to the Internet. Using Port Forwarding only allows a single machine use port 21, but with port forwarding you can remap two different external ports to each machine. When you are satisfied with your configuration, click **Save Settings**.

#### 24 - VIRTUAL SERVERS LIST

Enable: Check the box to enable this rule.

Name: Enter a name for the application you wish to apply the virtual server to. Use the **Application Name** dropdown menu and the << button to quickly select commonly used applications. The name, private port, public port, and protocol type are automatically populated.

Public Port: Enter or adjust the WAN port number in order to remap traffic.

Protocol: Select **TCP** or **UDP** from the Protocol drop-down menu.

- Schedule: Select the schedule from the drop-down menu. The default is Always. Refer to Schedules on page 113 for more information on creating new schedules.
- IP Address: Enter the IP address of the computer on your local network that you want to allow the incoming service to or use the **Computer Name** dropdown menu and the << button to quickly insert a device's IP address.

Private Port: Enter the LAN port number.

Inbound Filter: You may set the traffic filter to Allow All or Block All traffic.

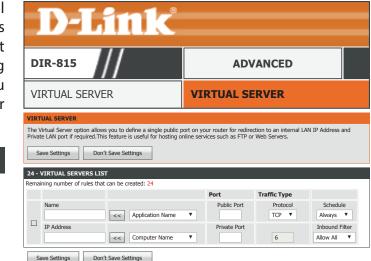

### **Port Forwarding**

Click **Port Forwarding** on the navigation menu to configure Port Forwarding. Port Forwarding allows you to expose devices, applications, and servers on your local network to the Internet. When you are satisfied with your configuration, click **Save Settings**.

#### 24 -- PORT FORWARDING RULES

**Enable:** Check the box to enable this rule.

Name: Enter a name for the application you wish to apply the virtual server to. Use the **Application Name** dropdown menu and the << button to quickly select an application. The name, TCP port, and UDP port are automatically populated.

**TCP:** Enter the TCP port number to forward.

- Schedule: Select the schedule from the drop-down menu. The default is **Always**. Refer to **Schedules** on page **113** for more information on creating new schedules.
- IP Address: Enter the IP address of the computer on your local network that you want to allow the incoming service to or use the **Computer Name** dropdown menu and the << button to quickly insert a device's IP address.

**UDP:** Enter the UDP port number to forward.

Inbound Filter: You may set the traffic filter to Allow All or Block All traffic.

| D-Link                                                                                                    |                                    |                                                |                                                        |                                         |                 |
|----------------------------------------------------------------------------------------------------|------------------------------------|------------------------------------------------|--------------------------------------------------------|-----------------------------------------|-----------------|
| DIR-815                                                                                                    |                                    | AD\                                            | /ANCED                                                 |                                         |                 |
| PORT FORWARDING                                                                                                    | Р                                  | ORT FORV                                       | VARDING                                                |                                         |                 |
| This option is used to open multiple ports or a range<br>your network. This feature allows you to enter ports i                                                                                                    | n the format, Po                   | ort Ranges (100-150),                          | ata through those p<br>, Individual Ports (8           | orts to a single I<br>0, 68, 888), or N | PC or<br>1ixed  |
| This option is used to open multiple ports or a range,<br>your network. This feature allows you to enter ports i<br>(1020-5000, 689). This option is only applicable to th<br>Save Settings Don't Save Settings                                                                                 | n the format, Po                   | ort Ranges (100-150),                          | ata through those p<br>, Individual Ports (8           | orts to a single l<br>0, 68, 888), or N | PC or<br>Aixed  |
| This option is used to open multiple ports or a range<br>your network. This feature allows you to enter ports i<br>(1020-5000, 689). This option is only applicable to th<br>Save Settings Don't Save Settings<br>24 PORT FORWARDING RULES                                                      | n the format, Po                   | rt Ranges (100-150),<br>sion.                  | ata through those p<br>, Individual Ports (8           | orts to a single  <br>0, 68, 888), or N | PC or<br>flixed |
| This option is used to open multiple ports or a range<br>your network. This feature allows you to enter ports i<br>(1020-5000, 689). This option is only applicable to th<br>Save Settings Don't Save Settings<br>24 PORT FORWARDING RULES                                                      | n the format, Po                   | ort Ranges (100-150),                          | ata through those p<br>Individual Ports (8<br>Schedule | orts to a single l<br>0, 68, 888), or N | PC or<br>1ixed  |
| This option is used to open multiple ports or a range<br>your network. This feature allows you to enter ports i<br>(1020-5000, 689). This option is only applicable to th<br>Save Settings Don't Save Settings<br>24 PORT FORWARDING RULES<br>temaining number of rules that can be created: 24 | n the format, Po<br>e INTERNET ses | rt Ranges (100-150),<br>sion.<br>Ports to Open | , Individual Ports (8                                  | orts to a single  <br>0, 68, 888), or N | PC or<br>Aixed  |
| 24 PORT FORWARDING RULES<br>Remaining number of rules that can be created: 24<br>Name                                                                                                    | n the format, Po<br>e INTERNET ses | rt Ranges (100-150),<br>sion.<br>Ports to Open | , Individual Ports (8                                  | orts to a single  <br>0, 68, 888), or M | PC or<br>/lixed |

### **Application Rules**

Click **Port Triggering** on the navigation menu to configure Port Triggering. Port triggering allows external ports to be opened for remote access when triggered by activity by a local computer on specified ports. When you are satisfied with your configuration, click **Save Settings**.

#### 24 -- APPLICATION RULES

Enable: Check the box to enable this rule.

Name: Enter a name for the application you wish to apply the virtual server to. Use the **Application Name** dropdown menu and the << button to quickly select an application. The name, port numbers, and traffic type are automatically populated.

Trigger Port: Enter the trigger port.

Traffic Type: Select TCP, UDP, or All.

Firewall Port: Enter the firewall port to open once triggered.

Traffic Type: Select TCP, UDP, or All.

Schedule: Select the schedule from the drop-down menu. The default is **Always**. Refer to **Schedules** on page **113** for more information on creating new schedules.

| DIR-     | 815           | //                 | AD       | VANCED    |  |
|----------|---------------|--------------------|----------|-----------|--|
| APPLI    | CATION R      | ULES               | APPLICAT | ION RULES |  |
| Save Set | Don           | : Save Settings    |          |           |  |
|          | ICATION RULES | can be created: 24 |          |           |  |

### **QOS Engine**

Click **QoS Engine** on the navigation menu to configure Quality of Service (QoS). QoS allows you to prioritize Internet traffic to ensure a better web browsing experience in situations where bandwidth is limited or large numbers of devices are in use. QoS can improve your online experience by ensuring that specific traffic is prioritized over other network traffic, such as VoIP, FTP, or Web. When you are satisfied with your configuration, click **Save Settings**.

#### **QOS SETUP**

Enable QoS: Enable or disable QoS.

- Uplink Speed: Enter your Internet connection's Uplink Speed in kbps or use the Select Transmission Rate dropdown menu and the << button to quickly select and populate a speed.
- **Downlink Speed:** Enter your Internet connection's Downlink Speed in kbps or use the **Select Transmission Rate** dropdown menu and the << button to quickly select and populate a speed.
  - Queue Type: Choose either Strict Priority Queue or Weighted Fair Queue. If you select Weighted Fair Queue, you may adjust the percentage weights for each queue.

Click the Save Settings button before proceeding to 32 -- ADD CLASSIFICATION RULE.

| DIR-815                                                                                                    |             |               | 1          | ADVAN         | ICED                            |                                  |                 |
|----------------------------------------------------------------------------------------------------|-------------|---------------|------------|---------------|---------------------------------|----------------------------------|-----------------|
| QOS ENGINE                                                                                                    |             | QOS           | SET        | TINGS         | 5                               |                                  |                 |
| OS SETTINGS<br>se this section to configure D-Link's QoS Engine pov<br>operience by ensuring that your game traffic is prior<br>e Automatic Classification option to automatically se | itized over | other netw    | ork traffi | c, such as FT | Engine improv<br>P or Web.For I | es your online<br>best performan | gamir<br>ce, us |
| Save Settings Don't Save Settings                                                                                                    |             | ,,            |            |               |                                 |                                  |                 |
| OS SETUP                                                                                                    |             |               |            |               |                                 |                                  |                 |
| Enable Q                                                                                                    | os: 🗌       |               |            |               |                                 |                                  |                 |
| Uplink Spee                                                                                                    | ed: 0       |               | kbps <<    | Select Trai   | nsmission Rate                  | . ▼                              |                 |
| Downlink Spee                                                                                                    | ed: 0       |               | kbps <<    | Select Tra    | nsmission Rate                  | 9 ▼                              |                 |
| Queue Typ                                                                                                    | be: ® St    | rict Priority | Queue C    | Weighted Fa   | ir Queue                        |                                  |                 |
| Queue ID                                                                                                    |             | Que           | e Priori   | ty            |                                 |                                  |                 |
| 1                                                                                                    |             |               |            |               | Highest                         |                                  |                 |
| 2                                                                                                    |             |               |            |               | Higher<br>Normal                |                                  |                 |
| 4                                                                                                    |             |               |            | Best          | Effort(default)                 |                                  |                 |
|                                                                                                    | _           | _             | _          |               | ,                               |                                  | _               |
| 2 ADD CLASSIFICATION RULE                                                                                                    | le: 🗌       |               |            |               |                                 |                                  |                 |
| Nan                                                                                                    | _           |               |            |               |                                 |                                  |                 |
| Queue                                                                                                    |             | Highest       | Ψ.         |               |                                 |                                  |                 |
| Protoc                                                                                                    |             | ▼             |            |               |                                 |                                  |                 |
|                                                                                                    |             |               | _          |               |                                 |                                  |                 |
| Classi                                                                                                    |             | tream         | Ŧ          |               |                                 |                                  |                 |
| Local IP Ran                                                                                                    | ge : Local  | IP Start      |            |               | Local IP End                    |                                  |                 |
|                                                                                                    |             |               |            | to            |                                 |                                  |                 |
| Application Po                                                                                                    |             | lication Na   |            | >>            | to                              |                                  |                 |
| Remote IP Ran                                                                                                    | ge : Remo   | ote IP Start  |            |               | Remote IP En                    | nd                               |                 |
|                                                                                                    |             |               |            | to            |                                 |                                  |                 |
|                                                                                                    |             | Add           | -          | Cancel        |                                 |                                  |                 |
| LASSIFICATION RULES                                                                                                    |             |               |            |               |                                 |                                  |                 |

### **QOS Engine (continued)**

#### **32 -- ADD CLASSIFICATION RULE**

**Enable:** Check the box to enable this rule.

Name: Enter a name for this QoS rule.

Queue ID: Select the queue to apply this rule to.

Protocol: Select the protocol to apply the rule to: TCP, UDP, or All.

Classify: Select to apply the rule to Upstream or Downstream traffic.

- Local IP Range: If you selected **Upstream** as the **Classify** type, enter the local IP Range, excluding the router IP and broadcast IP, to apply this rule to. For example 192.168.0.2 to 192.168.0.254.
- Application Port: Enter the port range you wish to apply this rule to. Use the Application Name dropdown menu and the << button to quickly select an application. The protocol, and port range are automatically populated.
- Remote IP Range: If you selected **Downstream** as the **Classify** type, enter the Remote IP Range, excluding the router IP and broadcast IP, to apply this rule to. For example 192.168.0.2 to 192.168.0.254.

#### **CLASSIFICATION RULES**

The currently defined QoS rules are listed here.

| DIR-815                       | //                                                                                                    | ADVANCED                                                                                                    |
|-------------------------------|----------------------------------------------------------------------------------------------------|----------------------------------------------------------------------------------------------------|
| QOS ENGINE                    |                                                                                                    | QOS SETTINGS                                                                                                    |
| QOS SETTINGS                  |                                                                                                    | -<br>                                                                                                    |
| experience by ensuring that y | D-Link's QoS Engine powered by<br>our game traffic is prioritized ov<br>otion to automatically set the p | y QoS Engine Technology. This QoS Engine improves your online<br>ver other network traffic, such as FTP or Web.For best performan<br>rights for your applications. |
| ·                             | 't Save Settings                                                                                         | ionty for your applications.                                                                                                    |
| Save Seturigs Doi             | It save settings                                                                                         |                                                                                                    |
| QOS SETUP                     | Enable Qos :                                                                                             |                                                                                                    |
|                               | Uplink Speed :                                                                                           |                                                                                                    |
|                               | Downlink Speed :                                                                                         |                                                                                                    |
|                               |                                                                                                    | Strict Priority Queue O Weighted Fair Queue                                                                                                    |
| Queue ID                      |                                                                                                    | Queue Priority                                                                                                    |
|                               | 1                                                                                                    | Highest                                                                                                    |
|                               | 2                                                                                                    | Higher                                                                                                    |
|                               | 3                                                                                                    | Normal<br>Best Effort(default)                                                                                                    |
| 32 ADD CLASSIFICATIO          |                                                                                                    |                                                                                                    |
| 52 ADD CLASSIFICATIO          | Enable :                                                                                                 |                                                                                                    |
|                               | Name :                                                                                                   |                                                                                                    |
|                               | Queue ID : 1                                                                                             | - Highest 🔻                                                                                                    |
|                               | Protocol :                                                                                               | LLL V                                                                                                    |
|                               | Classify :                                                                                               | Jpstream 🔻                                                                                                    |
|                               | Local IP Range : Lo                                                                                      |                                                                                                    |
|                               |                                                                                                    | to                                                                                                    |
|                               | Application Port :                                                                                       | Application Name V >> to                                                                                                    |
|                               | Remote IP Range : Re                                                                                     |                                                                                                    |
|                               |                                                                                                    | to                                                                                                    |
|                               |                                                                                                    | Add Cancel                                                                                                    |
|                               |                                                                                                    | Add                                                                                                    |

### **Network Filter**

Click **Network Filter** on the navigation menu to configure the Network Filter. The Network Filter allows you to allow or block a device's access to the network or Internet based on its MAC address. When you are satisfied with your configuration, click **Save Settings**.

#### 24 -- MAC FILTERING RULES

Configure MAC Select the function of the MAC Filter, the options are Turn MAC Filtering below: Filtering OFF, Turn MAC Filtering ON and ALLOW rules listed, or Turn MAC Filtering ON and DENY rules listed.

Enable: Check the box to enable this rule.

- MAC Address: Enter the MAC Address of the device you wish to apply the Network Filter to. Use the **Computer Name** dropdown menu and the << button to quickly select a device. The MAC Address is automatically populated.
  - Schedule: Select the schedule from the drop-down menu. The default is **Always**. Refer to **Schedules** on page **113** for more information on creating new schedules.

| D-Link                                                                                                    |                                                                                                    |  |  |  |  |  |
|----------------------------------------------------------------------------------------------------|----------------------------------------------------------------------------------------------------|--|--|--|--|--|
| DIR-815                                                                                                    | ADVANCED                                                                                                    |  |  |  |  |  |
| NETWORK FILTER                                                                                                    | MAC ADDRESS FILTER                                                                                                    |  |  |  |  |  |
| MAC ADDRESS FILTER           The MAC (Media Access Controller) Address filter option is used to control network access based on the MAC Address of the network adapter. AMAC address is a unique ID assigned by the manufacturer of the network adapter. This feature can be configured to ALLOW or DENY network/Internet access.           Save Settings         Don't Save Settings |                                                                                                    |  |  |  |  |  |
| 24 MAC FiltERING RULES<br>Configure MAC Filtering OFF<br>Turn MAC Filtering ON and ALLOW rules listed<br>Turn MAC Filtering ON and ALLOW rules listed<br>Turn MAC Filtering ON and DENY rules listed<br>Remaining number of rules that can be created: 24                                                                                                    |                                                                                                    |  |  |  |  |  |
| MAC Address DHCP Client L Computer Name Save Settings Don't Save Settings                                                                                                    | Schedule           Image: Constraint of the state of the state of the sta |  |  |  |  |  |

### **Inbound Filter**

Click **Inbound Filter** on the navigation menu to configure the Inbound Filter. The Inbound Filter allows you to place filtering rules on a per IP basis. Using this tool you may restrict access to or block traffic to a specific remote IP address or range. When you are satisfied with your configuration, click **Save Settings**.

#### ADD INBOUND FILTER RULE

Name: Enter a name for this Inbound Filter.

Action: Allow or Deny traffic.

**Remote IP Range** 

Enable: Check the box to enable this rule.

**Remote IP Start:** Enter the starting IP address to apply the rule to.

**Remote IP End:** Enter the ending IP address to apply the rule to.

#### **INBOUND FILTER RULES LIST**

The currently defined Inbound Filter rules are listed here.

| DIR-815                           | A                                | DVANCED         |
|-----------------------------------|----------------------------------|-----------------|
| INBOUND FILTER                    | INBOUND                          | ) FILTER        |
| DRANGE                            |                                  |                 |
| DrangeText                        |                                  |                 |
| Save Settings Don't Save Settings |                                  |                 |
| ADD INBOUND FILTER RULE           |                                  |                 |
|                                   | Name :                           |                 |
|                                   | Action : Allow 🔻                 |                 |
| Remote IF                         | P Range : Enable Remote IP Start | Remote IP End   |
|                                   | 0.0.0.0                          | 255.255.255.255 |
|                                   | 0.0.0.0                          | 255.255.255.255 |
|                                   | 0.0.0.0                          | 255.255.255.255 |
|                                   | 0.0.0.0                          | 255.255.255.255 |
|                                   | 0.0.0.0                          | 255.255.255.255 |
|                                   | 0.0.0.0                          | 255.255.255.255 |
|                                   | 0.0.0.0                          | 255.255.255.255 |
|                                   | 0.0.0.0                          | 255.255.255.255 |

### **Access Control**

Click **Access Control** on the navigation menu to configure Access Control. The Access Control function allows you to control access to the Internet. You may also monitor which web sites were accessed. The Add Policy Wizard allows you to easily add access control policies. When you are satisfied with your configuration, click **Save Settings**.

#### ACCESS CONTROL

Enable Access Enable or disable Access Control. You must click **Save Settings** after Control: enabling Access Control before you can add policies.

Add Policy: Click this button to add a policy. Refer to Add Policy on page 89 for more information on running the Add Policy Wizard.

#### **POLICY TABLE**

The currently defined access control policies are listed in this table.

| DIR-815                                                                    | <b>Link</b><br>///                                                                  | ADVAI       | NCED |  |
|----------------------------------------------------------------------------|-------------------------------------------------------------------------------------|-------------|------|--|
| ACCESS CC                                                                  | INTROL                                                                              | ACCESS CONT | ROL  |  |
| access to approved sit                                                     | tion allows you to control access in and<br>es, limit web access based on time or d |             |      |  |
| The Access Control op<br>access to approved sit<br>games.<br>Save Settings |                                                                                     |             |      |  |
| The Access Control op<br>access to approved sit<br>games.                  | es, limit web access based on time or d                                             |             |      |  |
| The Access Control op<br>access to approved sit<br>games.<br>Save Settings | es, limit web access based on time or di Don't Save Settings                        |             |      |  |

Click **Next** to begin the add policy wizard.

### **Add Policy**

STEP 1: CHOOSE POLICY NAME

Choose a unique name for your policy

| This wizard will guide you through the following steps to add a new policy for Access Control. |
|------------------------------------------------------------------------------------------------|
| Step 1 - Choose a unique name for your policy                                                  |
| Step 2 - Select a schedule                                                                     |
| Step 3 - Select the machine to which this policy applies                                       |
| Step 4 - Select filtering method                                                               |
| Step 5 - Select filters                                                                        |
| Step 6 - Configure Web Access Logging                                                          |
| Prev Next Save Cancel                                                                          |

Policy Name

Next

#### **STEP 1: CHOOSE POLICY NAME**

**ADD NEW POLICY** 

Policy Name : Enter a name for your policy.

Click **Next** to continue.

#### **STEP 2: SELECT SCHEDULE**

Details: Select a schedule from the drop-down menu. The default is Always. Refer to Schedules on page 113 for more information on creating new schedules.

Click Next to continue.

#### **STEP 3: SELECT MACHINE**

Address Type: Choose whether this policy is applied by IP or MAC address.

IP Address: If you select IP as the address type, enter the IP address of the device you wish to apply the policy to or use the **Computer Name** dropdown menu to quickly select a computer. The IP address is automatically populated.

| STEP 3: SELECT MACHINE<br>Select the machine to which this policy a | unnlies                     |        |                                                                                                    |
|---------------------------------------------------------------------|-----------------------------|--------|----------------------------------------------------------------------------------------------------|
| Specify a machine with its IP or MAC address.                       |                             |        |                                                                                                    |
| Address Type :                                                      |                             |        |                                                                                                    |
|                                                                     | IP O MAC                    |        |                                                                                                    |
| IP Address :                                                        |                             | <<     | Computer Name 🔻                                                                                                    |
| Machine Addres :                                                    |                             | <<     | Computer Name  Value Value |
|                                                                     | Clone Your PC's MAC Address |        |                                                                                                    |
|                                                                     | Add Cancel                  |        |                                                                                                    |
|                                                                     |                             |        |                                                                                                    |
| Machine                                                             |                             |        |                                                                                                    |
|                                                                     | Prev Next Save              | Cancel |                                                                                                    |

| STEP 2: SELECT SCHEDULE                   |
|-------------------------------------------|
| hoose a schedule to apply to this policy. |
| Always 🔻                                  |
| Details : Always                          |
| Prev Next Save Cancel                     |

Cancel

### Add Policy (continued)

Machine Address: If you select MAC as the address type, enter the IP address of the device you wish to apply the policy to or use the **Computer Name** dropdown menu to quickly select a computer. The MAC address is automatically populated. You may also use the **Clone Your PC's MAC** Address button to use the MAC address of the device you are running the wizard from.

Add: Click this button to add the machine to the table.

Cancel: Click this button to clear the currently configured information

#### Machine

IP or MAC Address: To edit a machine added to the table, click its corresponding pencil icon. To remove a machine click its corresponding trashcan icon.

Click Next to continue.

#### **STEP 4: SELECT FILTERING METHOD**

Method: Select the method for filtering. The available options are Log Web Access Only, Block All Access, or Block Some Access.

If you select Log Web Access Only or Block Some Access, click Save to finish the wizard.

If you select **Block Some Access**, select the following options:

Apply Web Filter: Check this box to enable Web Access Logging.

Apply Advanced Check this box to enable port filtering. Port Filters:

Click Next to continue.

| Specify a machine with its IP or MAC address. |                             |        |               |   |
|-----------------------------------------------|-----------------------------|--------|---------------|---|
| Address Type :                                | ● IP O MAC                  |        |               |   |
| IP Address :                                  |                             | <<     | Computer Name | ¥ |
| Machine Addres :                              |                             | <<     | Computer Name | • |
|                                               | Clone Your PC's MAC Address |        |               |   |
|                                               | Add Cancel                  |        |               |   |
| Machine                                       |                             |        |               |   |
|                                               | Prev Next Save              | Cancel |               |   |

| STEP 4: SELECT FILTERING METHOD  |
|----------------------------------|
| Select the method for filtering. |
| Method :                         |
| Prev Next Save Cancel            |
|                                  |
|                                  |

| STEP 4: SELECT FILTERING METHOD  |                                          |
|----------------------------------|------------------------------------------|
| Select the method for filtering. |                                          |
| Method :                         | O Log Web Access Only O Block All Access |
| Apply Web Filter :               |                                          |
| Apply Advanced Port Filters :    |                                          |
| Prev                             | Next Save Cancel                         |

### Add Policy (continued)

If you selected **Block Some Access**, configure the following options:

| STEP 5: PORT FILTER                                                                                                    | STEP 5: POR<br>Add Port Filte |
|----------------------------------------------------------------------------------------------------|-------------------------------|
| Enable: Check the box to enable this rule.                                                                                                 | Specify rules to              |
|                                                                                                    | Enable                        |
| Name: Enter a name for port filtering rule.                                                                                                |                               |
| <b>Dest IP Start:</b> Enter the start of the IP address range to filter.                                                                   |                               |
|                                                                                                    |                               |
| <b>Dest IP End:</b> Enter the end of the IP address range to filter.                                                                       |                               |
| <b>Protocol:</b> Select the protocol to apply the port filter to. The options are <b>Any</b> , <b>ICMP</b> , <b>TCP</b> , and <b>UDP</b> . |                               |
|                                                                                                    |                               |

If you select **TCP** or **UDP**, enter the port range:

Des Port Start: Enter the start of the port range to filter.

**Des Port End:** Enter the end of the port range to filter.

Click Next to continue.

#### **STEP 6: CONFIGURE WEB ACCESS LOGGING**

Web Access Enable or disable Web Access logging. You may view the web access Logging: log from the Status > Logs section of the web configuration utility.

Click Save to finish.

| Enable       | Name | Dest IP Start | Dest IP End     | Protocol | Dest Port Start | Dest Port End |
|--------------|------|---------------|-----------------|----------|-----------------|---------------|
| $\checkmark$ |      | 0.0.0.0       | 255.255.255.255 | Any 🔻    | 1               | 65535         |
| $\checkmark$ |      | 0.0.0.0       | 255.255.255.255 | Any 🔻    | 1               | 65535         |
| $\checkmark$ |      | 0.0.0.0       | 255.255.255.255 | Any 🔻    | 1               | 65535         |
| $\checkmark$ |      | 0.0.0.0       | 255.255.255.255 | Any 🔻    | 1               | 65535         |
| $\checkmark$ |      | 0.0.0.0       | 255.255.255.255 | Any 🔻    | 1               | 65535         |
| $\checkmark$ |      | 0.0.0.0       | 255.255.255.255 | Any 🔻    | 1               | 65535         |
| $\checkmark$ |      | 0.0.0.0       | 255.255.255.255 | Any 🔻    | 1               | 65535         |
| $\checkmark$ |      | 0.0.0.0       | 255.255.255.255 | Any 🔻    | 1               | 65535         |

| s | STEP 6: CONFIGURE WEB ACCESS LOGGING |
|---|--------------------------------------|
| s | Select the method for filtering.     |
|   | Web Access Logging:                  |
|   | O Enabled                            |
|   | Prev Next Save Cancel                |

### Website Filter

Click **Website Filter** on the navigation menu to configure the Website Filter. The Website Filter function allows you to control access to specific websites. When you are satisfied with your configuration, click **Save Settings**.

#### **40 -- WEBSITE FILTERING RULES**

Configure Website Select the function of the Website Filter, the options are ALLOW Filter below: computers access to ONLY these sites or DENY computers access to ONLY these sites.

Clear the list Click this button to clear the website filter. below...

Website URL/ Enter website URL/Domains in each box. Domain:

| DIR-815                                                                                 | ADVANCED       |
|-----------------------------------------------------------------------------------------|----------------|
| WEBSITE FILTER                                                                          | WEBSITE FILTER |
| Save Settings Don't Save Settings 40 WEBSITE FILTERING RULES                            |                |
| onfigure Website Filter below:                                                          |                |
| ALLOW computers access to ONLY these sites  The provide the sites  Clear the list below |                |

### **Firewall Settings**

Click **Firewall Settings** on the navigation menu to configure the Firewall Settings. When you are satisfied with your configuration, click **Save Settings**.

#### **FIREWALL SETTINGS**

Enable SPI: Enable or disable the Stateful Packet Inspection (SPI) firewall. Disabling the firewall is not recommended.

#### **ANTI-SPOOF CHECKING**

Enable anti-spoof Enable or disable anti-spoof checking. checking:

#### DMZ HOST

This option allows you to manually configure the router's demilitarized zone (DMZ). The DMZ should only be used as a last resort when you are having difficulty using other port forwarding tools since the device using this IP address is not protected by the firewall. If you use DMZ, take measures such as client-based virus protection to protect the remaining client PCs on your LAN from possible attacks through DMZ'd device.

**Enable DMZ:** Check the box to enable the DMZ function.

DMZ Host IPEnter the IP address of the machine that you wish to place in the DMZ.Address:If the machine receives an IP address from the DHCP server, you should<br/>create a static DHCP reservation to ensure that the machine always<br/>receives the same address from the DHCP server. Use the Computer<br/>Name dropdown menu and the << button to quickly select a device.<br/>The IP address is automatically populated.

| <b>D-Link</b>                                                                                                    |                                                                                                    |
|----------------------------------------------------------------------------------------------------|----------------------------------------------------------------------------------------------------|
| DIR-815                                                                                                    | ADVANCED                                                                                                    |
| FIREWALL SETTINGS                                                                                                    | FIREWALL & DMZ SETTINGS                                                                                                    |
| FIREWALL & DMZ SETTINGS DMZ means "Demiltarized Zone". DMZ allows computers beh DMZ would contain Web servers, FTP servers and others.b Save Settings Don't Save Settings          | ind the router firewall to be accessible to Internet traffic.Typically, your                                                                      |
| FIREWALL SETTINGS<br>Enable SPI : Z                                                                                                    |                                                                                                    |
| Enable anti-spoof checking :  DMZ HOST The DMZ (Demilitarized Zone) option lets you set a single com cannot run Internet applications successfully from behind the Internet access | iputer on your network outside of the router. If you have a computer the<br>router, then you can place the computer into the DMZ for unrestricted |
| Note:Putting a computer in the DMZ may expose that compu<br>as a last resort.  Enable DMZ :  DMZ IP Address :                                                                      | ter to a variety of security risks. Use of this option is only recommended                                                                        |
| APPLICATION LEVEL GATEWAY (ALG) CONFIGURATIO                                                                                                    | omputer Name                                                                                                    |
| PPTP: 2<br>IPSec (VPN): 2<br>RTSP: 2<br>SIP: 2                                                                                                    |                                                                                                    |
| Save Settings Don't Save Settings                                                                                                    |                                                                                                    |

### **Firewall Settings (continued)**

#### **APPLICATION LEVEL GATEWAY (ALG) CONFIGURATION**

- **PPTP:** Allows multiple machines on the LAN to connect to their corporate network using the Point-to-Point Tunneling protocol (PPTP) based VPNs.
- **IPSec (VPN):** Allows VPN clients to connect to their corporate IPSec-based network. Some VPN clients support traversal of IPSec through NAT. This Application Level Gateway (ALG) may interfere with the operation of such VPN clients. If you are having trouble connecting with your corporate network, try turning this ALG off. Please check with the system administrator of your corporate network whether your VPN client supports NAT traversal.
  - **RTSP:** A llows applications that use Real Time Streaming Protocol (RTSP)to receive streaming media from the Internet.
    - SIP: Enabling Session Initiation Protocol (SIP) allows devices and applications using VoIP (Voice over IP). Some VoIP applications and devices have the ability to discover NAT devices and work around them. This ALG may interfere with the operation of such devices. If you are having trouble making VoIP calls, try turning this ALG off.

| ADVANCED                                                                                                    |
|----------------------------------------------------------------------------------------------------|
| FIREWALL & DMZ SETTINGS                                                                                                    |
| nd the router firewall to be accessible to Internet traffic.Typically, your                                                                   |
|                                                                                                    |
| puter on your network outside of the router.If you have a computer th<br>outer, then you can place the computer into the DMZ for unrestricted |
| er to a variety of security risks. Use of this option is only recommende                                                                      |
| omputer Name V                                                                                                    |
| N                                                                                                    |
|                                                                                                    |
|                                                                                                    |

### Routing

Click **Routing** on the navigation menu to configure Routing. The routing page allows you to define custom static routes to control the route which your data takes. When you are satisfied with your configuration, click **Save Settings**.

#### 32 -- ROUTE LIST

Enable: Check the box to enable this rule.

Name: Enter a name for this static route.

**Destination IP:** Enter the destination IP address.

Gateway: Enter the gateway IP address.

Metric: Enter the metric value between 1-255.

Interface: Select the Interface from the drop-down menu.

| DI | R-815          |                                |        | ADVANCED  |  |
|----|----------------|--------------------------------|--------|-----------|--|
| RC | DUTING         |                                | ROUT   | TING      |  |
|    |                |                                |        |           |  |
| 4  | APPLICATION RU | LES<br>that can be created: 24 |        |           |  |
| 24 | APPLICATION RU | LES                            | Metric | Interface |  |

### **Advanced Wireless**

Click **Advanced Wireless** on the navigation menu to configure the advanced wireless options. When you are satisfied with your configuration, click **Save Settings**.

#### ADVANCED WIRELESS SETTINGS

Wireless Band: 2.4 GHz Band

Transmit Power: Select the desired wireless transmission power.

WLAN Partition: Check this box to enable user isolation. User isolation forces wireless clients to communicate with each other through the access point.

WMM Enable: Enable or Disable Wi-Fi MultiMedia QoS.

HT 20/40 Enable or disable HT20/40 Coexistence. Coexistence:

#### ADVANCED WIRELESS SETTINGS

Wireless Band: 5 GHz Band

Transmit Power: Select the desired wireless transmission power.

WLAN Partition: Check this box to enable user isolation. User isolation forces wireless clients to communicate with each other through the access point.

WMM Enable: Enable or Disable Wi-Fi MultiMedia QoS.

| <b>D-Link</b>                                       |                                                                                                    |
|-----------------------------------------------------|----------------------------------------------------------------------------------------------------|
| DIR-815                                             | ADVANCED                                                                                                    |
| ADVANCED WIRELESS                                   | ADVANCED WIRELESS SETTING                                                                                                    |
|                                                     | of their 802.11n wireless radio from the standard settings. We do not<br>s. Incorrect settings may impact the performance of your wireless radio.<br>aformance in most environments. |
| ADVANCED WIRELESS SETTINGS                          | 4GHz Band                                                                                                    |
|                                                     | ligh ▼                                                                                                    |
| WLAN Partition : 🗌<br>WMM Enable : 🖉                | 1                                                                                                    |
| HT 20/40 Coexistence :   ADVANCED WIRELESS SETTINGS | Enable O Disable                                                                                                    |
| Wireless Band: 50                                   | GHz Band                                                                                                    |
| Transmit Power :                                    | ligh 🔻                                                                                                    |
| WLAN Partition : 🛛                                  | 1                                                                                                    |
| WMM Enable : 📿                                      | 1                                                                                                    |
| Save Settings Don't Save Settings                   |                                                                                                    |

### **Wi-Fi Protected Setup**

Click **Wi-Fi Protected Setup** on the navigation menu to configure the Wi-Fi Protected Setup (WPS) feature. Refer to **WPS Button** on page **134** for more information about WPS. When you are satisfied with your configuration, click **Save Settings**.

#### WI-FI PROTECTED SETUP

Enable: Check the box to enable WPS.

WiFi Protected The current status of the WPS feature is displayed here. Setup:

Lock WPS-PIN Enable or disable WPS-PIN functionality. Setup:

#### **PIN SETTINGS**

PIN: The currently defined WPS-PIN is displyaed here.

Reset PIN to Default Click this button to reset the WPS-PIN to the factory default.

Generate New PIN Click this button to generate a new WPS PIN.

#### **ADD WIRELESS STATION**

**Connect your** Click this button to launch the WPS Add Device Wizard. Refer to **Add Wireless Device: Wireless Device with WPS** on page **47** for more information.

| DIR-815                                                                                                    |                                                                                                    | ADVANCED                                                                                             |
|----------------------------------------------------------------------------------------------------|----------------------------------------------------------------------------------------------------|----------------------------------------------------------------------------------------------------|
| WI-FI PRO                                                                                                   | TECTED SETUP                                                                                                    | WI-FI PROTECTED SETUP                                                                                |
| WI-FI PROTECTED                                                                                             | SETUP                                                                                                    |                                                                                                    |
| not reset the PIN.<br>However, if the new PI                                                                | e new PIN will be used in following Wi-F<br>IN is not saved, it will get lost when the                                                                           | i Protected Setup process. Clicking on "Don't Save Settings" butto<br>device reboots or loses power. |
| If the PIN changes, the not reset the PIN.                                                                  | e new PIN will be used in following Wi-F<br>IN is not saved, it will get lost when the<br>Don't Save Settings                                                    |                                                                                                    |
| If the PIN changes, the<br>not reset the PIN.<br>However, if the new PI<br>Save Settings                    | e new PIN will be used in following Wi-F<br>IN is not saved, it will get lost when the<br>Don't Save Settings<br>SETUP<br>Enable : [2]                           | device reboots or loses power.                                                                       |
| If the PIN changes, the<br>not reset the PIN.<br>However, if the new PI<br>Save Settings                    | e new PIN will be used in following Wi-F<br>IN is not saved, it will get lost when the<br>Don't Save Settings<br>SETUP<br>Enable :<br>WiFi Protected Setup : Ena | device reboots or loses power.                                                                       |
| If the PIN changes, th<br>not reset the PIN.<br>Howeve; if the new PI<br>Save Settings<br>WI-FI PROTECTED S | e new PIN will be used in following Wi-F<br>IN is not saved, it will get lost when the<br>Don't Save Settings<br>SETUP<br>Enable : [2]                           | device reboots or loses power.                                                                       |
| If the PIN changes, the<br>not reset the PIN.<br>However, if the new PI<br>Save Settings                    | e new PIN will be used in following Wi-F<br>IN is not saved, it will get lost when the<br>Don't Save Settings<br>SETUP<br>Enable :<br>WiFi Protected Setup : Ena | device reboots or loses power.                                                                       |

### **Advanced Network**

Click **Advanced Network** on the navigation menu to configure the Advanced Wireless settings. This page allows for the configuration of miscillaneous settings. When you are satisfied with your configuration, click **Save Settings**.

#### UPNP

**Enable UPnP IGD:** Click Enable to use the UPnP feature. UPnP provides compatibility with networking equipment, software, and peripherals.

#### WAN PING

Enable WAN Ping Enable or disable the router to reply to pings. Response:

#### WAN PORT SPEED

WAN Port Speed: You may set the port speed of the Internet port to 10 Mbps, 100 Mbps, or Auto 10/100 Mbps. Using Auto 10/100 Mbps is recommended.

#### **MULTICAST STREAMS**

Enable Multicast Enable to allow IPv4 multicast traffic to pass through the router from Streams: the Internet.

#### **IPV6 MULTICAST STREAMS**

**Enable IPv6** Enable to allow IPv6 multicast traffic to pass through the router from **Multicast Streams:** the Internet.

| DIR-815                                                  | ADVANCED                                                                   |
|----------------------------------------------------------|----------------------------------------------------------------------------|
| ADVANCED NETWORK                                         | ADVANCED NETWORK SETTIN                                                    |
| ADVANCED NETWORK SETTINGS                                |                                                                            |
| Save Settings Don't Save Settings                        |                                                                            |
| Universal Plug and Play(UPnP) supports peer-to-peer Plug |                                                                            |
| Enable UPnP IGD                                          |                                                                            |
| Address.                                                 | vill respond to ping requests from the Internet that are sent to the WAN I |
| Enable WAN Ping Response                                 |                                                                            |
| WAN PORT SPEED WAN Port Speed                            | • Auto 10/100Mbps ▼                                                        |
| MULTICAST STREAMS                                        |                                                                            |
| MULTICAST STREAMS                                        |                                                                            |

### **Guest Zone**

Click **Guest Zone** on the navigation menu to configure Guest Zones. The guest zone feature allows you to create wireless networks for visitors. This allows you to keep your devices secure. When you are satisfied with your configuration, click **Save Settings**.

#### **GUEST ZONE**

Enable Routing If a guest zone or zones are enabled and this option is disabled, guest Between Zones: device network connectivity is restricted to the Internet. If this option is enabled, guest devices are allowed access to other local network devices.

#### SESSION 2.4GHZ / SESSION 5GHZ

Enable Guest Zone: Enable or disable this guest wireless network. From the drop down menu you may apply a schedule to enable or disable this wireless network. Click New Schedule to create a new schedule. Refer to Schedules on page 113 for more information.

Wireless Band: The current wireless band is displayed here, either 2.4GHz or 5GHz.

Wireless Network Create a name for your wireless network. Name:

Security Mode: Select a wireless security encryption option. The options are None, WEP, WPA-Personal, and WPA-Enterprise. Using WPA is recommended. Refer to Wireless Security Mode on page 52 for more information.

| <b>D-Link</b>                                                                                                    |                                                                    |
|----------------------------------------------------------------------------------------------------|--------------------------------------------------------------------|
| DIR-815                                                                                                    | ADVANCED                                                           |
| GUEST ZONE                                                                                                    | GUEST ZONE                                                         |
| GUEST ZONE                                                                                                    |                                                                    |
| Use this section to configure the guest zone settings of your n<br>access Internet.           Save Settings         Don't Save Settings | outer. The guest zone provide a separate network zone for guest to |
| GUEST ZONE                                                                                                    |                                                                    |
| Enable Routing Between Zones : 🗸                                                                                                    |                                                                    |
| SESSION 2.4GHZ                                                                                                    |                                                                    |
| Enable Guest Zone : 🗹                                                                                                    | Always  V New Schedule                                             |
| Wireless Band: 2.4                                                                                                    | 4GHz Band                                                          |
| Wireless Network Name :                                                                                                    | (Also called the SSID)                                             |
| Security Mode : N                                                                                                    | one 🔻                                                              |
| SESSION 5GHZ                                                                                                    |                                                                    |
| Enable Guest Zone :                                                                                                    | Always   New Schedule                                              |
| Wireless Band : 5G                                                                                                    | Hz Band                                                            |
| Wireless Network Name :                                                                                                    | (Also called the SSID)                                             |
| Security Mode : N                                                                                                    | one 🔻                                                              |
| Save Settings Don't Save Settings                                                                                                    |                                                                    |

### **IPv6** Firewall

Click **IPv6 Firewall** on the navigation menu to configure the IPv6 Firewall Settings. When you are satisfied with your configuration, click **Save Settings**.

#### **IPV6 SIMPLE SECURITY**

Enable IPv6 Simple Enable or disable the IPv6 firewall. Security:

#### 20 -- IPV6 FIREWALL RULES

Configure IPv6 Select the function of the IPv6 Filter, the options are Turn IPv6 Filtering below: Filtering OFF, Turn IPv6 Filtering ON and ALLOW rules listed, Turn IPv6 Filtering ON and DENY rules listed.

Enable: Check the box to enable this rule.

Name: Enter a name for the rule.

Schedule: Select the schedule from the drop-down menu. The default is **Always**. Refer to **Schedules** on page **113** for more information on creating new schedules.

Source Interface: Select the source interface, WAN or LAN, from the drop down menu.

Source IP Address / Enter the source IP address and specify the prefix length for the rule. PrefixLength:

**Protocol:** Select the protocol to apply the rule to, either **ALL**, **TCP**, **UDP**, or **ICMP**.

**Destination** Select the destination interface, **WAN** or **LAN**, from the drop down **Interface:** menu.

| D               | IR-815                                                      |                                                                           |                 |             | ADVANCED                                  |                     |       |
|-----------------|-------------------------------------------------------------|---------------------------------------------------------------------------|-----------------|-------------|-------------------------------------------|---------------------|-------|
| ΙP              | V6 FIREV                                                    | /ALL                                                                      |                 | IPV6 FI     | REWALL                                    |                     |       |
| The fi<br>way a |                                                             | ction is an advance fea<br>dditional settings. You<br>Don't Save Settings | can create more |             | m passing through the devic<br>ne device. | ce. It works in the | : sar |
|                 | SIMPLE SECUR<br>IPV6 FIREWAL                                | Enable IPv6 Simple                                                        | Security : 🗌    |             |                                           |                     |       |
| Remai           | ning number of r<br>ure IPv6 Filtering                      | ules that can be created<br>below:                                        | 1: 24           |             |                                           |                     |       |
| Turn<br>Turn    | IPv6 Filtering OF<br>IPv6 Filtering ON                      | and ALLOW rules listed<br>and DENY rules listed                           | ▼<br>i          |             |                                           |                     |       |
| Turn<br>Turn    | IPv6 Filtering OF<br>IPv6 Filtering ON                      | and ALLOW rules listed                                                    |                 |             |                                           |                     |       |
| Turn<br>Turn    | IPv6 Filtering OF<br>IPv6 Filtering ON<br>IPv6 Filtering ON | and ALLOW rules listed                                                    | Schedule        | refixLength | Protocol<br>ALL V                         |                     |       |

### IPv6 Firewall (continued)

**Destination** Enter the destination IP address and specify the prefix length for the IP Address / rule. PrefixLength:

**Port Range:** Enter the port range to apply the rule to. If the protocol is set as **ALL** or **ICMP** this feature is disabled.

| DI                          | R-815                                                         |                                                                               |               |             | ADVANCED                                   |                       |
|-----------------------------|---------------------------------------------------------------|-------------------------------------------------------------------------------|---------------|-------------|--------------------------------------------|-----------------------|
| IPV6 FIREWALL               |                                                               |                                                                               | IPV6 FIREWALL |             |                                            |                       |
| The fir<br>way as           |                                                               | ction is an advance feat<br>idditional settings. You c<br>Don't Save Settings |               |             | rom passing through the der<br>the device. | vice. It works in the |
|                             | SIMPLE SECUR<br>IPV6 FIREWAL                                  | Enable IPv6 Simple S                                                          | Security : 🗌  |             |                                            |                       |
| Configu<br>Turn 1<br>Turn 1 | ure IPv6 Filtering<br>IPv6 Filtering OFI<br>IPv6 Filtering ON |                                                                               | •             |             |                                            |                       |
| Turri 1                     | Name                                                          |                                                                               | Schedule      |             |                                            |                       |
|                             |                                                               |                                                                               |               |             |                                            |                       |
|                             | Source                                                        | Interface<br>LAN V                                                            | IP Address /P | refixLength | Protocol<br>LAN V                          |                       |

### **IPv6 Routing**

Click **IPv6 Routing** on the navigation menu to configure IPv6 Routing. The routing page allows you to define custom static routes to control the route which your data takes. When you are satisfied with your configuration, click **Save Settings**.

#### 10 -- ROUTE LIST

Enable: Check the box to enable this rule.

Name: Enter a name for this IPv6 static route.

**Destination IPv6** / Enter the destination IPv6 address and Prefix Length. **Prefix Length:** 

Metric: Enter the metric value between 1-255.

Interface: Select the Interface from the drop-down menu.

Gateway: Enter the gateway IPv6 address.

| DIR-815                                                                                | ADVANCED                                                                                     |
|----------------------------------------------------------------------------------------|----------------------------------------------------------------------------------------------|
| IPV6 ROUTING                                                                           | ROUTING                                                                                      |
|                                                                                        | utes that determine how data is moved around your network.                                   |
| his Routing page allows you to specify custom rou<br>Save Settings Don't Save Settings | utes that determine how data is moved around your network.                                   |
|                                                                                        | Utes that determine how data is moved around your network.  Destination IPv6 / Prefix Length |

# Tools

The Tools tab provides access to administration related settings of your DIR-815.

## **D-Link**

|                                                                                                    |                                                                                                    |                             |              |               | and the second second second second second second second second second second second second second second second |  |
|----------------------------------------------------------------------------------------------------|----------------------------------------------------------------------------------------------------|-----------------------------|--------------|---------------|----------------------------------------------------------------------------------------------------|--|
| DIR-815                                                                                                    | SETUP                                                                                                    | ADVANCED                    | TOOLS        | STATUS        | SUPPORT                                                                                                    |  |
| ADMIN                                                                                                    | ADMINISTRATOR SETTINGS                                                                                                    |                             |              |               |                                                                                                    |  |
| TIME                                                                                                    | The 'admin' account can access the management interface. The admin has read/write access and can change password.<br>By default there is no password configured. It is highly recommended that you create a password to keep your router secure. |                             |              |               |                                                                                                    |  |
| SYSLOG                                                                                                    |                                                                                                    |                             |              |               |                                                                                                    |  |
| EMAIL SETTINGS                                                                                                 | Save Settings Don't                                                                                                    | Save Settings               |              |               |                                                                                                    |  |
| SYSTEM                                                                                                    | YSTEM ADMIN PASSWORD                                                                                                    |                             |              |               |                                                                                                    |  |
| FIRMWARE                                                                                                    | MWARE         Please enter the same password into both boxes, for confirmation.                                                                                                    |                             |              |               |                                                                                                    |  |
| DYNAMIC DNS                                                                                                    |                                                                                                    | Password :                  |              |               |                                                                                                    |  |
| SYSTEM CHECK                                                                                                   |                                                                                                    | Verify Password :           |              |               |                                                                                                    |  |
| SCHEDULES                                                                                                    | ADMINISTRATION                                                                                                    |                             |              |               |                                                                                                    |  |
|                                                                                                    | E                                                                                                    | nable HTTPS Server :        |              |               |                                                                                                    |  |
|                                                                                                    | Enable R                                                                                                    | emote Management : 🗌        |              |               |                                                                                                    |  |
|                                                                                                    |                                                                                                    | Remote Admin Port : 8080    | Use HTTPS:   |               |                                                                                                    |  |
|                                                                                                    | Remote A                                                                                                    | dmin Inbound Filter : Allow | AII <b>v</b> |               |                                                                                                    |  |
|                                                                                                    |                                                                                                    | Details : Allow /           |              |               |                                                                                                    |  |
|                                                                                                    | Save Settings Don't                                                                                                    | Save Settings               |              | <b>D-Link</b> |                                                                                                    |  |
|                                                                                                    |                                                                                                    |                             |              | DIR-815       | SETUP                                                                                                    |  |
| To return to this Web UI Table of Contents page, simply click the D-Link logo on the to<br>right of each page. |                                                                                                    |                             |              | INTERNET      | INTERNET CONNECTION                                                                                              |  |

D-Link DIR-815 User Manual

### Admin

Click **Admin** on the navigation menu to configure the administration settings. This page allows you to configure access to the web configuration utility. When you are satisfied with your configuration, click **Save Settings**.

#### **ADMIN PASSWORD**

Password: Enter the new password for the admin account.

Verify Password: Enter the new password for the admin account one more time.

#### ADMINISTRATION

Enable HTTPS Check to enable HTTPS to connect to the router securely. You may Server:: access the web configuration utility using https://dlinkrouter.local./.

Enable Remote Remote management allows the DIR-815 to be configured from the Management: Internet by a web browser. A password is still required to access the web management interface.

Remote Admin Enter the port number you wish to use to access the DIR-815's web Port: configuration utility. Example: http://x.x.x.8080 where x.x.x.x is the Internet IP address of the DIR-815 and 8080 is the port used for the web management interface.

**Note:** If you enabled **HTTPS** Server and wish to access the router remotely and securely, you may enter **https:**// at the beginning of the address.

Remote Admin You may select an inbound filter from the drop down menu to restrict Inbound Filter: remote administration. Refer to Inbound Filter on page 87 for more information.

**Details:** The current status of the Remote Administration Inbound filter is displayed here.

| <b>D-Link</b>                                                                                                    |                                                                                                    |  |  |  |  |
|----------------------------------------------------------------------------------------------------|----------------------------------------------------------------------------------------------------|--|--|--|--|
| DIR-815                                                                                                    | TOOLS                                                                                                    |  |  |  |  |
| ADMIN                                                                                                    | ADMINISTRATOR SETTINGS                                                                                                    |  |  |  |  |
| The 'admin' account can access the management interface. T<br>By default there is no password configured. It is highly recon<br>Save Settings Don't Save Settings | The admin has read/write access and can change password,<br>nmended that you create a password to keep your router secure. |  |  |  |  |
| ADMIN PASSWORD<br>Please enter the same password into both boxes, for c                                                                                           | confirmation.                                                                                                    |  |  |  |  |
| Password :<br>Verify Password :                                                                                                    |                                                                                                    |  |  |  |  |
| ADMINISTRATION                                                                                                    |                                                                                                    |  |  |  |  |
| Enable HTTPS Server :  Enable Remote Management :                                                                                                    | 1                                                                                                    |  |  |  |  |
|                                                                                                    | 3080 Use HTTPS:                                                                                                    |  |  |  |  |
| Remote Admin Inbound Filter :                                                                                                    | Allow All                                                                                                    |  |  |  |  |
| Details :                                                                                                    | Allow All                                                                                                    |  |  |  |  |
| Save Settings Don't Save Settings                                                                                                    |                                                                                                    |  |  |  |  |

## Time

Click **Time** on the navigation menu to configure the time. When you are satisfied with your configuration, click **Save Settings**.

#### TIME AND DATE CONFIGURATION

Time: The currently set time on the router is displayed.

**Time Zone:** Displays the current date and time of the router.

Enable Daylight Enable or disable daylight saving time. Saving:

- Daylight Saving Select the daylight saving offset if Daylight Saving time will be used. Offset:
- Daylight Saving Select the date range for when to start and stop daylight savings time. Dates:

#### AUTOMATIC TIME AND DATE CONFIGURATION

Automatically Enable this option to get the current time from an NTP server on the synchronize with Internet. To configure the router's time and date manually, disable
 D-Link's Internet this option and use the drop-down menus that appear to input the time server: time and date.

NTP Server Used: If you enable this option, select an NTP server from the drop-down menu.

#### SET THE TIME AND DATE MANUALLY

You may manually set the time from this option or set the time by clicking **Sync. your** computer's time settings.

Click the **Save Settings** button when you are finished.

| DIR-815               |                                    |                | т         | OOLS  |             |      |
|-----------------------|------------------------------------|----------------|-----------|-------|-------------|------|
|                       |                                    |                |           |       |             |      |
| TIME                  |                                    | TIM            | E AND     | DATE  |             |      |
| TIME AND DATE         |                                    |                |           |       |             |      |
| Save Settings         | Don't Save Settings                |                |           |       |             |      |
|                       |                                    | 2016-09-19 12: | 00:00     |       |             |      |
|                       | Time Zone :                        | (GMT+08:00)    | Taipei    |       | •           |      |
|                       | Enable Daylight Saving :           |                |           |       |             |      |
|                       | Daylight Saving Offset :           | -02:00         | '         |       |             |      |
|                       | Daylight Saving Dates :            |                | Month     | Week  | Day of Week | Time |
|                       |                                    | DST Start      | Mar 🔻     | 2nd 🔻 | Sun 🔻       | 2 am |
|                       |                                    | DST End        | Nov 🔻     | 1st 🔻 | Sun 🔻       | 2 am |
|                       |                                    |                |           |       |             |      |
| AUTOMATIC TIME AN     | D DATE CONFIGURATION               |                |           |       |             |      |
| AUTOMATIC TIME AN     | nize with D-Link's Internet time s | server         |           |       |             |      |
|                       |                                    |                | ¥         |       |             |      |
|                       | nize with D-Link's Internet time s |                | •         |       |             |      |
| Automatically synchro | nize with D-Link's Internet time s |                | ▼<br>19 ▼ |       | _           |      |

## Syslog

Click **Syslog** on the navigation menu to configure the system log settings. This device maintains a running log of events which can be sent to a syslog server or emailed. Refer to **Logs** on page **117** for an example system log. When you are satisfied with your configuration, click **Save Settings**.

## SYSLOG SETTINGS

Enable Logging to Enable or disable the sending of router logs to a syslog server. SysLog Server:

If you enable Logging to SysLog Server, enter the Syslog Server IP Address:

SysLog Server IP Enter the IP address of the syslog server. Use the Computer Name Address: dropdown menu and the << button to quickly select a device. The IP address is automatically populated.

Click the **Save Settings** button when you are finished.

| <b>D-Link</b>                                                 |                 |   |  |  |  |
|---------------------------------------------------------------|-----------------|---|--|--|--|
| DIR-815                                                       | TOOLS           |   |  |  |  |
| SYSLOG                                                        | SYSLOG          |   |  |  |  |
| SYSLOG                                                        |                 |   |  |  |  |
| The SysLog options allow you to send log information to a Sys | slog Server.    |   |  |  |  |
| Save Settings Don't Save Settings                             |                 |   |  |  |  |
| SYSLOG SETTINGS                                               |                 |   |  |  |  |
| Enable Logging To SysLog Server: 📿                            |                 |   |  |  |  |
| Syslog Server IP Address:                                     | < Computer Name | • |  |  |  |
| Save Settings Don't Save Settings                             |                 |   |  |  |  |

## **Email Settings**

Click **Email Settings** on the navigation menu to configure the email account settings used for the system log. When you are satisfied with your configuration, click **Save Settings**.

#### **EMAIL NOTIFICATION**

**Enable Email** When this option is enabled, router activity logs are emailed to a **Notification:** designated email address.

If you enabled **Email Notification**, configure the following settings:

#### EMAIL SETTINGS

**From Email** This email address will appear as the sender when you receive a log **Address:** file or firmware upgrade notification via email.

To Email Address: Enter the email address where you want the email sent.

Email Subject: Enter the subject line of the email.

SMTP Server Enter the SMTP server address for sending email. Address:

SMTP Server Port: Enter the SMTP port used on the server.

**Enable** Check this box if your SMTP server requires authentication. **Authentication:** 

If you enabled **Authentication**, configure the following settings:

Account Name: Enter your account for sending email.

Password: Enter the password associated with the account.

Verify Password: Re-type the password associated with the account.

Send Mail Now: Click this button to send a test email using the above settings.

| <b>D-Link</b>                                                                                                  |                                                 |
|----------------------------------------------------------------------------------------------------|-------------------------------------------------|
| DIR-815                                                                                                    | TOOLS                                           |
| EMAIL SETTINGS                                                                                                 | EMAIL SETTINGS                                  |
| EMAIL SETTINGS The Email feature can be used to send the system log files at Save Settings Don't Save Settings | nd router alert messages to your email address. |
| EMAIL NOTIFICATION<br>Enable Email Notification :                                                              | 1                                               |
| From Email Address :                                                                                           |                                                 |
| To Email Address :                                                                                             |                                                 |
| Email Subject :                                                                                                |                                                 |
| SMTP Server Address :                                                                                          |                                                 |
| SMTP Server Port :                                                                                             |                                                 |
| Enable Authentication :  Account Name :                                                                        |                                                 |
| Password :                                                                                                    |                                                 |
| Verify Password :                                                                                              | Send Mail Now                                   |
| EMAIL LOG WHEN FULL OR ON SCHEDULE                                                                             |                                                 |
| On Log Full :                                                                                                  |                                                 |
| On Schedule :                                                                                                  |                                                 |
| Schedule : Detail :                                                                                            |                                                 |
| Save Settings Don't Save Settings                                                                              |                                                 |

## **Email Settings (continued)**

## EMAIL LOG WHEN FULL OR ON SCHEDULE

**On Log Full:** When this option is selected, logs will be sent via email to your account when the log is full.

**On Schedule:** Selecting this option will send the logs via email according to schedule.

Schedule: Select a schedule for the emailing of system logs. From the drop down menu you may apply a schedule to enable or disable this wireless network. Click **New Schedule** to create a new schedule. Refer to **Schedules** on page **113** for more information.

**Detail:** The currently selected schedule is listed here.

Click the **Save Settings** button when you are finished.

| <b>D-Link</b>                                            |                                                      |
|----------------------------------------------------------|------------------------------------------------------|
| DIR-815                                                  | TOOLS                                                |
| EMAIL SETTINGS                                           | EMAIL SETTINGS                                       |
| EMAIL SETTINGS                                           |                                                      |
| The Email feature can be used to send the system log fil | les and router alert messages to your email address. |
| Save Settings Don't Save Settings                        |                                                      |
| EMAIL NOTIFICATION                                       |                                                      |
| Enable Email Notification                                | : 🛛                                                  |
| EMAIL SETTINGS                                           |                                                      |
| From Email Address                                       | :                                                    |
| To Email Address                                         | :                                                    |
| Email Subject                                            | :                                                    |
| SMTP Server Address                                      | :                                                    |
| SMTP Server Port                                         | :                                                    |
| Enable Authentication                                    |                                                      |
| Account Name                                             |                                                      |
| Password                                                 |                                                      |
| Verify Password                                          | Send Mail Now                                        |
| EMAIL LOG WHEN FULL OR ON SCHEDULE                       |                                                      |
| On Log Full                                              |                                                      |
| On Schedule                                              |                                                      |
| Schedule                                                 | Never                                                |

## System

Click **System** on the navigation menu to configure the system settings. This section allows you to manage the router's configuration settings, reboot the router, and restore the router to the factory default settings. Restoring the unit to the factory default settings will erase all settings, including any rules that you've created.

## SAVE AND RESTORE SETTINGS

Save Settings To Use this option to save the current router configuration settings to Local Hard Drive: a file on the hard disk of the computer you are using. Click the Save Configuration button. A file dialog will appear, allowing you to select a location and file name for the settings.

Load Settings From Use this option to load previously saved router configuration Local Hard Drive: settings. Use the Choose File option to find a previously saved file of configuration settings and then click the Restore Configuration From File to transfer those settings to the router.

Restore To Factory This option will restore all configuration settings back to the settings Default Settings: that were in effect at the time the router was shipped from the factory. Any settings that have not been saved will be lost, including any rules that you have created. If you want to save the current router configuration settings, use the **Save** button above.

**Reboot The Device:** Click this button to reboot the device.

Clear Language If the device is of other language than English, clicking this button Pack: to convert the router's language back to English.

| <b>D-Link</b>                                                                                                    |                                                                                            |    |  |  |  |
|----------------------------------------------------------------------------------------------------|--------------------------------------------------------------------------------------------|----|--|--|--|
| DIR-815                                                                                                    | TOOLS                                                                                      |    |  |  |  |
| SYSTEM                                                                                                    | SAVE AND RESTORE SETTING                                                                   | GS |  |  |  |
| SAVE AND RESTORE SETTINGS<br>Once the router is configured you can save the configuration<br>option to load configuration settings, or restore the factory d | settings to a configuration file on your hard drive. You also have the<br>efault settings. | ne |  |  |  |
| SAVE AND RESTORE SETTINGS                                                                                                    |                                                                                            |    |  |  |  |
| Save Settings To Local Hard Drive :                                                                                                    | Save Configuration Choose File No file chosen                                              |    |  |  |  |
|                                                                                                    | Restore Configuration From File                                                            |    |  |  |  |
| Restore To Factory Default Settings :                                                                                                    | Restore Factory Defaults                                                                   |    |  |  |  |
| Reboot The Device :                                                                                                    | Reboot the Device                                                                          |    |  |  |  |
| Clear Language Pack :                                                                                                    | Clear                                                                                      |    |  |  |  |

## Firmware

Click **Firmware** on the navigation menu to configure the firmware. Please check the D-Link support website for firmware updates and new language packs at **http://support.dlink.com**. Be sure to keep your router firmware updated to help protect against the latest cyber threats.

#### **FIRMWARE INFORMATION**

Current Firmware The current firmware version is displayed here. Version:

Current Firmware The release date and time of the current firmware is displayed here. Time:

**Check Online Now** Click this button to prompt the router to check for a new firmware **for Latest Firmware** version.

Version:

#### **FIRMWARE UPGRADE**

**Upload:** Select a file to upgrade your device with by clicking the **Choose File** button. Click the **Upload** button to begin the firmware upgrade.

**Clear Config:** Check this box to clear the current settings of your DIR-815 once the firmware update is applied.

#### LANGUAGE PACK UPGRADE

Upload: You can change the language of the web UI by uploading language packs. Select a file to upgrade your device with by clicking the **Choose** File button. Click the **Upload** button to begin the firmware upgrade.

Click the Save Settings button when you are finished.

| <b>D-Link</b>                                                                                                    |                                                                                                    |
|----------------------------------------------------------------------------------------------------|----------------------------------------------------------------------------------------------------|
| DIR-815                                                                                                    | TOOLS                                                                                                    |
| FIRMWARE                                                                                                    | FIRMWARE UPDATE                                                                                                    |
| FIRMWARE UPDATE                                                                                                    |                                                                                                    |
| There may be new firmware for your router to improve function<br>Click here to check for an upgrade on our support site.    | onality and performance.                                                                                                    |
|                                                                                                    | hard drive with the Browse button. Once you have found the file to be                                                          |
| The language pack allows you to change the language of the language pack if you upgrade the firmware. This ensures that     | user interface on the router. We suggest that you upgrade your current<br>any changes in the firmware are displayed correctly. |
| To upgrade the language pack, locate the upgrade file on the be used, click the Upload button to start the language pack up | local hard drive with the Browse button. Once you have found the file to pgrade.                                               |
| SAVE AND RESTORE SETTINGS                                                                                                   |                                                                                                    |
| Current Firmware Version : V4                                                                                               | .00                                                                                                    |
| Current Firmware Time : Jul                                                                                                 | -21-2016 11:02:40                                                                                                    |
| Check Online Now for Latest Firmware Version :                                                                              | Check Now                                                                                                    |
| FIRMWARE UPGRADE                                                                                                    |                                                                                                    |
| Note: Some firmware upgrades reset the configuration<br>be sure to save the current configuration.                          | options to the factory defaults. Before performing an upgrade,                                                                 |
| To upgrade the firmware, your PC must have a wired c file, and click on the Upload button.                                  | onnection to the router. Enter the name of the firmware upgrade                                                                |
| Upload :                                                                                                    | Choose File No file chosen                                                                                                    |
| Clear Config : 🗌                                                                                                    |                                                                                                    |
|                                                                                                    | Upload                                                                                                    |
| LANGUAGE PACK UPGRADE                                                                                                    |                                                                                                    |
|                                                                                                    |                                                                                                    |
| Upload :                                                                                                    | Choose File No file chosen                                                                                                    |

## **Dynamic DNS**

Click **Dynamic DNS** on the navigation menu to configure the Dynamic Domain Name Server (DDNS) client. DDNS makes accessing your network from the Internet easier by providing you with an easy to use web address. Owners of D-Link routers can use the dlinkdns service.

#### **DYNAMIC DNS SETTINGS**

Enable Dynamic Enable or disable the Dynamic DNS feature. DNS:

If you enabled **Dynamic DNS**, configure the following settings:

Server Address: Enter the IP address of your DDNS provider. Use the Select Dynamic DNS Server dropdown menu and the << button to quickly select a device. The IP address is automatically populated.

Host Name: Enter the host name that you registered with your DDNS service provider.

Username: Enter your DDNS username.

Password: Enter your DDNS password.

Verify Password: Enter your DDNS password one more time.

**Timeout:** Enter a timeout time (in hours) before the DDNS information is automatically updated.

Status: The current status of your DDNS service is displayed here.

Click the Save Settings button when you are finished.

| <b>D-Link</b>                     |                               |  |  |  |  |
|-----------------------------------|-------------------------------|--|--|--|--|
| DIR-815                           | TOOLS                         |  |  |  |  |
| DYNAMIC DNS                       | DYNAMIC DNS                   |  |  |  |  |
| DYNAMIC DNS                       |                               |  |  |  |  |
| Save Settings Don't Save Settings | -                             |  |  |  |  |
| Enable Dynamic DNS :              |                               |  |  |  |  |
| Server Address :                  | < Select Dynamic DNS Server V |  |  |  |  |
| Host Name :                       |                               |  |  |  |  |
| Username :                        |                               |  |  |  |  |
| Password :                        |                               |  |  |  |  |
| Verify Password :                 |                               |  |  |  |  |
| Timeout :                         | 576 (Times)                   |  |  |  |  |
| Status : 1                        | Disconnected                  |  |  |  |  |
| Save Settings Don't Save Settings |                               |  |  |  |  |

## System Check

Click **System Check** on the navigation menu to test your connection to the Internet.

#### **PING TEST**

Host Name or IP Enter either an IP address or web address that you wish to Ping and Address: click Ping.

#### **IPV6 PING TEST**

Host Name or IPv6 Enter either an IPv6 address or web address that you wish to Ping Address: and click Ping.

## **PING RESULT**

The results of the test are displayed in this dialog box.

| <b>D-Link</b>                                                            | <b>D-Link</b> |  |  |  |  |  |
|--------------------------------------------------------------------------|---------------|--|--|--|--|--|
| DIR-815                                                                  | TOOLS         |  |  |  |  |  |
| SYSTEM CHECK                                                             | PING TEST     |  |  |  |  |  |
| PING TEST Ping Test sends "ping" packets to test a computer on the Inter | net.          |  |  |  |  |  |
| PING TEST Host Name or IP Address :                                      | Ping          |  |  |  |  |  |
| IPV6 PING TEST Host Name or IPv6 Address :                               | Ping          |  |  |  |  |  |
| PING RESULT<br>Result here                                               |               |  |  |  |  |  |

## Schedules

Click **Schedules** on the navigation menu to configure the system schedules. Several router functions be operated according to a pre-configured schedule which may be created from this page.

## **10 -- ADD SCHEDULE RULE**

If you wish to create a new schedule, fill in the following fields:

Name: Enter a name for your new schedule.

Day(s): Choose to have the schedule apply to All Week or Select Days and check the boxes of the days to apply the rules to.

All Day - 24 hrs: Check this box to have the rule apply all day or leave this box unchecked at fill in the **Start Time** and **End Time** fields.

Start Time: Enter the start time for this rule to start.

End Time: Enter the end time for this rule to stop.

Click the **Add** button when you are satisfied with your new schedule.

## SCHEDULE RULES LIST

The currently added rules are displayed in this table. You may edit or delete a rule by clicking on its corresponding **Edit** or **Delete** buttons.

| DIR-815                                                                                              | //                              | TOOLS                                                                                          |
|----------------------------------------------------------------------------------------------------|---------------------------------|------------------------------------------------------------------------------------------------|
| SCHEDULES                                                                                            |                                 | SCHEDULES                                                                                      |
| SCHEDULES<br>The Schedule configuration op<br>"Applications" and "Network Fi<br>10 ADD SCHEDULE RULE | ilter".                         | le rules for "WAN", "Wireless", "Virtual Server", "Port Forwarding",                           |
| The Schedule configuration op<br>"Applications" and "Network Fi                                      | ilter".                         | le rules for "WAN", "Wireless", "Virtual Server", "Port Forwarding",                           |
| The Schedule configuration op<br>"Applications" and "Network Fi                                      | ilter".<br>Name :               | le rules for "WAN", "Wireless", "Virtual Server", "Port Forwarding",<br>All Week O Select Days |
| The Schedule configuration op<br>"Applications" and "Network Fi                                      | Name : Day(s) : @               |                                                                                                |
| The Schedule configuration op<br>"Applications" and "Network Fi                                      | Name : Day(s) : @               | All Week O Select Days<br>Sun _ Mon _ Tue _ Wed _ Thu _ Frid _                                 |
| The Schedule configuration op<br>"Applications" and "Network Fi                                      | liter".<br>Name :<br>Day(s) : ⊚ | All Week O Select Days<br>Sun _ Mon _ Tue _ Wed _ Thu _ Frid _                                 |
| The Schedule configuration op<br>"Applications" and "Network Fi                                      | Name :<br>Day(s) : @            | All Week O Select Days                                                                         |

# Status

The Status tab provides information about the DIR-815's current status.

## **D-Link**

| DIR-815           | SETUP                            | ADVANCED                            | TOOLS                                  | STATUS               | SUPPORT |
|-------------------|----------------------------------|-------------------------------------|----------------------------------------|----------------------|---------|
| DEVICE INFO       | DEVICE INFORMATION               |                                     |                                        |                      |         |
| LOGS              | All of your Internet and network | connection details are displayed or | n this page. The firmware version is a | also displayed here. |         |
| STATISTICS        | GENERAL                          |                                     |                                        |                      |         |
| INTERNET SESSIONS |                                  | <b>Time:</b> 2016-09                | -19 13:00                              |                      |         |
| WIRELESS          | Curre                            | nt Firmware Version: V4.00          |                                        |                      |         |
| ROUTING           | WAN                              |                                     |                                        |                      |         |
| IPV6              |                                  | Connection Type : DHCP CI           | ient                                   |                      |         |
| IPV6 ROUTING      |                                  | Cable Status : Connect              | ed                                     |                      |         |
|                   | _                                | Network Status : Connect            | ed                                     |                      |         |
|                   |                                  | Renew                               | Release                                |                      |         |
|                   |                                  | Connection Up Time : 0 Day 0        | Hour 0 Min 0 Sec                       |                      |         |
|                   |                                  | MAC Address : ff:ff:ff:ff           | :ff:ff                                 |                      |         |
|                   |                                  | <b>IP Address :</b> 192.168         | .0.1                                   |                      |         |

To return to this Web UI Table of Contents page, simply click the D-Link logo on the top right of each page.

| <b>D-Link</b> |                     |
|---------------|---------------------|
| DIR-815       | SETUP               |
| INTERNET      | INTERNET CONNECTION |

## **Device Info**

Click **Device Info** to see current information about the DIR-815. This pages displays LAN, WAN (Internet), and Wireless information.

#### GENERAL

The DIR-815's currently set time and firmware are displayed here.

#### WAN

The DIR-815's currently configured Internet connection settings are displayed here.

#### LAN

The DIR-815's currently configured local network settings are displayed here.

## WIRELESS LAN

The DIR-815's currently configured 2.4 GHz wireless network settings are displayed here.

| D-Link                                                                        |                                                                      |  |  |  |
|-------------------------------------------------------------------------------|----------------------------------------------------------------------|--|--|--|
| DIR-815                                                                       | STATUS                                                               |  |  |  |
| DEVICE INFO                                                                   | DEVICE INFORMATION                                                   |  |  |  |
| DEVICE INFORMATION<br>All of your Internet and network connection details are | displayed on this page. The firmware version is also displayed here. |  |  |  |
| GENERAL                                                                       |                                                                      |  |  |  |
|                                                                               | e: 2016-09-19 13:00                                                  |  |  |  |
| Current Firmware Version                                                      | <b>n:</b> V4.00                                                      |  |  |  |
| WAN                                                                           |                                                                      |  |  |  |
| Connection Type                                                               | e: DHCP Client                                                       |  |  |  |
| Cable Status                                                                  | s: Connected                                                         |  |  |  |
| Network Status                                                                | s: Connected                                                         |  |  |  |
|                                                                               | Renew Release                                                        |  |  |  |
| Connection Up Time                                                            | e: 0 Day 0 Hour 0 Min 0 Sec                                          |  |  |  |
| MAC Address                                                                   | s: ff:ff:ff:ff:ff:ff                                                 |  |  |  |
| IP Address                                                                    | s: 192.168.0.1                                                       |  |  |  |
| Subnet Mask                                                                   | <b>k:</b> 255.255.255.0                                              |  |  |  |
| Default Gateway                                                               |                                                                      |  |  |  |
| Primary DNS Server                                                            |                                                                      |  |  |  |
| Secondary DNS Server                                                          | r: 192.168.0.1                                                       |  |  |  |
| LAN                                                                           |                                                                      |  |  |  |
|                                                                               | s: ff:ff:ff:ff:ff                                                    |  |  |  |
|                                                                               | s: 192.168.0.1<br>sk 255.255.255.0                                   |  |  |  |
| DHCP Server                                                                   |                                                                      |  |  |  |
| WIRELESS LAN                                                                  |                                                                      |  |  |  |
| WIRELESS LAN<br>Wireless Radio                                                | <b>p:</b> Enabled                                                    |  |  |  |
|                                                                               | s: ff:ff:ff:ff:ff                                                    |  |  |  |
| 802.11 Mode                                                                   | e: Mixed 802.11n, 802.11g and 802.11b                                |  |  |  |
| Channel Width                                                                 | h: 20/40MHz                                                          |  |  |  |
| Channel                                                                       | d: 1                                                                 |  |  |  |
| Network Name (SSID)                                                           | ): Your_2.4GHz_Network                                               |  |  |  |
|                                                                               | p: Enabled/Not configured                                            |  |  |  |
|                                                                               | y: NONE                                                              |  |  |  |
| Guest Zone Wireless Radio                                                     |                                                                      |  |  |  |
| Guest Zone Network Name (SSID)<br>Guest Zone Security                         | ·                                                                    |  |  |  |

## **Device Info (continued)**

## WIRELESS LAN2

The DIR-815's currently configured 5 GHz wireless network settings are displayed here.

## LAN COMPUTERS

The devices currently connected to the DIR-815's are displayed here.

## IGMP MULTICAST MEMBERSHIPS

The DIR-815's current IGMP multicast information is displayed here.

| WIRELESS LAN2                |                 |                               |              |  |
|------------------------------|-----------------|-------------------------------|--------------|--|
| Wireless                     | Radio :         | Enabled                       |              |  |
| MAC Address : 1              |                 | ff:ff:ff:ff:ff:ff             |              |  |
| 802.11 Mode :                |                 | Mixed 802.11ac, 802.11n and 8 | 02.11a       |  |
| Channel                      | Channel Width : |                               |              |  |
| c                            | hannel :        | 161                           |              |  |
| Network Name                 | (SSID) :        | Your_5GHz_Network             |              |  |
| Wi-Fi Protected              | Setup :         | Enabled/Not configured        |              |  |
| Security :                   |                 | NONE                          |              |  |
| Guest Zone Wireless          | Radio :         | Disabled                      |              |  |
| Guest Zone Network Name      | (SSID) :        |                               |              |  |
| Guest Zone S                 | ecurity :       | NONE                          |              |  |
| LAN COMPUTERS                |                 |                               |              |  |
| MAC Address 1                | P Addres        | SS                            | Name(if any) |  |
| ff:ff:ff:ff:ff               |                 |                               |              |  |
| IGMP MULTICAST MEMBERSHIPS   |                 |                               |              |  |
| IPv4 Multicast Group Address |                 |                               |              |  |
| IPv6 Multicast Group Address |                 |                               |              |  |

## Logs

Click **Logs** on the navigation menu to view the system log. This device maintains a running log of events which can be sent to a syslog server or emailed. Refer to **Syslog** on page **106** for more information on configuring the system log.

## SAVE LOG FILE

Click the **Save** button to save the log file to your local hard drive.

## WAN

Log Type: To change the type of information to view and then click the **Save** Settings button.

Log Level: To change the levl of information to view and then click the **Save** Settings button.

## LOG FILES

Click the navigation buttons to view the log file. Click **Link To Email Log Settings** to be redirected to the Email Log Settings page. Refer **Email Settings** on page **107** for more information.

| D-Li                                      | 1k°                                                         |                       |                 |  |
|-------------------------------------------|-------------------------------------------------------------|-----------------------|-----------------|--|
| DIR-815                                   |                                                             | STA                   | TUS             |  |
| LOGS                                      |                                                             | VIEW LOG              |                 |  |
| VIEW LOG                                  |                                                             |                       |                 |  |
| The View Log displays the activities occu | rring on the router.                                        |                       |                 |  |
| Save Settings Don't Save Se               | ttings                                                      |                       |                 |  |
| SAVE LOG FILE                             |                                                             |                       |                 |  |
| Save Log File To I                        | Save Log File To Local Hard Drive. Save                     |                       |                 |  |
| WAN                                       |                                                             |                       |                 |  |
| Log Type : <ul> <li>Sys</li> </ul>        | tem                                                         | O Firewall & Security | O Router Status |  |
| Log Level : <ul> <li>Crit</li> </ul>      | Log Level :      O Critical     O Warning     O Information |                       |                 |  |
| LOG FILES                                 |                                                             |                       |                 |  |
| First Page Last Page Previous Nex         | Clear Link To Er                                            | mail Log Settings     |                 |  |
| 1/1                                       |                                                             |                       |                 |  |
| Time Messa                                | ge                                                          |                       |                 |  |
| Sep 19 09:15:05 2016 User Ac              | min login success                                           |                       |                 |  |

## Statistics

Click **Statistics** on the navigation menu to view statistics on the amount of traffic which has passed through the DIR-815's interfaces. Click the **Refresh Statistics** button to view the latest numbers.

| <b>D-Lit</b>                                                                       | <b>1</b> k            |                             |   |
|------------------------------------------------------------------------------------|-----------------------|-----------------------------|---|
| DIR-815                                                                            |                       | STATUS                      |   |
| STATISTICS                                                                         |                       | TRAFFIC STATISTICS          |   |
| TRAFFIC STATISTICS Traffic Statistics displays Receive and Tran Refresh Statistics | ismit packets passing | ) through the device.       |   |
| LAN STATISTICS                                                                     |                       |                             |   |
| Sent :                                                                             | 0                     | Received :                  | 0 |
| TX Packets Dropped :                                                               | 0                     | RX Packets Dropped :        | 0 |
| Collisions :                                                                       | 0                     | Errors :                    | 0 |
| WAN STATISTICS                                                                     |                       |                             |   |
| Sent :                                                                             | 0                     | Received :                  | 0 |
| TX Packets Dropped :                                                               | 0                     | RX Packets Dropped :        | 0 |
| Collisions :                                                                       | 0                     | Errors :                    | 0 |
| WIRELESS STATISTICS - 2.4GHZ BAN                                                   | ND                    |                             |   |
| Sent :                                                                             | 0                     | Received :                  | 0 |
| TX Packets Dropped :                                                               | 0                     | <b>RX Packets Dropped :</b> | 0 |
| Collisions :                                                                       | 0                     | Errors :                    | 0 |
| WIRELESS STATISTICS - 5GHZ BAND                                                    | )                     |                             |   |
| Sent :                                                                             | 0                     | Received :                  | 0 |
| TX Packets Dropped :                                                               | 0                     | RX Packets Dropped :        | 0 |
| Collisions :                                                                       | 0                     | Errors :                    | 0 |

## **Internet Sessions**

Click **Internet Sessions** on the navigation menu to view information about currently active Internet connections. This page helps to diagnose connectivity issues. Click the **Refresh** button to view the latest information.

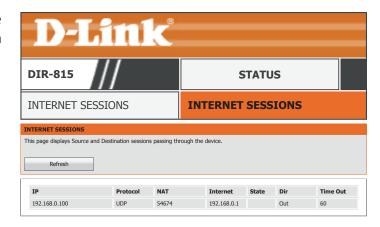

## Wireless

Click **Wireless** on the navigation menu to view information about currently connected wireless clients. You may view each client's MAC address, IP address, 802.11 mode, speed, and signal strength.

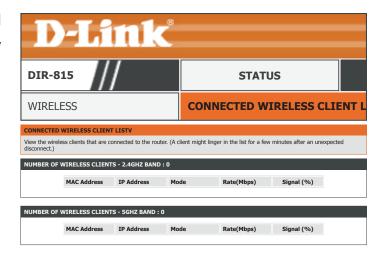

## Routing

Click **Routing** to view the currently configured IPv4 routing table.

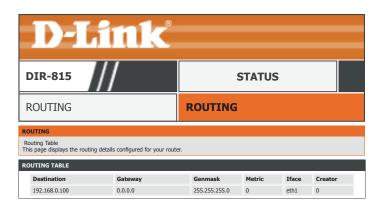

## IPV6

Click **IPv6** to view the currently IPv6 information.

#### **IPV6 CONNECTION INFORMATION**

IPv6 Connection The currently configured IPv6 connection type is listed here. Type:

IPv6 Default The current IPv6 default gateway is listed here. Gateway:

LAN IPv6 Link-Local The current IPv6 Link-Local address is listed here. Address:

## LAN IPV6 COMPUTERS

The currently connected IPv6 computers are listed in this table.

| D-Li                                                              | n <b>k</b>                              |  |
|-------------------------------------------------------------------|-----------------------------------------|--|
| DIR-815                                                           | STATUS                                  |  |
| IPV6                                                              | IPV6 NETWORK INFORMATION                |  |
| IPV6 NETWORK INFORMATION All of your IPv6 Internet and network co | onnection details are displayed on this |  |
| IPV6 CONNECTION INFORMATION                                       |                                         |  |
| IPv6 Co                                                           | nnection Type : Link-Lcoal              |  |
| IPv6 Default Gateway: NONE                                        |                                         |  |
| LAN IPv6 Link-Local Address: ffff:fff:fff:ffff:ffff               |                                         |  |
| LAN IPV6 COMPUTERS                                                |                                         |  |
| IPv6 Address                                                      | Name(if any)                            |  |

## **IPv6 Routing**

Click **IPv6 Routing** to view the currently configured IPv6 routing table.

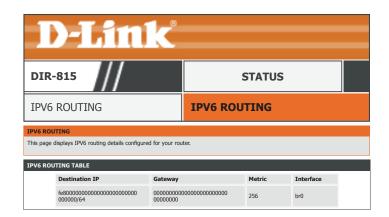

# Support

| <b>D-Link</b>             |                                                                                                    |          |       |        |         |
|---------------------------|----------------------------------------------------------------------------------------------------|----------|-------|--------|---------|
| DIR-815                   | SETUP                                                                                                    | ADVANCED | TOOLS | STATUS | SUPPORT |
| MENU<br>SETUP<br>ADVANCED | IPV6 ROUTING<br>• Setup<br>• Advanced<br>• Tools<br>• Status                                                                                                    |          |       |        |         |
| TOOLS<br>STATUS           | <ul> <li>SETUP HELP</li> <li>Internet</li> <li>Wireless Settings</li> <li>Network Settings</li> <li>Storage</li> <li>IPv6</li> </ul>                                                                                                    |          |       |        |         |
|                           | ADVANCED HELP  Virtual Server Port Forwarding Application Rules QOS Engine Network Filter Inbound Filter Access Control Website filter Firewall Settings Routing Advanced Wireless Wi-Fi Protected Setup Advanced Network Guest Zone IPv6 Firewall IPv6 Routing |          |       |        |         |

# **Connect and Share a USB Storage Device**

After you have successfully installed and configured your D-Link device, you are ready to enjoy the benefits of D-Link's USB sharing technology. This allows you to quickly and easily share a USB storage device with multiple computers on your network.

The DIR-815 will share a FAT32 or NTFS-formatted USB storage device using the Samba file sharing protocol. Once connected, you can copy, move, delete, and edit files over the network like you would with any ordinary drive attached to your computer. Refer to **Storage** on page **57** for more information.

Connect a USB storage device to the USB Port on the DIR-815.

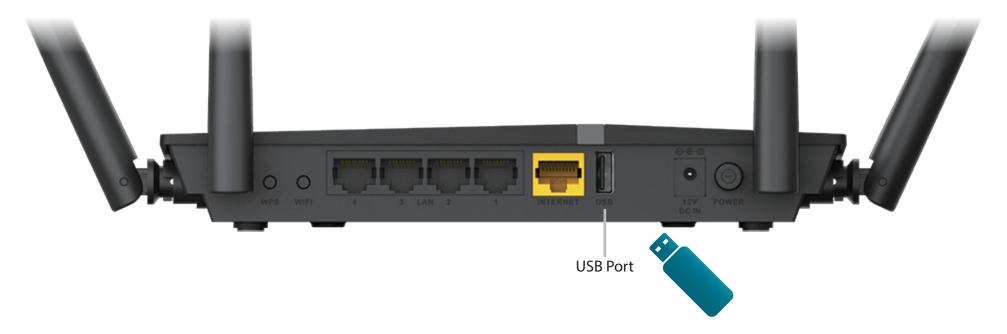

# **Connecting from a Windows-Based PC**

Step 1 - Click the Start menu and select Computer.

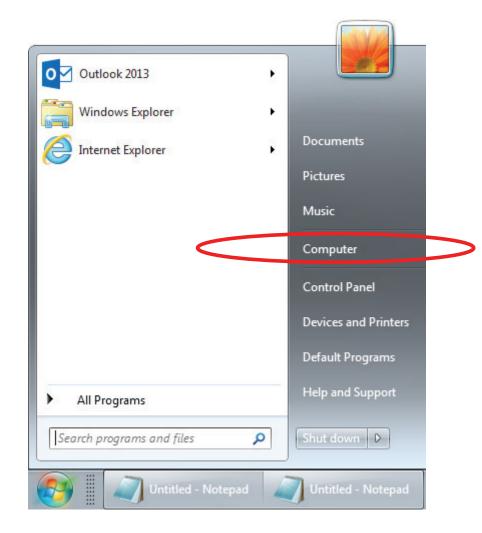

## Step 2 - Click Map network drive.

|                                                                                                    |                                                                                                    |                                               |   | X |
|----------------------------------------------------------------------------------------------------|----------------------------------------------------------------------------------------------------|-----------------------------------------------|---|---|
| Computer >                                                                                                    |                                                                                                    |                                               |   | 2 |
| Organize 🔻 System properties Uninsta                                                                                                    | ll or change a program Map network drive                                                                                                    | Open Control Panel                            |   | 0 |
| <ul> <li>★ Favorites</li> <li>■ Desktop</li> <li>▶ Downloads</li> <li>₩ Recent Places</li> <li>₩ Libraries</li> <li>➡ Documents</li> <li>➡ Music</li> <li>■ Pictures</li> <li>₩ Videos</li> </ul> | <ul> <li>Hard Disk Drives (2)<br/>Windows7_OS (C:)</li> <li>170 GB free of 241 GB</li> <li>Devices with Removable Storage (1<br/>DVD Drive (D:)</li> <li>Network Location</li> </ul> | New Volume (E:)<br>149 GB free of 222 GB<br>) | Β |   |
| Computer     Mindows7_OS (C:)     Mew Volume (E:)     Network     III 08203PCWIN7                                                                                                    |                                                                                                    |                                               |   |   |
| 08203PCWIN7 Domain: dlink.com.tw Memory: 6.00 GB<br>Processor: Intel(R) Core(TM) i5-34                                                                                                    |                                                                                                    |                                               |   |   |

**Step 3** - Select the drive letter you wish to map your network drive to. Enter the DIR-815's IP address and the name of the USB volume you wish to share. For example \\**192.168.0.1\usb1\_1**.

Check the boxes **Reconnect at logon** and **Connect using different credentials.** 

Click **Finish**.

| 6 | ไ Map Netv       | work Drive                                                                                                    | )    |
|---|------------------|----------------------------------------------------------------------------------------------------|------|
|   |                  | work folder would you like to map?<br>rive letter for the connection and the folder that you want to connect to:                                                                                         |      |
|   | Drive:<br>older: | X:       Image: Connect at logon         Image: Reconnect at logon       Image: Connect using different credentials         Connect to a Web site that you can use to store your documents and pictures. |      |
|   |                  | Finish                                                                                                    | ncel |

Step 4 - Enter root and the password you configured on the Storage page of the web configuration utility and click Ok.

| <br>ork Password<br>sword to connect to: 192.168.1.1                          |
|-------------------------------------------------------------------------------|
| root         ●●●●●         Domain: DLINK-HQ         ✓ Remember my credentials |
| OK Cancel                                                                     |

**Congratulations!** Your files are now shared. Repeat this process from each Windows PC you wish to share your USB drive with.

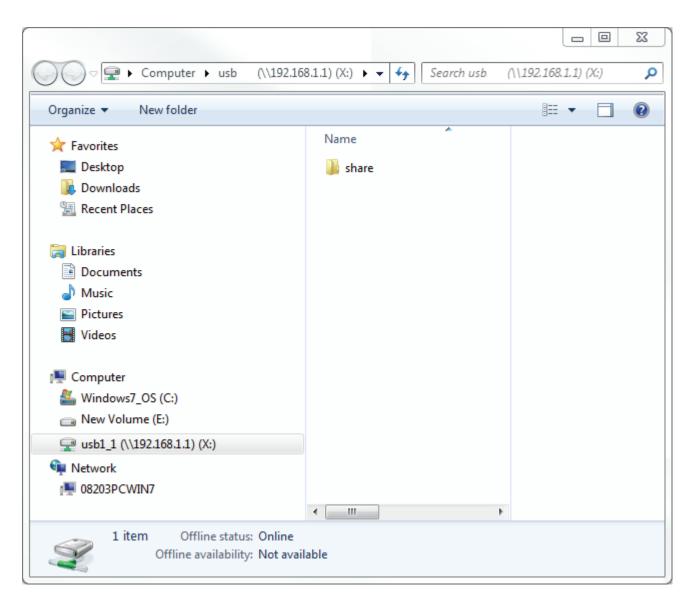

# **Connecting from a Mac**

Step 1 - While in Finder, click Go menu and select Connect to Server...

| Back<br>Forward<br>Select Startup Disk on Desktop | ¥[<br>援]<br>ଫ≋↑                         |
|---------------------------------------------------|-----------------------------------------|
| 🗏 All My Files                                    | <b>압</b> ₩F                             |
| 🖻 Documents                                       | 企業O                                     |
| 🔜 Desktop                                         | <b>企業D</b>                              |
| Downloads                                         | <b>∖</b> .₩L                            |
| î Home                                            | <b>企業H</b>                              |
| Computer                                          | 企業C                                     |
| AirDrop                                           | <b>ث ដ</b> R                            |
| Wetwork                                           | <b>企業K</b>                              |
| iCloud Drive                                      | <mark>압</mark> 篤I                       |
| Applications                                      | <b>ፚ</b> <mark></mark> <mark>ස</mark> A |
| Ӿ Utilities                                       | ĥ₩U                                     |
| Recent Folders                                    | ►                                       |
| Go to Folder                                      | 企業G                                     |
| Connect to Server                                 | ЖK                                      |

**Step 2** - Enter the DIR-815's IP address and the name of the USB volume you wish to share. For example **smb//192.168.0.1/usb1\_1**.

Click Connect.

|                       | Connect to Server |             |
|-----------------------|-------------------|-------------|
| Server Address:       |                   |             |
| smb://192.168.1.1/usb |                   | + G~        |
| Favorite Servers:     |                   |             |
|                       |                   |             |
|                       |                   |             |
|                       |                   |             |
| ? Remove              | Bro               | wse Connect |
|                       |                   |             |
|                       |                   |             |
|                       |                   |             |

## Congratulations

Your files are now shared. Repeat this process from each Mac you wish to share your USB drive with.

|                      |       | usb       |                      |      |
|----------------------|-------|-----------|----------------------|------|
|                      |       | * · ① · · | Q Search             |      |
| Favorites            | Name  | ^         | Date Modified        | Size |
| 🛃 我的所有檔案             | share |           | Jan 1, 1970, 8:00 AM |      |
| iCloud Drive         |       |           |                      |      |
| AirDrop              |       |           |                      |      |
| 🕂 應用程式               |       |           |                      |      |
| □□ 桌面                |       |           |                      |      |
| ♪ 文件                 |       |           |                      |      |
| ● 下載項目               |       |           |                      |      |
| Devices              |       |           |                      |      |
| Macintosh HD 2       |       |           |                      |      |
| Remote Disc          |       |           |                      |      |
| Shared               |       |           |                      |      |
| 192.168.1.1 <b>4</b> |       |           |                      |      |
|                      |       |           |                      |      |
| Tags                 |       |           |                      |      |
|                      |       |           |                      |      |

# Connect a Wireless Client to Your Router WPS Button

The easiest and most secure way to connect your wireless devices to the router is with WPS (Wi-Fi Protected Setup). Most wireless devices such as wireless adapters, media players, Blu-ray DVD players, wireless printers, and cameras will have a WPS button (or a software utility with WPS) that you can press to connect to the DIR-815 router. Please refer to your user manual for the wireless device you want to connect to make sure you understand how to enable WPS. Once you know, follow the steps below:

**Step 1** - Press the WPS button on the DIR-815 for about 1 second. The wireless LED on the front will start to blink.

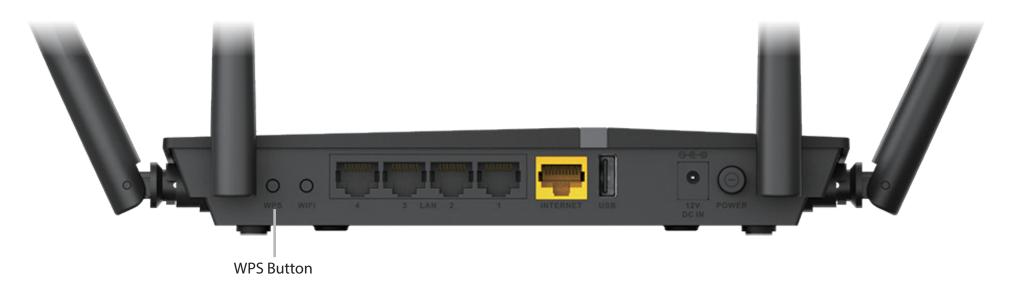

- **Step 2** Within 2 minutes, press the WPS button on your wireless device (or launch the software utility and start the WPS process).
- **Step 3** Allow up to 1 minute for your connection to be configured. Once the WPS LED stops blinking, you will be connected and your wireless connection will be secure with WPA2.

next to the time display and click on it.

# Windows<sup>®</sup> 10

When connecting to the DIR-815 wirelessly for the first time, you will need to input the wireless network name (SSID) and Wi-Fi password (security key) of the device you are connecting to. If your product has a Wi-Fi configuration card, you can find the default network name and Wi-Fi password here. Otherwise refer to the product label for the default Wi-Fi network SSID and password, or enter the Wi-Fi credentials set during the product configuration.

Clicking on this icon will display a list of wireless networks which are within dlink-1654 (h. range of your computer. Select the desired network by clicking on the SSID. Secured

To join an existing network, locate the wireless network icon in the taskbar,

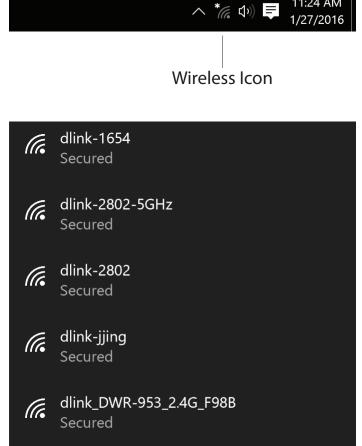

11:24 AM

#### To connect to the SSID, click **Connect.**

To automatically connect with the router when your device next detects the SSID, click the **Connect Automatically** check box.

You will then be prompted to enter the Wi-Fi password (network security key) for the wireless network. Enter the password into the box and click **Next** to connect to the network. Your computer will now automatically connect to this wireless network when it is detected.

You can also use Wi-Fi Protected Setup (WPS) to connect to the router. Press the WPS button on your D-Link device and you will be automatically connected.

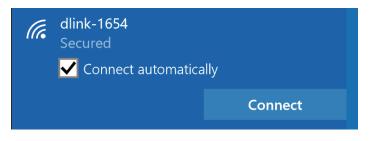

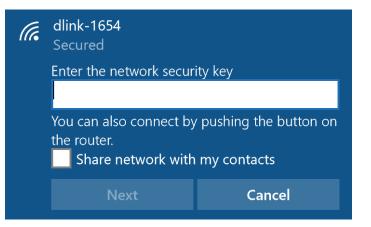

# Windows<sup>®</sup> 8 WPA/WPA2

It is recommended that you enable wireless security (WPA/WPA2) on your wireless router or access point before configuring your wireless adapter. If you are joining an existing network, you will need to know the security key (Wi-Fi password) being used.

To join an existing network, locate the wireless network icon in the taskbar next to the time display.

Clicking on this icon will display a list of wireless networks that are within connecting proximity of your computer. Select the desired network by clicking on the network name.

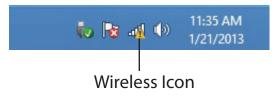

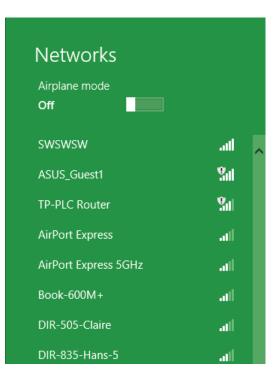

You will then be prompted to enter the network security key (Wi-Fi password) for the wireless network. Enter the password into the box and click **Next**.

If you wish to use Wi-Fi Protected Setup (WPS) to connect to the router, you can also press the WPS button on your router during this step to enable the WPS function.

When you have established a successful connection to a wireless network, the word **Connected** will appear next to the name of the network to which you are connected to.

# Networks d-link-07725 Enter the network security key Image: Constant of the security be pushing the button on the router. Next Cancel

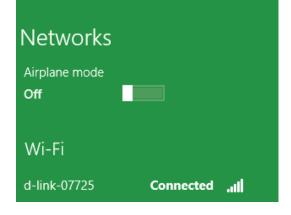

# Windows<sup>®</sup> 7 WPA/WPA2

It is recommended that you enable wireless security (WPA/WPA2) on your wireless router or access point before configuring your wireless adapter. If you are joining an existing network, you will need to know the security key or passphrase being used.

1. Click on the wireless icon in your system tray (lower-right corner).

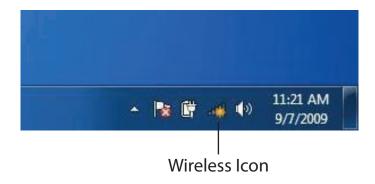

2. The utility will display any available wireless networks in your area.

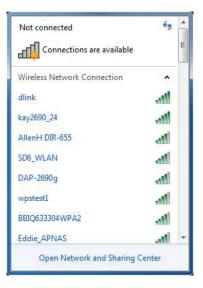

Section 5 - Connecting to a Wireless Network

3. Highlight the wireless connection with Wi-Fi name (SSID) you would like to connect to and click the **Connect** button.

If you get a good signal but cannot access the Internet, check your TCP/ IP settings for your wireless adapter. Refer to the Networking Basics section in this manual for more information.

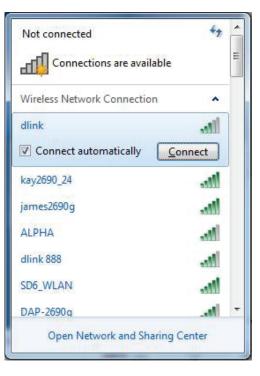

4. The following window appears while your computer tries to connect to the router.

| Y Connect to a Network         | <b>x</b> |
|--------------------------------|----------|
| Getting information from dlink |          |
|                                |          |
|                                |          |
|                                | Cancel   |

# WPS

The WPS feature of the DIR-815 can be configured using Windows<sup>®</sup> 7. Carry out the following steps to use Windows<sup>®</sup> 7 to configure the WPS feature:

1. Click the **Start** button and select **Computer** from the Start menu.

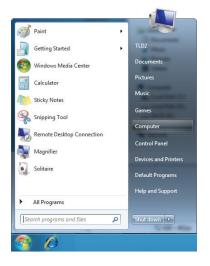

2. Click Network on the left side.

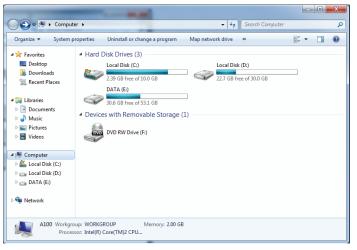

## 3. Double-click the DIR-815.

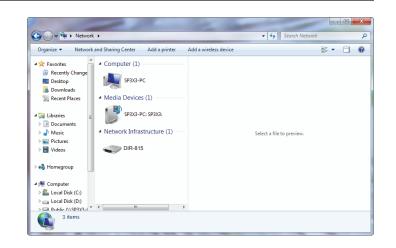

4. Input the WPS PIN number (on the router label) in the **Setup** > **Wireless Setup** menu in the Router's Web UI) and click **Next**.

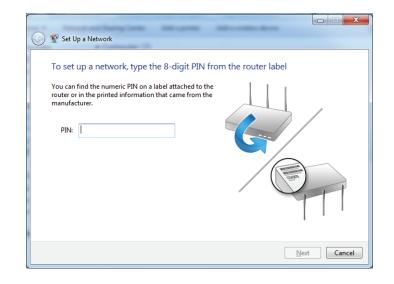

# 5. Type a name to identify the network.

|                                                                                | X                                                                             |  |
|--------------------------------------------------------------------------------|-------------------------------------------------------------------------------|--|
| 🚱 👰 Set Up a Network                                                           |                                                                               |  |
| Give your network a name                                                       |                                                                               |  |
| Your network needs a unique name so t<br>characters or less) and recognizable. | that it can be easily identified. It is best to keep the name short (25       |  |
| Type your network name:<br>D-Link_Net                                          | Security-enabled network<br>Your network is being set up using WPA2-Personal. |  |
| Change passphrase, security level and encryption type (advanced):              |                                                                               |  |
|                                                                                |                                                                               |  |
| 😵 Upgrade or replace the router using                                          | the network settings stored on this computer                                  |  |
|                                                                                | Next Cancel                                                                   |  |

6. To configure advanced settings, click the  $\bigotimes$  icon.

Click **Next** to continue.

| 😰 Set Up a Network                                                                                                    |                                                                                                    |                                                                                                    |  |  |
|----------------------------------------------------------------------------------------------------|----------------------------------------------------------------------------------------------------|----------------------------------------------------------------------------------------------------|--|--|
| Give your network a name                                                                                                    |                                                                                                    |                                                                                                    |  |  |
| Your network needs a unique name so that it can be easily identified. It is best to keep the name short (25<br>characters or less) and recognizable. |                                                                                                    |                                                                                                    |  |  |
| Type your network name:                                                                                                    |                                                                                                    | abled network                                                                                                    |  |  |
| D-Link_Net                                                                                                    | Your networ                                                                                                    | Your network is being set up using WPA2-Personal.                                                                                                    |  |  |
| Change passphrase, security level and en<br>Security key:                                                                                            | ryption type (advanced<br>Security leve                                                                                                    |                                                                                                    |  |  |
| f6mm-gizb-9vmv                                                                                                    | WPA2-Perso                                                                                                    | onal (Recommended) 🔹                                                                                                    |  |  |
| Connect automatically                                                                                                    | Encryption t                                                                                                    | ype:                                                                                                    |  |  |
|                                                                                                    | AES (Recom                                                                                                    | nmended) 🔻                                                                                                    |  |  |
| Upgrade or replace the router using the network settings stored on this computer                                                                     |                                                                                                    |                                                                                                    |  |  |
|                                                                                                    |                                                                                                    |                                                                                                    |  |  |
|                                                                                                    |                                                                                                    | <u>N</u> ext Cancel                                                                                                    |  |  |
|                                                                                                    | Give your network a name<br>Your network needs a unique name so that<br>characters or less) and recognizable.<br>Type your network name:<br>D-Link_Net<br>Change passphrase, security level and encr<br>Security key:<br>f6mm-gizb-9vmv<br>Connect automatically | Give your network a name         Your network needs a unique name so that it can be easily ident characters or less) and recognizable.         Type your network name: |  |  |

7. The following window appears while the DIR-815 is being configured.

Wait for the configuration to complete.

8. The following window informs you that WPS on the DIR-815 has been set up successfully.

Make a note of the security key as you may need to provide this security key if adding an older wireless device to the network in the future.

9. Click **Close** to complete WPS setup.

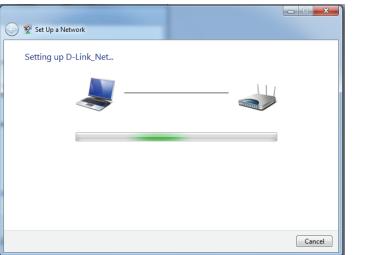

| Set Up a Network                                                                                                    |  |  |  |  |
|----------------------------------------------------------------------------------------------------|--|--|--|--|
| D-Link_Net has been successfully set up                                                                                                    |  |  |  |  |
| To add an older wireless device to this network, you might need to provide this security key                                                                                                   |  |  |  |  |
| 894g-eyd5-g5wb                                                                                                    |  |  |  |  |
| You can <u>print these network settings</u> for future reference.<br>For gaming consoles or computers running Windows XP, <u>copy the network profile to a USB drive</u> for<br>easier set up. |  |  |  |  |
| Close                                                                                                    |  |  |  |  |

# Windows Vista®

Windows Vista<sup>®</sup> users may use the built-in wireless utility. If you are using another company's wireless utility, please refer to the user manual of your wireless adapter for help connecting to a wireless network. Most wireless utilities will have a "site survey" option similar to the Windows Vista<sup>®</sup> utility as seen below.

If you receive the **Wireless Networks Detected** bubble, click on the center of the bubble to access the utility.

or

Right-click on the wireless computer icon in your system tray (lower-right corner next to the time). Select **Connect to a network**.

The utility will display any available wireless networks in your area. Click on a network (displayed using the SSID) and click the **Connect** button.

If you get a good signal but cannot access the Internet, check your TCP/IP settings for your wireless adapter. Refer to the **Networking Basics** section in this manual for more information.

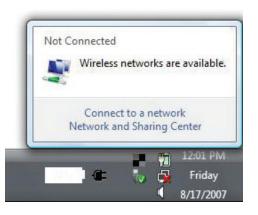

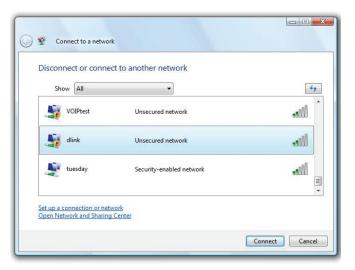

# WPA/WPA2

It is recommended that you enable wireless security (WPA/WPA2) on your wireless router or access point before configuring your wireless adapter. If you are joining an existing network, you will need to know the security key or passphrase being used.

1. Open the Windows Vista<sup>®</sup> Wireless Utility by right-clicking on the wireless computer icon in your system tray (lower right corner of screen). Select **Connect to a network**.

2. Highlight the Wi-Fi name (SSID) you would like to connect to and click **Connect**.

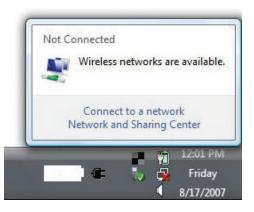

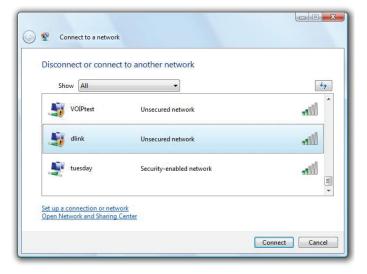

Section 5 - Connecting to a Wireless Network

3. Enter the same security key or passphrase (Wi-Fi password) that is on your router and click **Connect**.

It may take 20-30 seconds to connect to the wireless network. If the connection fails, please verify that the security settings are correct. The key or passphrase must be exactly the same as the one on the wireless router.

| Connect to a network                                                                 |          |
|--------------------------------------------------------------------------------------|----------|
| Type the network security key or passphrase for Candy                                |          |
| The person who setup the network can give you the key or passphrase.                 |          |
| Security key or passphrase:                                                          |          |
| Display characters                                                                   |          |
| If you have a <u>USB flash drive</u> with network settings for Candy, insert it now. |          |
| Connec                                                                               | t Cancel |

# Troubleshooting

This chapter provides solutions to problems that can occur during the installation and operation of the DIR-815. Read the following descriptions if you are having problems. The examples below are illustrated in Windows<sup>®</sup> XP. If you have a different operating system, the screenshots on your computer will look similar to these examples.

### 1. Why can't I access the web-based configuration utility?

When entering the IP address of the D-Link router (**192.168.11.1** for example), you are not connecting to a website, nor do you have to be connected to the Internet. The device has the utility built-in to a ROM chip in the device itself. Your computer must be on the same IP subnet to connect to the web-based utility.

- Make sure you have an updated Java-enabled web browser. We recommend the following:
  - Internet Explorer 10 or higher
  - EDGE Browser 20 or higher
  - Firefox 28 or higher
  - Safari 6.0 or higher
  - Chrome 28 or higher
- Verify physical connectivity by checking for solid link lights on the device. If you do not get a solid link light, try using a different cable, or connect to a different port on the device if possible. If the computer is turned off, the link light may not be on.
- Disable any Internet security software running on the computer. Software firewalls such as ZoneAlarm, BlackICE, Sygate, Norton Personal Firewall, and Windows<sup>®</sup> XP firewall may block access to the configuration pages. Check the help files included with your firewall software for more information on disabling or configuring it.

- Configure your Internet settings:
  - Go to Start > Settings > Control Panel. Double-click the Internet Options Icon. From the Security tab, click the button to restore the settings to their defaults.
  - Click the **Connection** tab and set the dial-up option to Never Dial a Connection. Click the LAN Settings button. Make sure nothing is checked. Click **OK**.
  - Go to the **Advanced** tab and click the button to restore these settings to their defaults. Click **OK** three times.
  - Close your web browser (if open) and open it.
- Access the web management. Open your web browser and enter the IP address of your D-Link router in the address bar. This should open the login page for your web management.
- If you still cannot access the configuration, unplug the power to the router for 10 seconds and plug back in. Wait about 30 seconds and try accessing the configuration. If you have multiple computers, try connecting using a different computer.

## 2. What can I do if I forgot my password?

If you forgot your password, you must reset your router. This process will change all your settings back to the factory defaults.

To reset the router, locate the reset button (hole) on the rear panel of the unit. With the router powered on, use a paperclip to hold the button down for 10 seconds. Release the button and the router will go through its reboot process. Wait about 30 seconds to access the router. The default IP address is **192.168.11.1**. When logging in, leave the password box empty.

### 3. Why can't I connect to certain sites or send and receive emails when connecting through my router?

If you are having a problem sending or receiving email, or connecting to secure sites such as eBay, banking sites, and Hotmail, we suggest lowering the MTU in increments of ten (Ex. 1492, 1482, 1472, etc).

To find the proper MTU Size, you'll have to do a special ping of the destination you're trying to go to. A destination could be another computer, or a URL.

- Click on **Start** and then click **Run**.
- Windows<sup>®</sup> 95, 98, and Me users type in **command** (Windows<sup>®</sup> NT, 2000, XP, Vista<sup>®</sup>, and 7 users type in **cmd**) and press **Enter** (or click **OK**).
- Once the window opens, you'll need to do a special ping. Use the following syntax:

## ping [url] [-f] [-l] [MTU value]

Example: ping yahoo.com -f -l 1472

```
C:\>ping yahoo.com -f -l 1482
Pinging yahoo.com [66.94.234.13] with 1482 bytes of data:
Packet needs to be fragmented but DF set.
Packet needs to be fragmented but DF set.
Packet needs to be fragmented but DF set.
Packet needs to be fragmented but DF set.
Ping statistics for 66.94.234.13:
     Packets: Sent = 4, Received = 0, Lost = 4 (100% loss)
Approximate round trip times in milli-seconds:
     Minimum = Oms, Maximum = Oms, Average = Oms
C:\>ping yahoo.com -f -l 1472
Pinging yahoo.com [66.94.234.13] with 1472 bytes of data:
Reply from 66.94.234.13: bytes=1472 time=93ms TTL=52
Reply from 66.94.234.13: bytes=1472 time=109ms TTL=52
Reply from 66.94.234.13: bytes=1472 time=125ms TTL=52
Reply from 66.94.234.13: bytes=1472 time=203ms TTL=52
Ping statistics for 66.94.234.13:
     Packets: Sent = 4, Received = 4, Lost = 0 (0% loss),
Approximate round trip times in milli-seconds:
                                                                  132ms
     Minimum = 93ms, Maximum = 203ms, Average
C:∖>
```

You should start at 1472 and work your way down by 10 each time. Once you get a reply, go up by 2 until you get a fragmented packet. Take that value and add 28 to the value to account for the various TCP/IP headers. For example, lets say that 1452 was the proper value, the actual MTU size would be 1480, which is the optimum for the network we're working with (1452+28=1480).

Once you find your MTU, you can now configure your router with the proper MTU size.

To change the MTU rate on your router follow the steps below:

- Open your browser, enter the IP address of your router (192.168.11.1) and click **OK**.
- Enter your username (admin) and password (blank by default). Click **OK** to enter the web configuration page for the device.
- Click on **Setup** and then click **Manual Configure**.
- To change the MTU, enter the number in the MTU field and click **Save Settings** to save your settings.
- Test your email. If changing the MTU does not resolve the problem, continue changing the MTU in increments of ten.

# **Wireless Basics**

D-Link wireless products are based on industry standards to provide easy-to-use and compatible high-speed wireless connectivity within your home, business, or public access wireless networks. Strictly adhering to the IEEE standard, the D-Link wireless family of products will allow you to securely access the data you want, when, and where you want it. You will be able to enjoy the freedom that wireless networking delivers.

A wireless local area network (WLAN) is a cellular computer network that transmits and receives data with radio signals instead of wires. Wireless LANs are used increasingly in both home and office environments, and public areas such as airports, coffee shops and universities. Innovative ways to utilize WLAN technology are helping people work, and communicate more efficiently. Increased mobility and the absence of cabling and other fixed infrastructure have proven to be beneficial for many users.

Wireless users can use the same applications they use on a wired network. Wireless adapter cards used on laptop and desktop systems support the same protocols as Ethernet adapter cards.

Under many circumstances, it may be desirable for mobile network devices to link to a conventional Ethernet LAN in order to use servers, printers or an Internet connection supplied through the wired LAN. A wireless router is a device used to provide this link.

# What is Wireless?

Wireless or Wi-Fi technology is another way of connecting your computer to the network without using wires. Wi-Fi uses radio frequency to connect wirelessly so you have the freedom to connect computers anywhere in your home or office network.

# Why D-Link Wireless?

D-Link is the worldwide leader and award winning designer, developer, and manufacturer of networking products. D-Link delivers the performance you need at a price you can afford. D-Link has all the products you need to build your network.

# How does wireless work?

Wireless works similarly to how cordless phones work, through radio signals that transmit data from one point A to point B. But wireless technology has restrictions as to how you can access the network. You must be within the wireless network range area to be able to connect your computer. There are two different types of wireless networks: Wireless Local Area Network (WLAN), and Wireless Personal Area Network (WPAN).

### Wireless Local Area Network (WLAN)

In a wireless local area network, a device called an Access Point (AP) connects computers to the network. The access point has a small antenna attached to it, which allows it to transmit data back and forth over radio signals. With an indoor access point the signal can travel up to 300 feet. With an outdoor access point the signal can reach out up to 30 miles to serve places like manufacturing plants, industrial locations, university and high school campuses, airports, golf courses, and many other outdoor venues.

## Wireless Personal Area Network (WPAN)

Bluetooth is the industry standard wireless technology used for WPAN. Bluetooth devices in WPAN operate in a range up to 30 feet away.

Compared to WLAN the speed and wireless operation range are both less than WLAN, but in return it doesn't use nearly as much power. This makes it ideal for personal devices, such as mobile phones, PDAs, headphones, laptops, speakers, and other devices that operate on batteries.

# Who uses wireless?

Wireless technology as become so popular in recent years that almost everyone is using it, whether it's for home, office, business, D-Link has a wireless solution for it.

### **Home Uses/Benefits**

- Gives everyone at home broadband access
- Surf the web, check email, instant message, etc.
- Gets rid of the cables around the house
- Simple and easy to use

### **Small Office and Home Office Uses/Benefits**

- Stay on top of everything at home as you would at office
- Remotely access your office network from home
- Share Internet connection and printer with multiple computers
- No need to dedicate office space

# Where is wireless used?

Wireless technology is expanding everywhere, not just at home or office. People like the freedom of mobility and it's becoming so popular that more and more public facilities now provide wireless access to attract people. The wireless connection in public places is usually called "hotspots".

Using a D-Link USB adapter with your laptop, you can access the hotspot to connect to the Internet from remote locations like: airports, hotels, coffee shops, libraries, restaurants, and convention centers.

Wireless network is easy to setup, but if you're installing it for the first time it could be quite a task not knowing where to start. That's why we've put together a few setup steps and tips to help you through the process of setting up a wireless network.

# Tips

Here are a few things to keep in mind, when you install a wireless network.

### Centralize your router or access point

Make sure you place the router/access point in a centralized location within your network for the best performance. Try to place the router/access point as high as possible in the room, so the signal gets dispersed throughout your home. If you have a two-story home, you may need a repeater to boost the signal to extend the range.

#### **Eliminate Interference**

Place home appliances such as cordless telephones, microwaves, and televisions as far away as possible from the router/access point. This would significantly reduce any interference that the appliances might cause since they operate on same frequency.

#### Security

Don't let your next-door neighbors or intruders connect to your wireless network. Secure your wireless network by turning on the WPA or WEP security feature on the router. Refer to the product manual for detail information on how to set it up.

# **Wireless Modes**

There are basically two modes of networking:

- Infrastructure All wireless clients will connect to an access point or wireless router.
- Ad-hoc Directly connecting to another computer for peer-to-peer communication using wireless network adapters on each computer, such as two or more wireless network USB adapters.

An Infrastructure network contains an access point or wireless router. All the wireless devices, or clients, will connect to the wireless router or access point.

An Ad-hoc network contains only clients, such as laptops with wireless USB adapters. All the adapters must be in Ad-hoc mode to communicate.

# **Networking Basics**

# **Check your IP address**

After you install your new D-Link adapter, by default, the TCP/IP settings should be set to obtain an IP address from a DHCP server (i.e. wireless router) automatically. To verify your IP address, please follow the steps below.

Click on **Start** > **Run**. In the run box type *cmd* and click **OK**. (Windows<sup>®</sup> 7/Vista<sup>®</sup> users type *cmd* in the **Start Search** box.)

At the prompt, type *ipconfig* and press Enter.

This will display the IP address, subnet mask, and the default gateway of your adapter.

If the address is 0.0.0.0, check your adapter installation, security settings, and the settings on your router. Some firewall software programs may block a DHCP request on newly installed adapters.

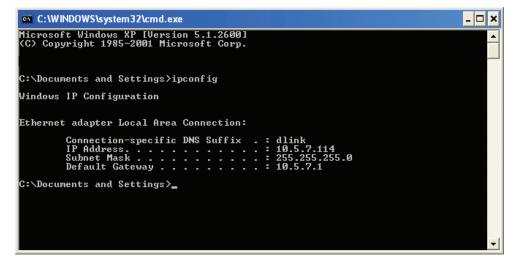

# Statically Assign an IP address

If you are not using a DHCP capable gateway/router, or you need to assign a static IP address, please follow the steps below:

#### Step 1

| Windows® 7 -                 | Click on Start > Control Panel > Network and Internet > Network and Sharing Center.                              |
|------------------------------|----------------------------------------------------------------------------------------------------|
| Windows Vista <sup>®</sup> - | Click on Start > Control Panel > Network and Internet > Network and Sharing Center > Manage Network Connections. |
| Windows <sup>®</sup> XP -    | Click on Start > Control Panel > Network Connections.                                                            |
| Windows® 2000 -              | From the desktop, right-click <b>My Network Places</b> > <b>Properties</b> .                                     |

#### Step 2

Right-click on the Local Area Connection which represents your network adapter and select Properties.

#### Step 3

Highlight Internet Protocol (TCP/IP) and click Properties.

#### Step 4

Click **Use the following IP address** and enter an IP address that is on the same subnet as your network or the LAN IP address on your router.

Example: If the router's LAN IP address is 192.168.11.1, make your IP address 192.168.0.X where X is a number between 2 and 99. Make sure that the number you choose is not in use on the network. Set the Default Gateway the same as the LAN IP address of your router (I.E. 192.168.11.1).

Set Primary DNS the same as the LAN IP address of your router (192.168.11.1). The Secondary DNS is not needed or you may enter a DNS server from your ISP.

**Step 5** Click **OK** twice to save your settings.

| eneral                             |                                                                                   |  |  |
|------------------------------------|-----------------------------------------------------------------------------------|--|--|
|                                    | automatically if your network supports<br>ed to ask your network administrator fo |  |  |
| Obtain an IP address automatically |                                                                                   |  |  |
| Use the following IP addres        | s:                                                                                |  |  |
| IP address:                        | 192.168.0.52                                                                      |  |  |
| Subnet mask:                       | 255 . 255 . 255 . 0                                                               |  |  |
| Default gateway:                   | 192.168.0.1                                                                       |  |  |
| Obtain DNS server address          | automatically                                                                     |  |  |
| O Use the following DNS serv       | er addresses:                                                                     |  |  |
| Preferred DNS server:              | 192.168.0.1                                                                       |  |  |
| Alternate DNS server:              |                                                                                   |  |  |
|                                    | Advanced.                                                                         |  |  |

# **Wireless Security**

This section will show you the different levels of security you can use to protect your data from intruders. The DIR-815 offers the following types of security:

- WPA2 (Wi-Fi Protected Access 2)
- WPA (Wi-Fi Protected Access)

- WPA2-PSK (Pre-Shared Key)
- WPA-PSK (Pre-Shared Key)

# What is WPA?

WPA (Wi-Fi Protected Access), is a Wi-Fi standard that was designed to improve the security features of WEP (Wired Equivalent Privacy).

The 2 major improvements over WEP:

- Improved data encryption through the Temporal Key Integrity Protocol (TKIP). TKIP scrambles the keys using a hashing algorithm and by adding an integrity-checking feature, ensures that the keys haven't been tampered with. WPA2 is based on 802.11i and uses Advanced Encryption Standard (AES) instead of TKIP.
- User authentication, which is generally missing in WEP, through the extensible authentication protocol (EAP). WEP regulates access to a wireless network based on a computer's hardware-specific MAC address, which is relatively simple to be sniffed out and stolen. EAP is built on a more secure public-key encryption system to ensure that only authorized network users can access the network.

WPA-PSK/WPA2-PSK uses a passphrase or key to authenticate your wireless connection. The key is an alpha-numeric password between 8 and 63 characters long. The password can include symbols (!?\*&\_) and spaces. This key must be the exact same key entered on your wireless router or access point.

WPA/WPA2 incorporates user authentication through the Extensible Authentication Protocol (EAP). EAP is built on a more secure public key encryption system to ensure that only authorized network users can access the network.

# **Technical Specifications**

#### **Device Interfaces**

- 802.11 ac/n/g/a/b wireless LAN
- Four 10/100 LAN ports
- One 10/100 WAN port
- One USB 2.0 port

#### **Antenna Types**

• Four external antennas

#### Standards

- IEEE 802.11ac<sup>1,2,3</sup>
- IEEE 802.11n
- IEEE 802.11g
- IEEE 802.11b
- IEEE 802.11a
- IEEE 802.3
- IEEE 802.3u

#### Security

- WPA<sup>™</sup> Personal/Enterprise
- WPA2<sup>™</sup> Personal/Enterprise
- Wi-Fi Protected Setup (WPS) PIN/PBC

#### Power

- Input: 100 to 240 V AC, 50/60 Hz
- Output: 12 V DC, 1 A

#### **Operating Temperature**

• 0 to 40 °C (32 to 104 °F)

#### **Storage Temperature**

• -20 to 65 °C (-4 to 149 °F)

#### **Operating Humidity**

• 10% to 90% maximum (non-condensing)

#### **Storage Humidity**

• 5% to 95% maximum (non-condensing)

#### Certifications

- CE
- LVD
- RoHS

#### **Dimensions & Weight**

- L = 202 mm (7.95 inches)
- W = 132 mm (5.20 inches)
- H = 28 mm (1.09 inches)
- 360 g (12.7 ounces)

1 Maximum wireless signal rate derived from IEEE Standard 802.11a, 802.11g, 802.11n, and 802.11ac specifications. Actual data throughput will vary. Network conditions and environmental factors, including volume of network traffic, building materials and construction, and network overhead, lower actual data throughput rate. Environmental factors will adversely affect wireless signal range.

2 Frequency Range varies depending on country's regulation.

3 The DIR-815 does not include 5.25-5.35 GHz & 5.47-5.725 GHz in some regions.

# **Regulatory Information**

### **Federal Communication Commission Interference Statement**

This equipment has been tested and found to comply with the limits for a Class B digital device, pursuant to Part 15 of the FCC Rules. These limits are designed to provide reasonable protection against harmful interference in a residential installation. This equipment generates, uses and can radiate radio frequency energy and, if not installed and used in accordance with the instructions, may cause harmful interference to radio communications. However, there is no guarantee that interference will not occur in a particular installation. If this equipment does cause harmful interference to radio or television reception, which can be determined by turning the equipment off and on, the user is encouraged to try to correct the interference by one of the following measures:

- Reorient or relocate the receiving antenna.
- Increase the separation between the equipment and receiver.
- Connect the equipment into an outlet on a circuit different from that to which the receiver is connected.
- Consult the dealer or an experienced radio/TV technician for help.

## **Non-modifications Statement:**

Any changes or modifications not expressly approved by the party responsible for compliance could void the user's authority to operate this equipment.

## **Caution:**

This device complies with Part 15 of the FCC Rules. Operation is subject to the following two conditions:

(1) This device may not cause harmful interference, and (2) this device must accept any interference received, including interference that may cause undesired operation.

This device and its antenna(s) must not be co-located or operating in conjunction with any other antenna or transmitter except in accordance with FCC multi-transmitter product procedures. For product available in the USA/Canada market, only channel 1~11 can be operated. Selection of other channels is not possible.

#### Note

The country code selection is for non-USA models only and is not available to all USA models. Per FCC regulations, all WiFi product marketed in the USA must be fixed to USA operational channels only.

# **IMPORTANT NOTICE:**

## **FCC Radiation Exposure Statement**

This equipment complies with FCC radiation exposure limits set forth for an uncontrolled environment. This equipment should be installed and operated with minimum distance 20 cm between the radiator and your body.

## Korea KCC (RRA)

- 1. 당해 무선설비는 운용 중 전파혼신 가능성이 있음
- 2. 해당 무선설비는 전파혼신 가능성이 있으므로 인명안전과 관련된 서비스는 할 수 없음
- 3. 이 기기는 가정용 (B 급 ) 전자파적합기기로서 주로가정에서 사용하는 것을 목적으로 하며, 모든 지역에서 사용할 수 있습니다.
- 1. This wireless/radio equipment has a possibility of radio interference during operation.
- 2. This wireless/radio equipment can't be used for services of safety in human life because it has a possibility of radio interference.
- 3. As an electromagnetic wave equipment for home use (Class B), this equipment is intended to use mainly for home use and may be used in all areas.

# NCC 警語:

#### 以下警語適用台灣地區

依據 低功率電波輻射性電機管理辦法

第十二條: 經型式認證合格之低功率射頻電機<sup>,</sup> 非經許可,公司、商號或使用者均不得擅自變更頻率、加大功率或變更原設計之特性及功 能。

第十四條: 低功率射頻電機之使用不得影響飛航安全及干擾合法通信;經發現有干擾現象時,應立即停用,並改善至無干擾時方得繼續使 用。前項合法通信,指依電信法規定作業之無線電通信。低功率射頻電機須忍受合法通信或工業、科學及醫療用電波輻射性電機設備之干 擾。

電磁波曝露量MPE標準值(MPE) 1 mW/cm<sup>2</sup>,送測產品實值為 0.52 mW/cm<sup>2</sup>

# CE

|       | Frequency Band(s)<br>Frequenzband<br>Fréquence bande(s)<br>Bandas de Frecuencia<br>Frequenza/e<br>Frequentie(s) | Max. Output Power (EIRP)<br>Max. Output Power<br>Consommation d'énergie max.<br>Potencia máxima de Salida<br>Potenza max. Output<br>Max. Output Power |
|-------|----------------------------------------------------------------------------------------------------|----------------------------------------------------------------------------------------------------|
|       | 5.15 – 5.25 GHz                                                                                                 | 200 mW                                                                                                    |
| 5 G   | 5.25 – 5.35 GHz                                                                                                 | 200 mW                                                                                                    |
|       | 5.47 – 5.725 GHz                                                                                                | 1 W                                                                                                    |
| 2.4 G | 2.4 – 2.4835 GHz                                                                                                | 100 mW                                                                                                    |